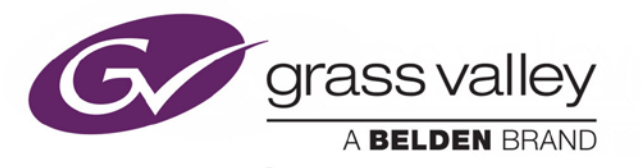

# **MAP-3901**

**3G/HD/SD Metadata & Embedded Audio Processor**

# Guide to Installation and Operation

M3022-9900-100

2015-07-27

www.grassvalley.com

# **Electromagnetic Compatibility**

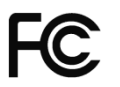

This equipment has been tested for verification of compliance with FCC Part 15, Subpart B requirements for C Class A digital devices.

> **NOTE:** This equipment has been tested and found to comply with the limits for a Class A digital device, pursuant to part 15 of the FCC Rules. These limits are designed to provide reasonable protection against harmful interference when the equipment is operated in a commercial environment. This equipment generates, uses, and can radiate radio frequency energy and, if not installed and used in accordance with the instruction manual, may cause harmful interference to radio communications. Operation of this equipment in a residential area is likely to cause harmful interference in which case the user will be required to correct the interference at his own expense.

This equipment has been tested and found to comply with the requirements of the EMC directive 2004/108/CE:

- EN 55022 Class A radiated and conducted emissions
- ENV 50204 Radiated EMF Immunity RF 900 MHz Pulsed
- EN 61000-3-2 Harmonic current emission limits
- EN 61000-3-3 Voltage fluctuations and flicker limitations
- EN 61000-4-2 Electrostatic discharge immunity
- EN 61000-4-3 Radiated electromagnetic field immunity radio frequencies
- EN 61000-4-4 Electrical fast transient immunity
- EN 61000-4-5 Surge transient immunity
- EN 61000-4-11 Voltage-dips, short-interruption and voltage variation immunity

# **Table of Contents**

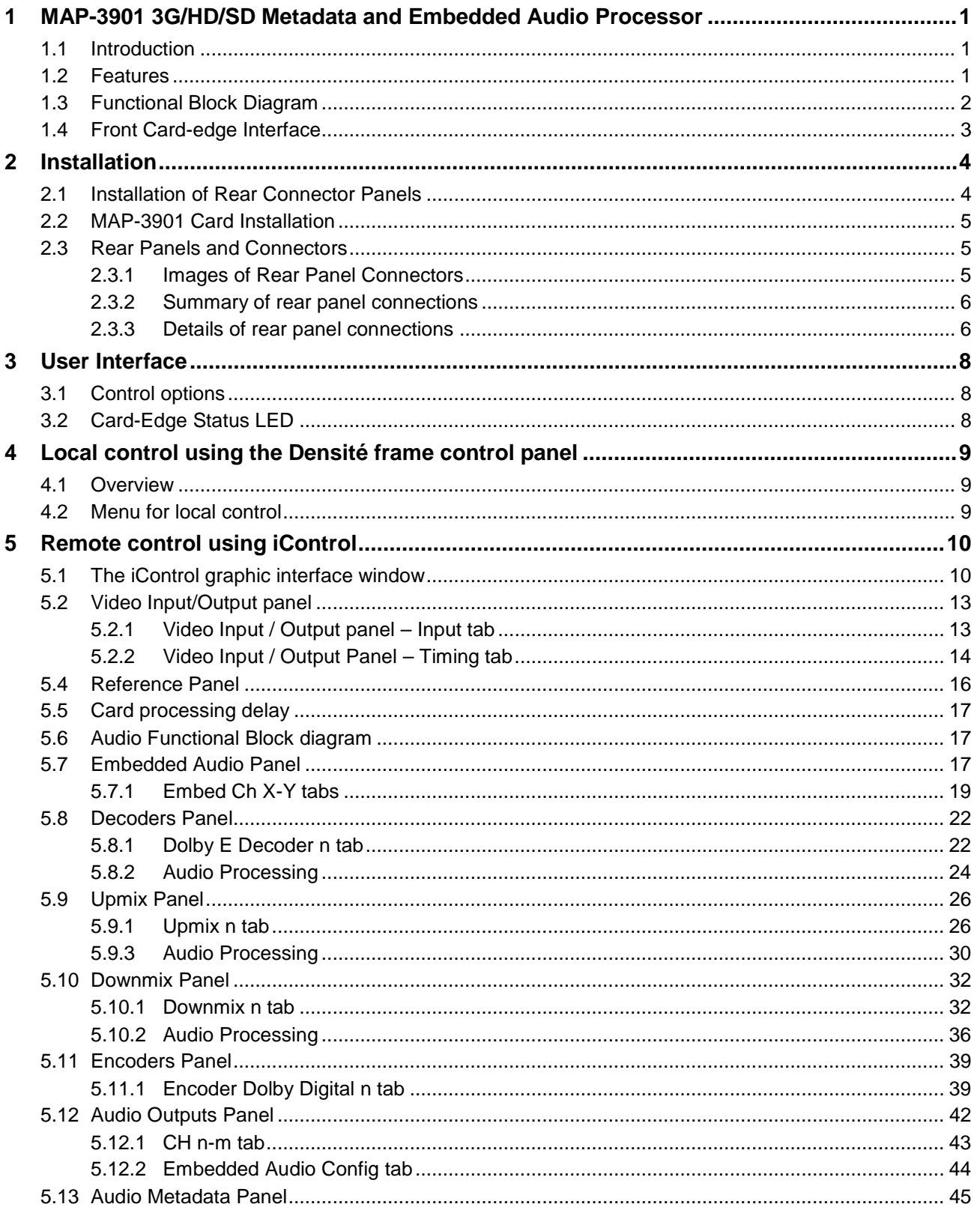

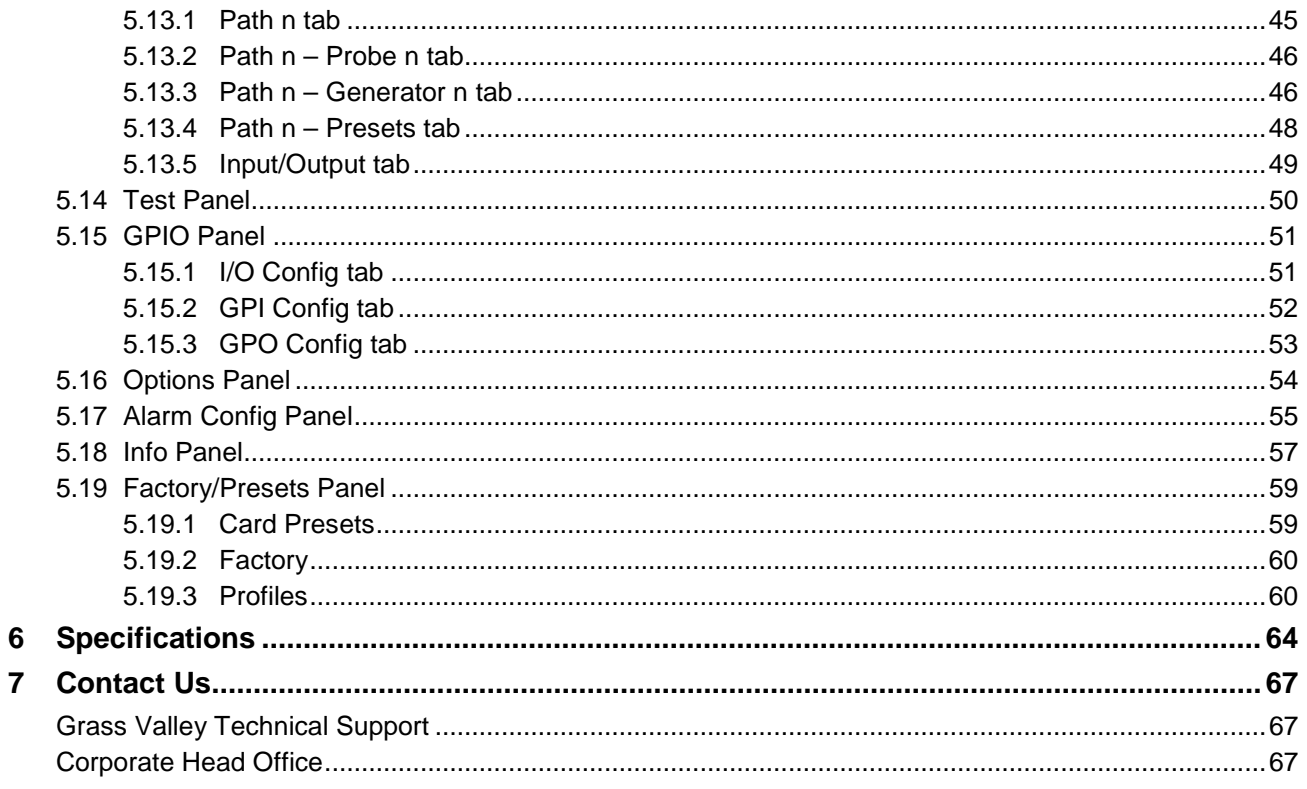

# **1 MAP-3901 3G/HD/SD Metadata and Embedded Audio Processor**

# **1.1 Introduction**

The Densité MAP-3901 from Grass Valley, a Belden Brand, is the latest generation metadata and audio processor in the Densité family, offering sophisticated audio signal processing on a single 3RU module. The powerful and versatile processing platform delivers significant value to users by simultaneously processing up to 56 channels of audio (16 channels of embedded audio from the video plus others generated internally). Functions include dual down-mixing, level control, channel shuffling/mixing and an on-board DSP engine that can run simultaneously as optional licenses up to two Dolby-E decoders, four Dolby Digital & Digital Plus encoders, and two Upmixers (2.0 to 5.1).

The card will pass and automatically delay all 56 internal audio channels to preserve lip sync between the channels. Each channel can be delayed independently to correct any lip sync issues. All audio channels can be mixed and shuffled to provide 16 channels for embedding in the video output.

The card can be genlocked to an external reference or to the frame reference using the internal URS signal.

The card has a frame buffer (not a frame sync) which allows an increase in the video delay of up to 4.1 seconds in HD to compensate for the long audio processing delay required by some audio processing functions or for effective processing of incoming feeds especially where there is a mix of short and long delay feeds, often the case when managing large live events.

Four audio metadata insertions in the VANC are possible from multiple sources, such as Dolby E decoders, embedded VANC streams or from the integrated metadata generators. All parameters in the metadata streams can be probed and monitored. Audio metadata (method A or B) can be used to steer the behavior of the audio downmixers and the Dolby encoders.

The MAP-3901 has eight GPIO that can be used as input or output, which can be used to load the cards user presets.

The rear modules for the MAP-3901 have a bypass relay that connects the main input directly to the output if the card fails, loses power or if the card is removed.

Up to 10 MAP-3901 processors can be housed in the Densité 3 (3RU) frame, and up to 4 MAP-3901 processors can be housed in the Densité 3+ FR1 (1RU) for even greater space-efficiency.

To broadcasters, the MAP-3901 means that new generation of audio processing requirements can be achieved on a single module, while minimizing a facility's environmental footprint and improving scalability, flexibility and reliability.

*Note – The current release of the MAP-3901 supports a single electrical input with dual outputs. Fiber connectivity will be added in a subsequent release.*

# **1.2 Features**

#### **Video**

- 3G/HD/SD input
- Supports 3Gb/s level A (mapping 1) and level B Dual link
- Flexible SD/URS reference input
- Programmable audio/video delay of up to 4.1 seconds (124 frames) in HD
- Bypass relay with MAP-3901-3DRP-R, MAP-3901-3DRP-F-R and MAP-3901-3+SRP-R- rear modules.
- Optional optical fiber I/O<sup>1</sup> module with MAP-3901-3DRP-R-F rear module *(future)*

\*1 SFP Plug-in Cartridges will be supported at a later date with a firmware update.

#### **Metadata**

• 4 Audio Metadata insertion and extraction (SMPTE 2020 Method A or B)

#### **Audio**

- Full audio shuffling and mixing per channel basis
- 56 channels internal audio processing
- Audio 5.1 surround downmix to Lt/Rt or Lo/Ro
- Audio delay adjustments of up to 2 seconds to compensate for lip sync
- Up to 2 optional Dolby E decoders
- Up to 2 optional stereo to 5.1 upmixers
- Up to 4 optional Dolby Digital and Digital Plus Encoders.

# **1.3 Functional Block Diagram**

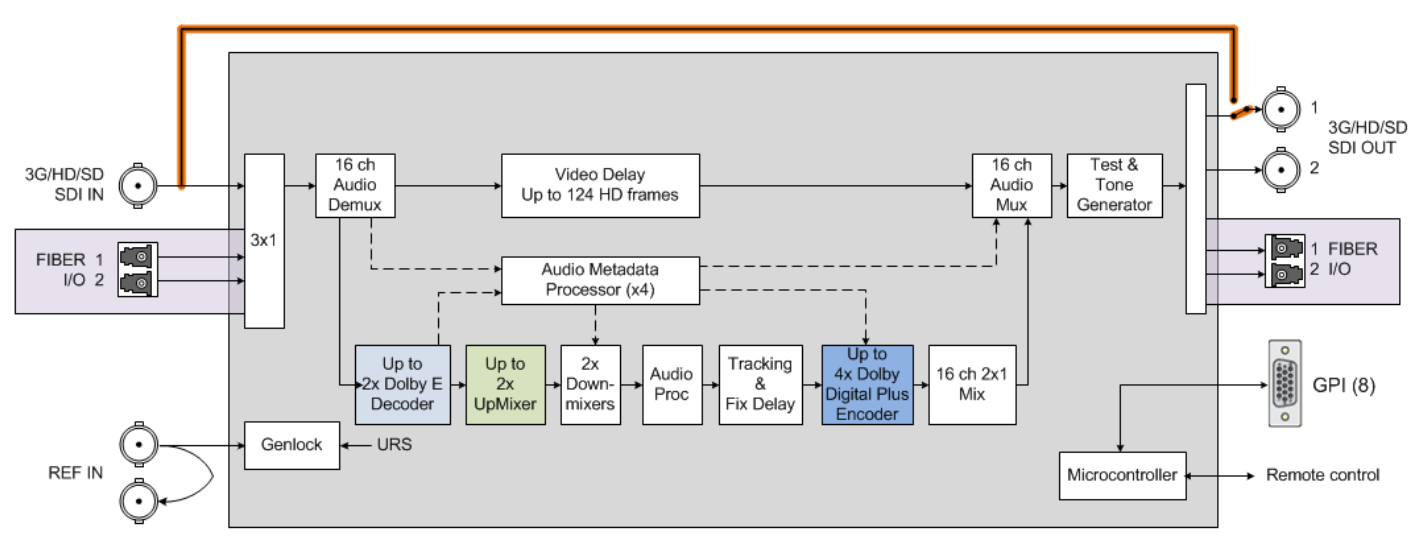

### MAP-3901 Functional Bloc Diagram

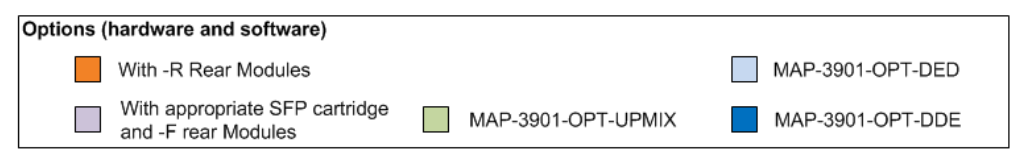

*Figure 1-1 MAP-3901 Functional Block Diagram*

# <span id="page-6-0"></span>**1.4 Front Card-edge Interface**

The front card-edge of the MAP-3901 incorporates two elements:

- [Status LED](#page-11-0) (see section [3.2\)](#page-11-0)
- [Select Button](#page-12-0) (see section [4\)](#page-12-0)

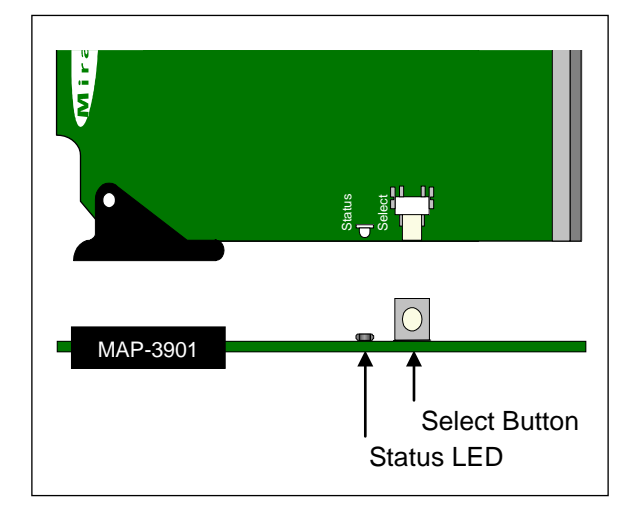

*Figure 1-2**Front card-edge layout*

# **2 Installation**

### **2.1 Installation of Rear Connector Panels**

Grass Valley Densité-series cards are each associated with a rear connector panel, which must be installed in the Densité frame before the card can be inserted.

The MAP-3901 card is designed to fit into Grass Valley's Densité-3 frame. Two different rear connector panels are available for this configuration. Due to connector space requirements, a double-slot-width rear panel is necessary:

- MAP-3901-3DRP-R Double-slot-width panel for Densité-3 with bypass relay
- Double-slot-width panel for Densité-3 with fiber I/O and bypass relay

A single-slot-width rear panel is available for use in the Densité -3+FR1 compact frame. This panel uses DIN video connectors to fit the required I/O into the available space:

• MAP-3901-3+SRP-R-D Single-slot-width panel for Densité-3+ with bypass relay and DIN connectors.

See [section 2.3](#page-8-0) for details of the signal connections available on each of these panel types.

All cards and rear panels can be installed with the frame power on. The card has connectors which plug into a midframe mother board for distribution of power and for connection to the controller card, and a second connector which plugs directly into the rear connector panel for input and output.

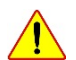

#### *The rear connector panel must be installed with the card out of the frame.*

• To remove an existing card from the slot, tilt up the swivel handle on the front of the card to lever the connectors apart, then use the handle to pull the card straight out of the slot.

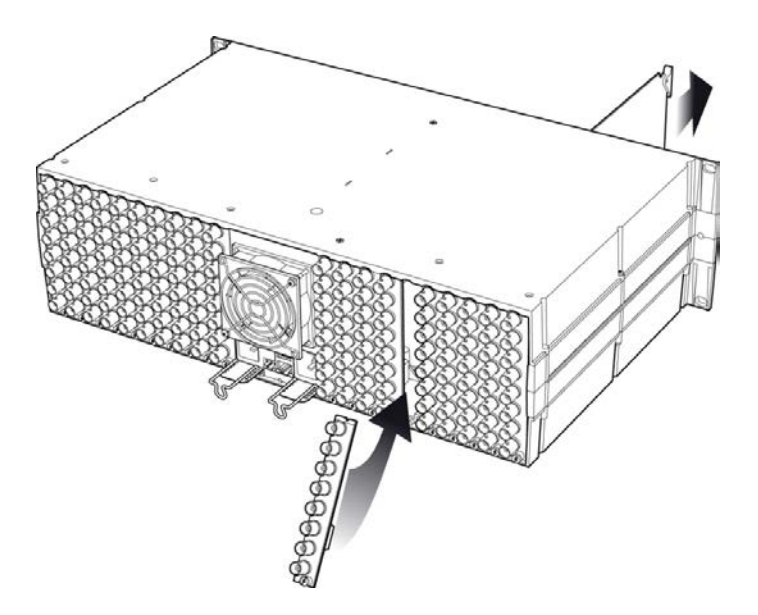

*Figure 2-1 Densité-3 frame – rear panel installation*

### *To install the connector panel:*

*Note – the procedure is the same for both Densité-2 and Densité-3 frames.*

- 1. If a card is installed in the slot whose rear panel is being changed, remove it as described above.
- 2. Remove the existing panel (either blank or belonging to an existing card that is being changed) by releasing the captive screw(s) at the bottom.
- 3. Position the new panel and secure it in place with the captive screw(s) at the bottom.

# **2.2 MAP-3901 Card Installation**

Once a matching rear connector panel is in place, install the MAP-3901 card as follows:

- 1. Open the front panel of the frame.
- 2. Slide the MAP-3901 card into the slot and push gently on the handle to seat the connectors.

When using a double-slot-width rear panel in a Densité-3 frame, the card should be inserted into the right-most of the two slots. Inserting the card into the wrong slot will not damage the card, and will be flagged by the oncard status LED flashing red to indicate that there is no connection to the rear panel.

3. Close the front panel of the frame.

# <span id="page-8-0"></span>**2.3 Rear Panels and Connectors**

#### **2.3.1 Images of Rear Panel Connectors**

The three available rear panels are shown in the figure. Details of the inputs and outputs are described below.

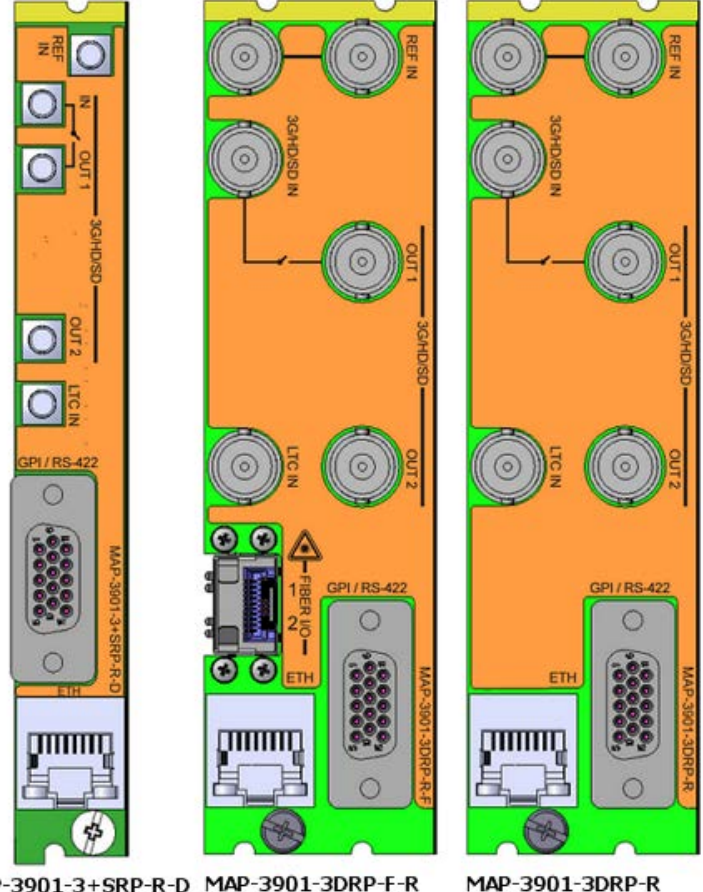

MAP-3901-3+SRP-R-D MAP-3901-3DRP-F-R

*Figure 2-2 MAP-3901 Rear Panels*

#### **2.3.2 Summary of rear panel connections**

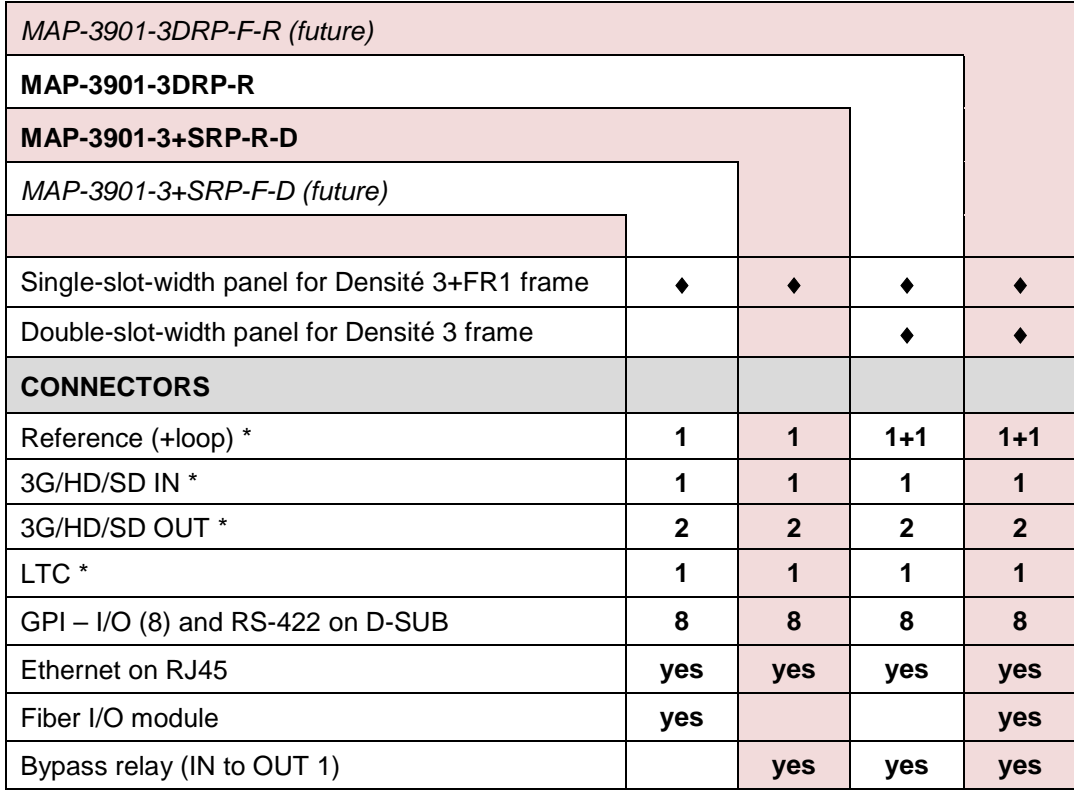

\* DIN1.0/2.3 connectors on MAP-3901-3+SRP-R-D panel; BNC connectors on all other panels.

#### **2.3.3 Details of rear panel connections**

#### **3G/HD/SD IN – Serial digital 3G/HD/SD input**

Connect a serial digital video signal, conforming to the SMPTE 425M standard for 3G input signals, SMPTE 292M standard for HD input signals or SMPTE 259M standard for SD input signals, to the connector labeled **3G/HD/SD IN**.

#### **3G/HD/SD OUT – Serial digital video outputs**

The MAP-3901 provides two 3G/HD/SD SDI video outputs on the connectors labeled **3G/HD/SD OUT 1 and 2.** The SDI video signal conforms to the input standard. The same signal is carried on both outputs.

#### **REF IN – External reference**

Connect an NTSC or PAL reference signal (SMPTE 170M/SMPTE 318M/ITU 624-4 black burst)

#### **LTC IN**

Connect a time code source (will be added in a subsequent release).

#### **GPIO / RS-422**

The eight configurable GPIO are interfaced via a 15-pin D-SUB connector. Pinout for the connector is shown in the table.

#### Functionality:

- GPI: Contact closure to ground (opto-isolated), common ground
- GPO: SIGNAL Opto-isolated, common ground<br>VOLTAGE -5V to 24V max. VOLTAGE -5V to 24V max.<br>CURRENT (V/R) 60mA max  $(V/R)$  60mA max.
- RS422 (future use)

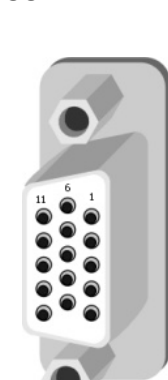

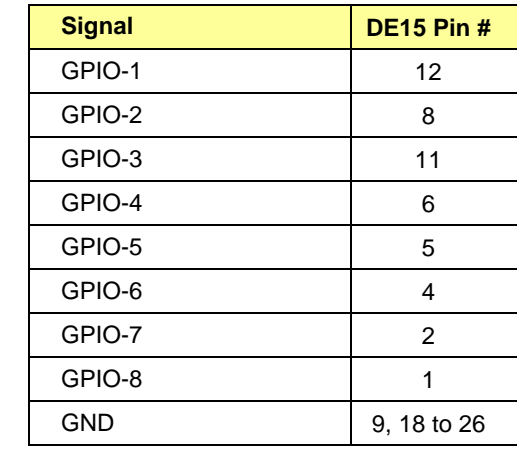

# **3 User Interface**

### **3.1 Control options**

The MAP-3901 can be controlled in two different ways:

- The local control panel and its push-buttons can be used to move through a menu of status reports (see section [4\)](#page-12-0).
- Miranda's iControl system can be used to access the card's operating parameters from a remote computer, using a convenient graphical user interface (GUI) (see [section 5\)](#page-13-0).

# <span id="page-11-0"></span>**3.2 Card-Edge Status LED**

The status monitor LED is located on the front card-edge of the MAP-3901, and is visible through the front access door of the DENSITÉ frame. This multi-color LED indicates the status of the MAP-3901 by color, and by flashing/steady illumination.

The chart shows how the various error conditions that can be flagged on the MAP-3901 affect the LED status.

- If a cell is gray, the error condition cannot cause the LED to assume that status
- If more than one LED status is possible for a particular error condition, the status is configurable. See [Alarm Config Panel](#page-58-0) for details.
- The factory default status, if available, is shown by a  $\Omega$

The LED will always show the most severe detected error status that it is configured to display, and in the chart error severity increases from left to right, with green representing no error/disabled, and flashing red the most severe error.

If the LED is Flashing Yellow, it means that the card is selected for local control using the Densité frame's control panel. See [section 4](#page-12-0) for details.

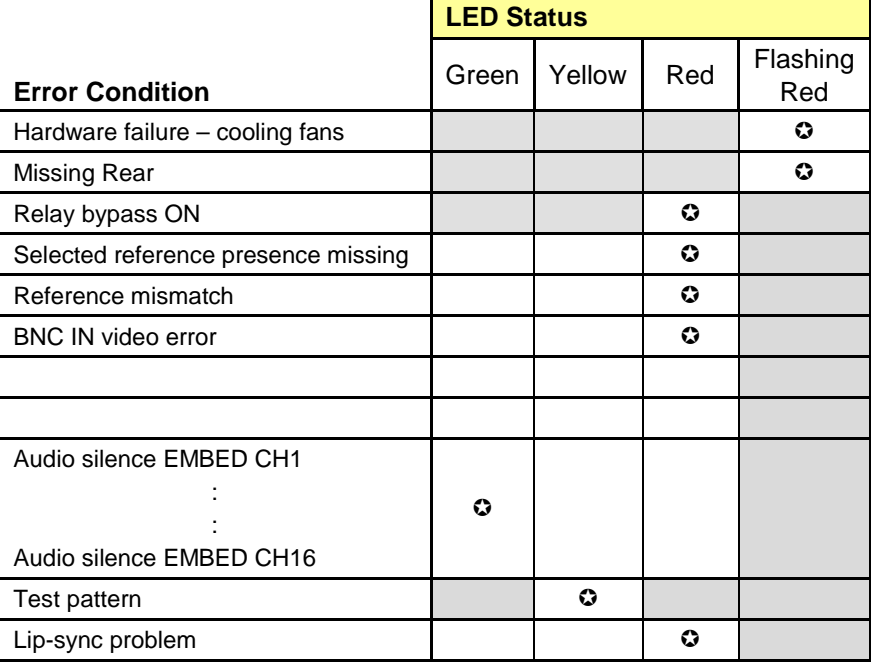

# <span id="page-12-0"></span>**4 Local control using the Densité frame control panel**

# **4.1 Overview**

Push the SELECT button on the MAP-3901 card edge (see section [1.4\)](#page-6-0) to assign the local control panel to operate the MAP-3901. Use the control panel buttons to navigate through the menu, as described below.

All of the cards installed in a Densité frame are connected to the frame's controller card, which handles all interaction between the cards and the outside world. There are no operating controls located on the cards themselves. The controller supports remote operation via its Ethernet ports, and local operation using its integrated control panel.

The local control panel is fastened to the front of the CPU-ETH2 controller card, and when installed is

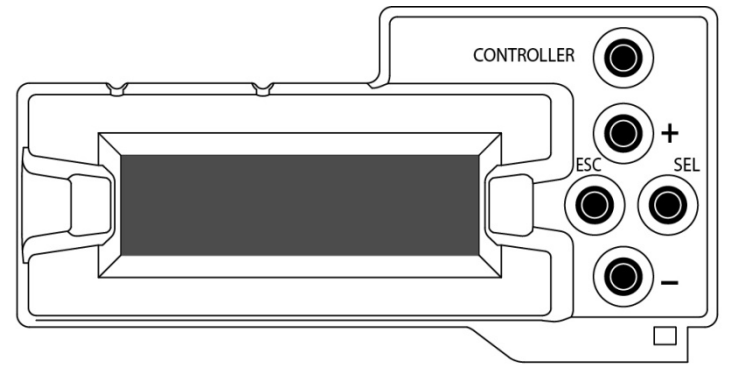

*Figure 4-1 Densité Frame local control panel*

located in the front center of the frame, positioned in front of the power supplies. The panel consists of a display unit capable of displaying two lines of text, each 16 characters in length, and five pushbuttons.

The panel is assigned to operate any card in the frame by pushing the SELECT button on the front edge of that card.

- Pushing the CONTROLLER button on the control panel selects the Controller card itself.
- The STATUS LED on the selected card flashes yellow.

The local control panel displays a menu that can be navigated using the four pushbuttons located beside the display. The functionality of the pushbuttons is as follows:

- [+] [–] Used for menu navigation and value modification
- [SELECT] Gives access to the next menu level. When a parameter value is shown, pushing this button once enables modification of the value using the [+] and [–] buttons; a second push confirms the new value
- [ESC] Cancels the effect of parameter value changes that have not been confirmed; pushing [ESC] causes the parameter to revert to its former value.

Pushing [ESC] moves the user back up to the previous menu level. At the main menu, [ESC] does *not* exit the menu system. To exit, re-push the [SELECT] button for the card being controlled.

If no controls are operated for 30 seconds, the controller reverts to its normal standby status, and the selected card's STATUS LED reverts to its normal operating mode.

# **4.2 Menu for local control**

The MAP-3901 has a limited number of status reports that may be accessed locally at the controller card interface.

- Press the SELECT button on the MAP-3901 front card edge to assign the Densité frame's local control panel to the MAP-3901
- Use the keys on the local control panel to step through the displayed menu to check the available status information.

# <span id="page-13-0"></span>**5 Remote control using iControl**

The operation of the MAP-3901 may be controlled using Miranda's iControl system.

- This manual describes the control panels associated with the MAP-3901 and their use.
- Please consult the iControl User's Guide for information about setting up and operating iControl.

In iControl Navigator or iControl Websites, double-click on the MAP-3901 icon to open the control panel.

# **5.1 The iControl graphic interface window**

The basic window structure for the MAP-3901 is shown in figure 5.1. The window identification line gives the card type (MAP-3901) and the slot number where the card is installed in its Densité frame.

There are four main sections in the window itself, as identified in the figure:

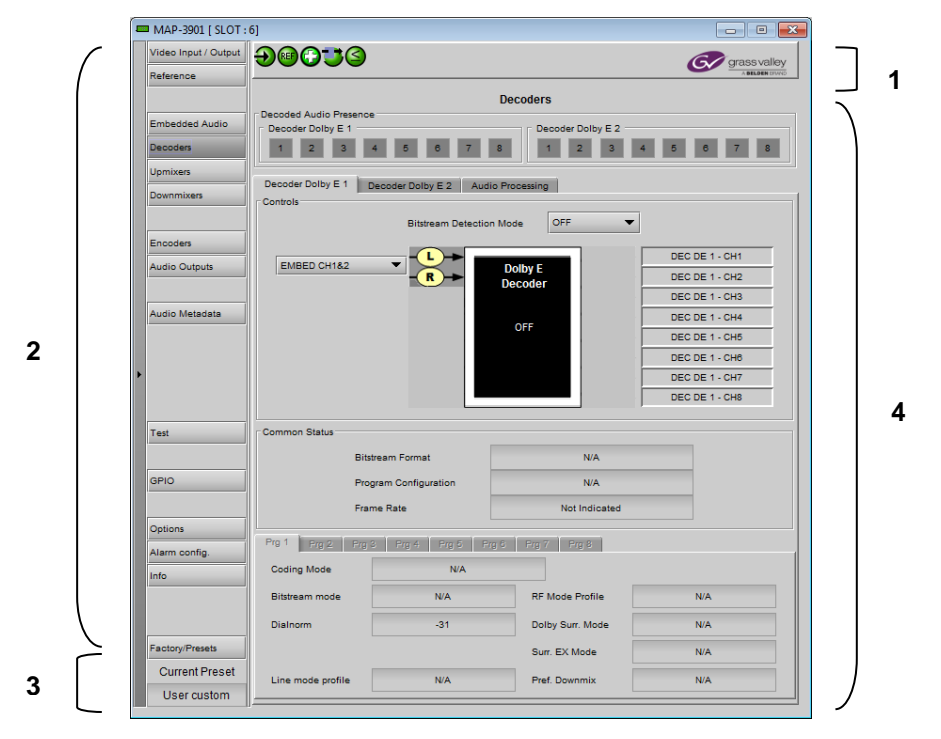

*Figure 5-1 MAP-3901 iControl graphic interface window*

**Section 1.** The top section displays six icons on the left. These icons report different statuses such as card communication status, input signal format, reference signal format, health status, card operation mode and Video Buffer status. In some instances, they relate to conditions defined through parameters settings.

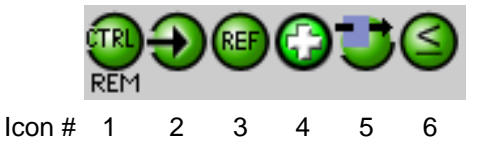

Move the mouse over an icon and a status message appears below the icon providing additional information. If there is an error, the error status message appears in the message area without mouse-over.

- If there are multiple errors, the error messages cycle so all can be seen
- The icon whose status or error message is shown is highlighted with a mauve background

The table below describes the various status icons that can appear, and how they are to be interpreted.

• In cases where there is more than one possible interpretation, read the error message in the iControl window to see which applies.

#### **Table –iControl Status Icon interpretation**

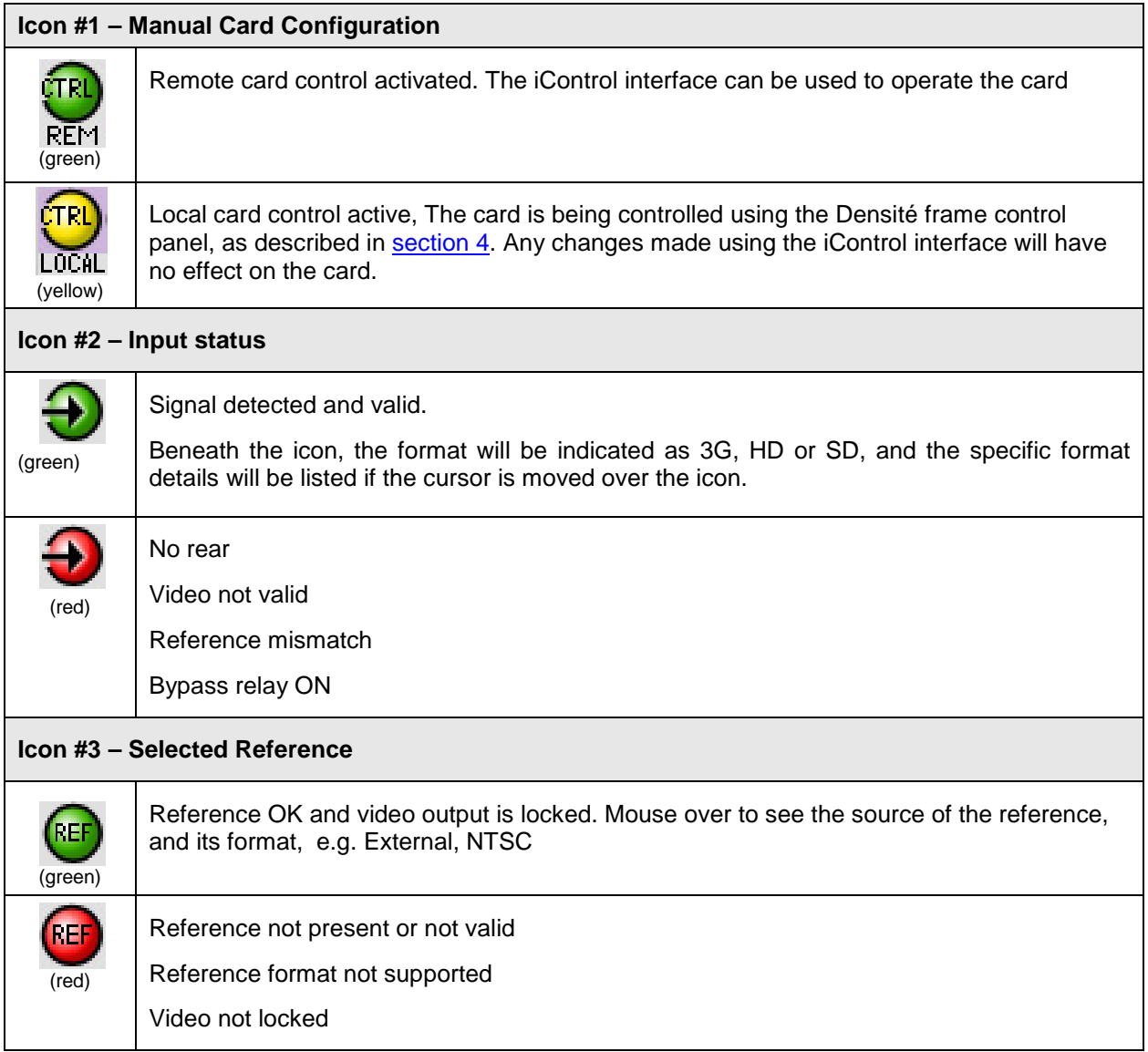

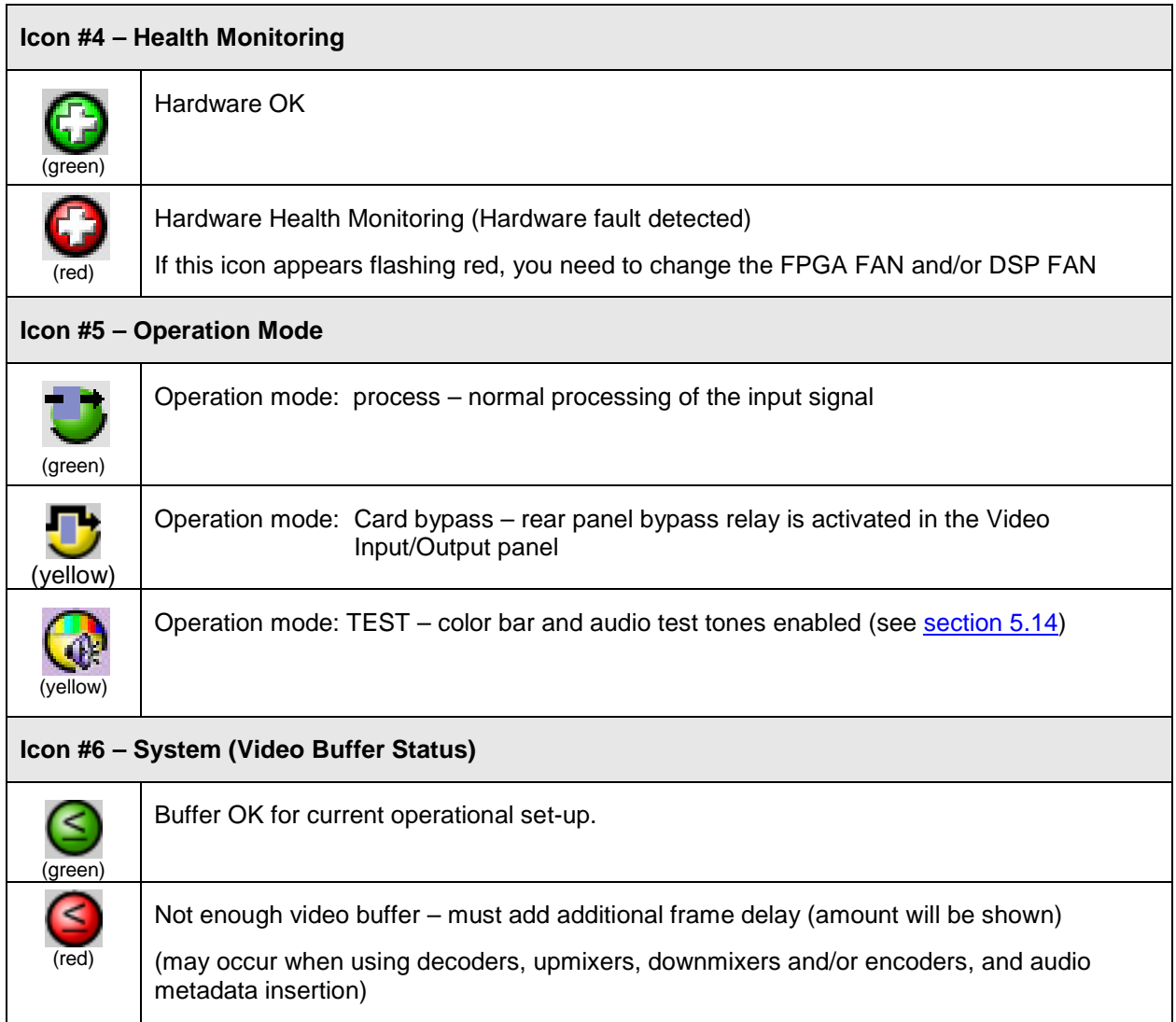

**Section 2.** The left portion of the window contains all the parameter groups, which become highlighted when they are selected; the main panel (4) then displays the group's set of parameters. Each of the groups is described in detail below.

**Section 3.** The lower left corner of the window identifies the Preset currently in use or "Custom" if none is applicable.

**Section 4.** The main panel contains all the parameters specific to the group selected. It may contain several tabs to help manage the different parameters.

Each of the panels associated with the groups accessed from the buttons in Section 2, and shown in Section 4, is described individually in the following sections.

# **5.2 Video Input/Output panel**

# **5.2.1 Video Input / Output panel – Input tab**

**Input Status** – the icon shows the signal validity and the data box shows the input format.

| <b>Carrier</b><br>Icon<br>Red<br>None or<br>not valid<br>Yellow<br>Present &<br>Valid<br>Present &<br>Green<br>Valid | Format<br>Not supported<br>Supported | Input<br>Timing                          |
|----------------------------------------------------------------------------------------------------|--------------------------------------|------------------------------------------|
|                                                                                                    |                                      |                                          |
|                                                                                                    |                                      |                                          |
|                                                                                                    |                                      |                                          |
|                                                                                                    |                                      | <b>Input Status</b>                      |
|                                                                                                    |                                      | <b>Format</b>                            |
| <b>Supported Video Formats</b>                                                                                       |                                      |                                          |
| 720×484i<br>1280×720p<br>59Hz<br>59.94Hz                                                                             | 1920×1080i<br>59.94Hz                | <b>BNC IN</b><br>ο<br>1920×1080i 59.94Hz |
|                                                                                                    | 1920×1080p<br>59.94Hz A              | <b>Bypass Control</b>                    |
|                                                                                                    | 1920×1080p<br>59.94Hz B DL           | $\Box$ Bypass                            |
| 720×576i<br>1280×720p<br>50Hz<br>50Hz                                                                                | 1920×1080i<br>50Hz                   |                                          |
|                                                                                                    | 1920×1080p<br>50Hz A                 |                                          |
|                                                                                                    | 1920×1080p<br>50Hz B DL              |                                          |

*Figure 5-2 Video Input/Output - Input tab*

**Bypass Control** – select the *Bypass* checkbox to route the electrical input directly to electrical output 1 on the rear panel, bypassing the card

- A card in bypass mode can be removed from the frame without interrupting the signal flow.
- Bypass control is not saved after a power up. This control is here for testing purpose
- The signal presence and validity icons in the iControl panels will turn RED when bypass is activated, because the input signal is bypassing card

# **5.2.2 Video Input / Output Panel – Timing tab**

The Timing tab provides access to timing adjustments which affect the signal outputs. There are three slider controls, each with a data reporting box which shows the current value, and into which values can be typed directly.

*Vertical (lines)*: With this adjustment, a value ranging from *–16* to *+16* lines compared to the reference or the processing delay, may be set. This adjustment can be used in conjunction with the horizontal timing adjustment.

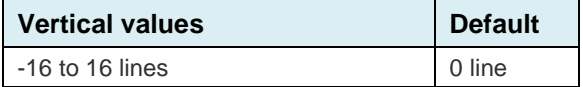

*Horizontal (µs):* With this adjustment, a value ranging from zero to the equivalent of 1 horizontal line can be set in the current output format compared to the reference or the frame boundary may be set.

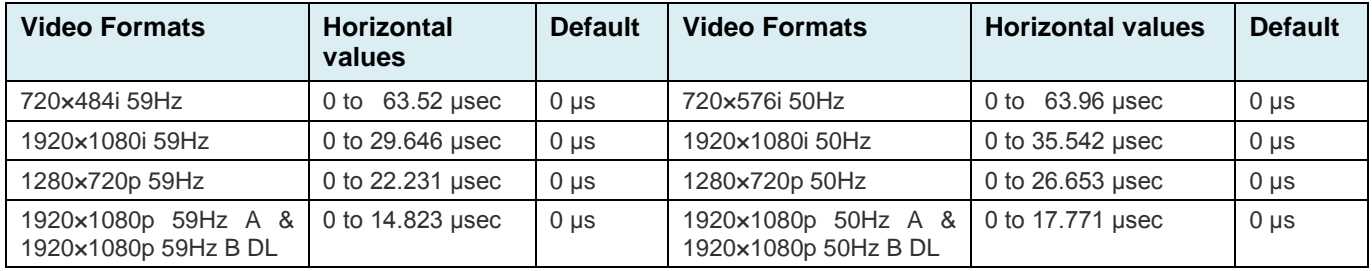

 $\overline{a}$ 

<span id="page-17-0"></span>*Additional Frame Delay (frames)*: This parameter affects the overall processing delay of the card. It adds supplemental frame delay to the current processing delay. This parameter will add a delay ranging from 0 to 124 interlaced frames (steps of 33 ms in 59.94 Hz and 40 ms in 50 Hz) to the current processing delay. The delay in milliseconds corresponding to the selected number of frames is computed and displayed below the slider.

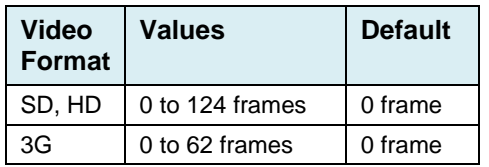

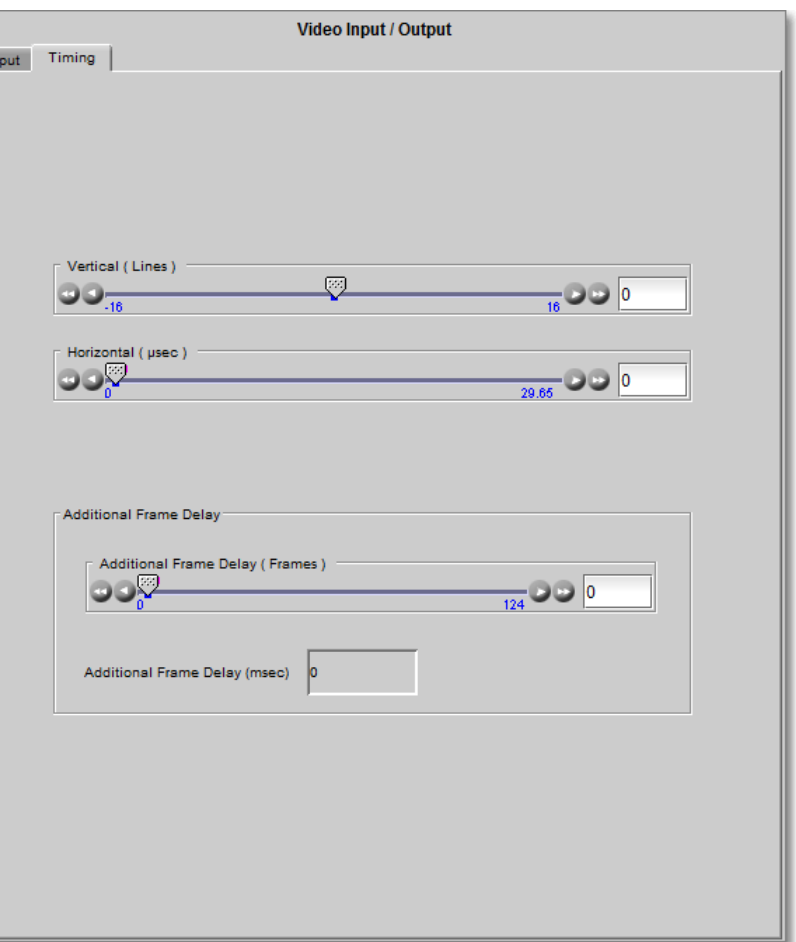

*Figure 5-3 Video Input / Output panel - Timing tab*

This additional frame delay in the video path is required to compensate for the delays introduced into the audio and the metadata stream by the various processing functions within the MAP-3901, such as decoding, downmixing, upmixing and encoding.

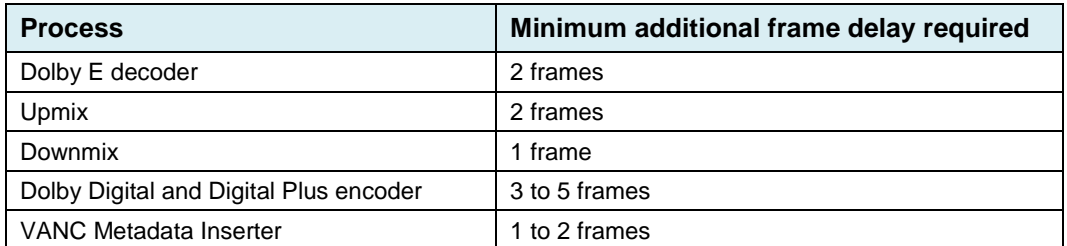

The system icon (right-most icon at the top of the interface window) monitors the process, and will turn red when the additional frame delay is not sufficient.

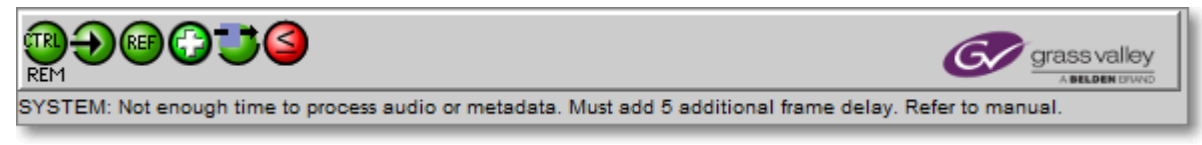

*Figure 5-4 MAP-3901 internal Lip Sync problem status*

MAP-3901 will save timing values for the SD format and 3G/HD formats, and will load them automatically without user intervention based on input format. Ensure the card has a video signal of the desired format before changing the configuration

On a factory default SD and 3G/HD setting regardless of the input format will be set to Zero

# **5.4 Reference Panel**

This panel allows the selection of the reference to be used by the MAP-3901.

**Reference Presence** – the icons show the presence and status of the various reference sources. For the external reference, the format is shown in the External Format window.

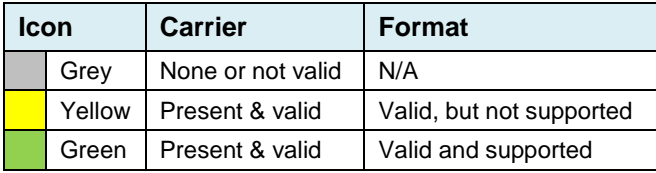

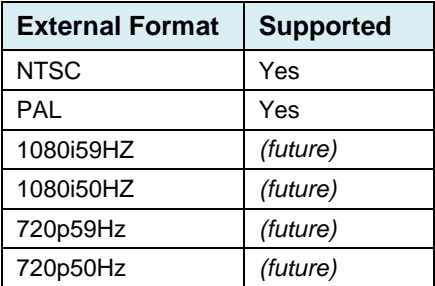

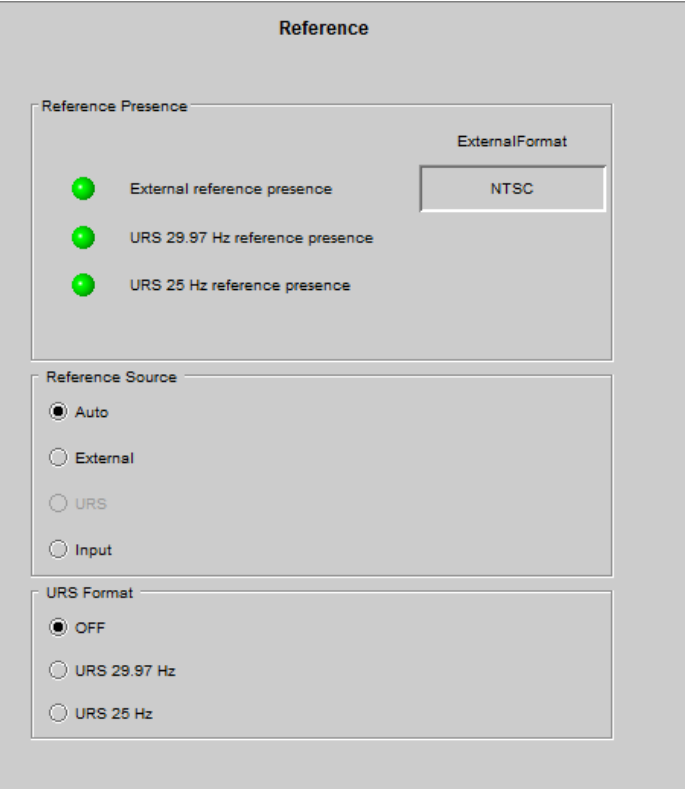

*Figure 5-5 Reference panel*

**Reference Source** – use the radio buttons to select from the following options:

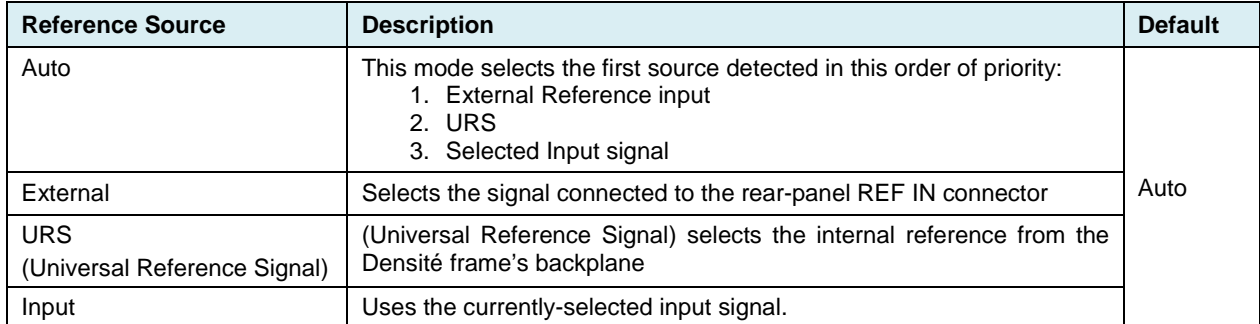

**URS Format** – use the radio buttons in the URS Format area to select whether the URS is OFF, 29.97 Hz or 25 Hz.

• When URS is OFF, the URS reference format source cannot be selected, and will also be ignored by the automatic detection mode.

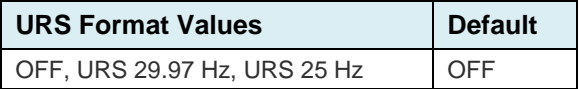

# **5.5 Card processing delay**

When locked on the input or without a reference, the minimum processing delay is always 1 frame for interlaced signals and 2 frames for progressive signals in all operating modes on the card.

When locked on a video reference (external or URS), The card operates in frame buffer mode. If the input is synchronous and exactly in phase with the reference, the minimum processing delay will also be 1 frame for interlaced signals and 2 frames for progressive signals. When the input is not in phase with the reference, the processing delay will vary according to the input alignment to the reference, but the output will always be phased to the reference

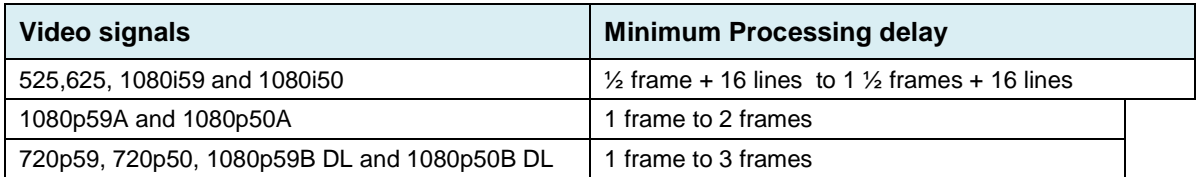

Up to 124 frames (62 frames for 3G) of additional processing delay can be added in steps of +1 frame (interlaced frames, i.e. 30 frames in progressive). Video output can be phased by -16 to +16 lines. Refer to 5.2.2 Section

# **5.6 Audio Functional Block diagram**

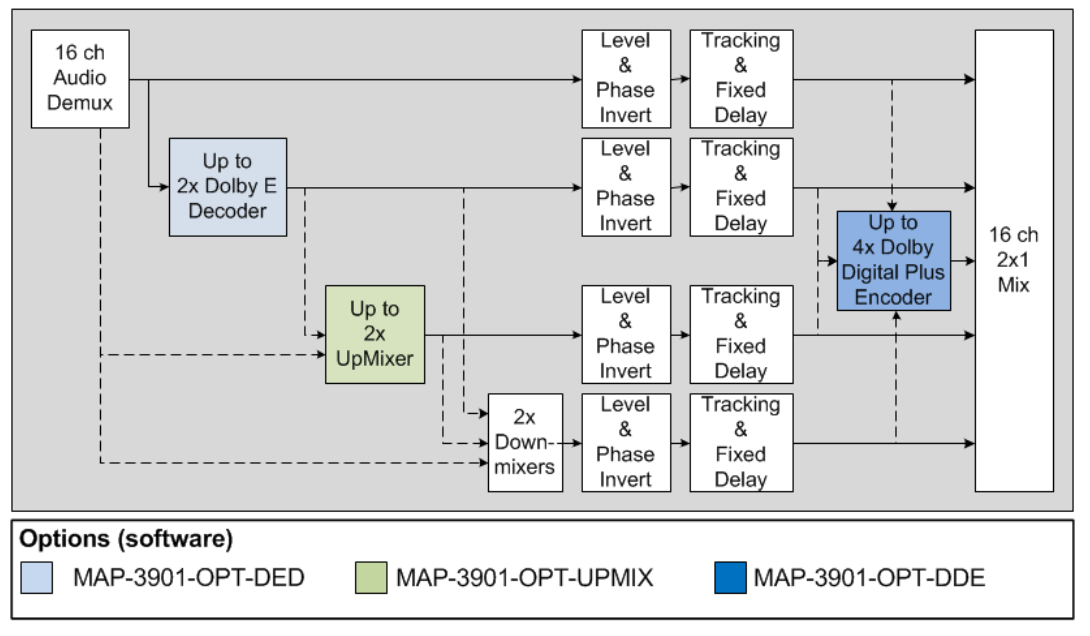

*Figure 5-6 MAP-3901 Audio Block Diagram*

*Audio Path:* Click the button to pop-up a window with the audio block diagram (see above). The window can stay open while setting audio features. This button is present in the *Embedded Audio* and *Audio Processing* tabs of Decoders, Upmixers and Downmixers.

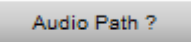

### **5.7 Embedded Audio Panel**

This panel provides resources to identify incoming embedded audio, and to manage levels, delay and silence detection on all 16 embedded audio channels.

**Incoming Group Detected** – the Status indicators turn green when audio groups 1, 2, 3 or 4 are detected in the incoming signal.

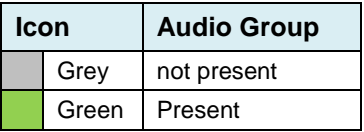

channel detection warning.

**Incoming Embedded Audio Presence** – the Signal presence indicators monitor the audio channel presence and are related to the Silence parameters defined in the Embed CH / Silence tab (see details below): the indicator is green when an active signal is present and configurable when a silence is detected according to the "no signal" threshold and the

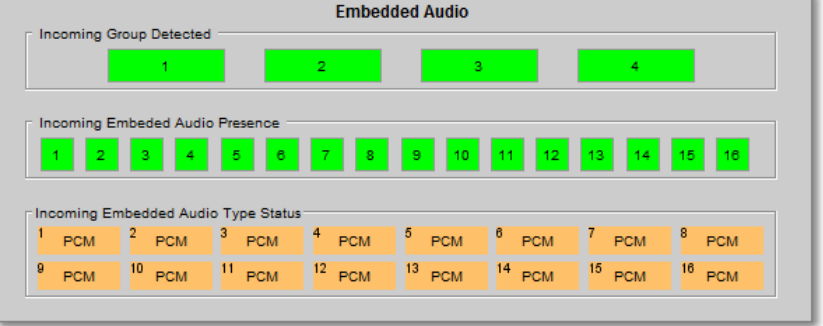

Move the mouse over an Incoming Embedded Audio Presence status icon and a tool tip appears below the icon providing the full *Figure 5-7 Embedded Audio Status*audio channel name

The Signal Presence warning color can be configured by the user in the [Alarm Config Panel.](#page-58-0)

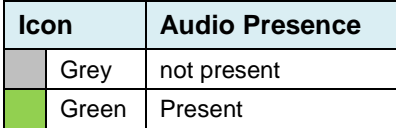

**Incoming Embedded Audio Type Status** – the icons indicate, by color and displayed text, the type of audio present in each of the 16 channels.

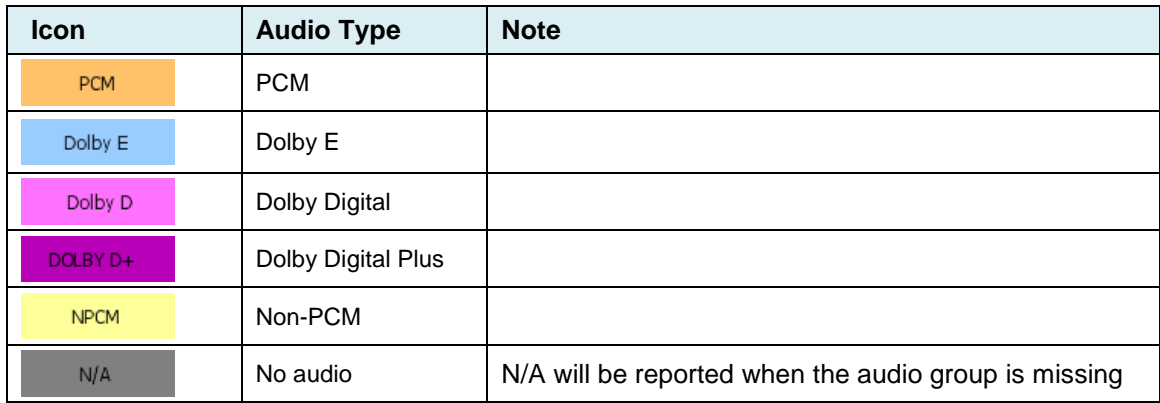

# **5.7.1 Embed Ch X-Y tabs**

*Levels sub-tab***:** Each of the four channels has the following controls:

*Level (dB):* Sets the audio gain from -96 to 12 dB in 0.5 dB steps.

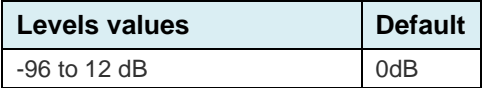

*Mute* (speaker button): Mutes the selected audio channel.

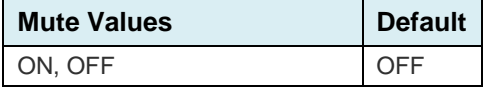

*Phase Invert*: When checked, inverts the selected audio channel phase.

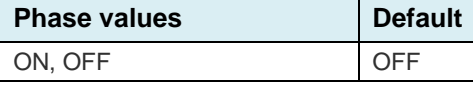

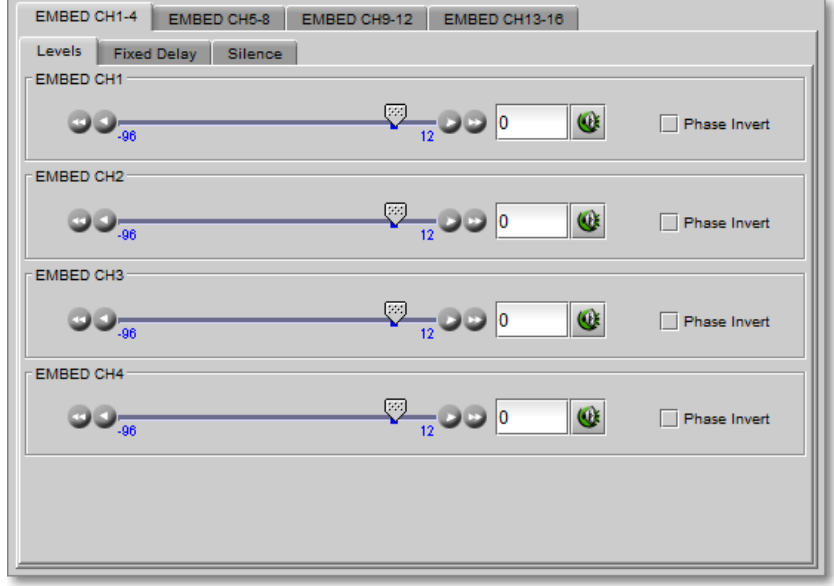

*Figure 5-8 Levels sub-tab*

A warning is displayed when the audio is non-PCM. For non-PCM audio, the level settings are ignored except for -96dB and the mute

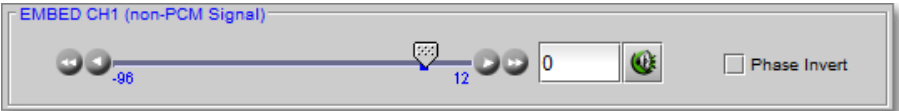

*Figure 5-9 Level non-PCM warning*

*Fixed Delay sub-tab***:** Although the MAP-3901 automatically matches audio and video throughput timing, provision is made for the user to insert an audio delay offset from the nominal value, in order to deal with problems such as lip-sync errors and audio phase alignment in the incoming feed. For each channel, two sliders allow the delay to be adjusted.

*Coarse (ms)*: Adjusts the delay in milliseconds, over a range of values that depends on the Additional Frame Delay set on the timing tab in the Video Output group (see page ), as follows:

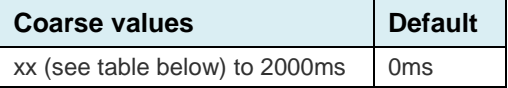

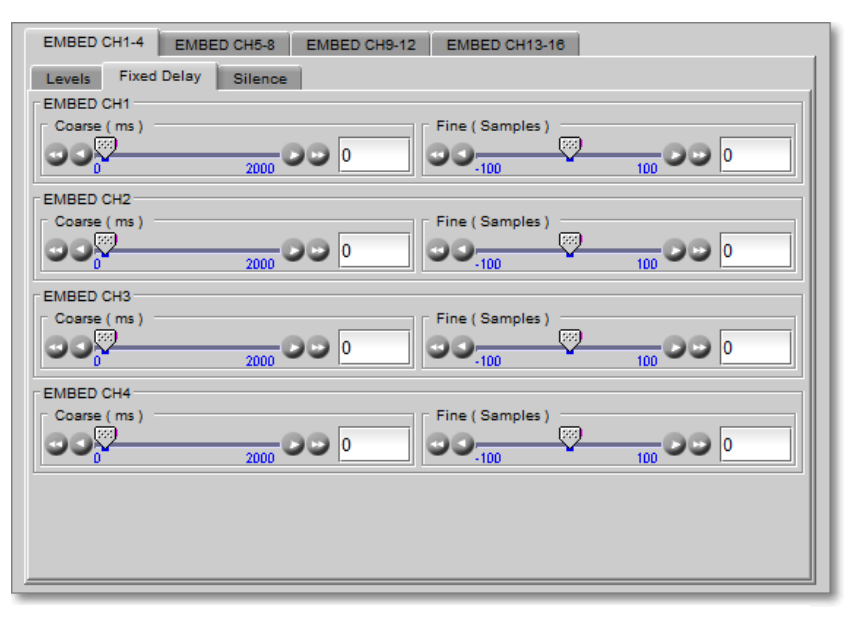

*Figure 5-10 Fixed Delay sub-tab*

#### *GUIDE TO INSTALLATION AND OPERATION*

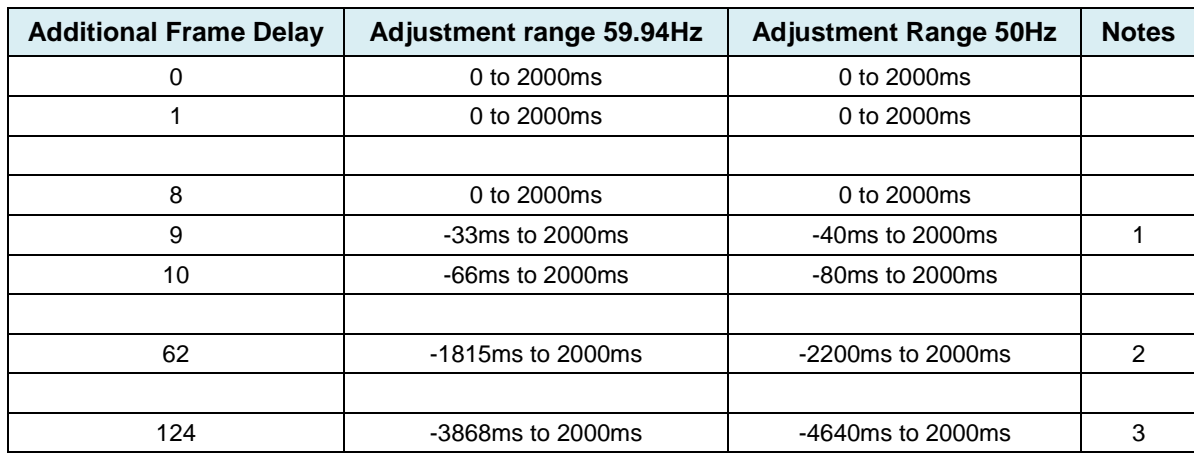

Notes: 1. Negative delay only available after 8 frames additional delay to accommodate the worst-case delay scenario

- 2. Maximum range for 1080p50 and 1080p59 formats
- 3. Maximum range for 525, 625, 1080i50, 1080i59, 720p50 and 720p59 formats

*Fine (audio samples)*: Adjusts the delay in audio sample increments, from -100 to +100 samples.

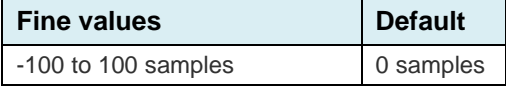

A warning is displayed when the audio is non-PCM. Fixed delay can still be applied, but we should have the same fixed delay on

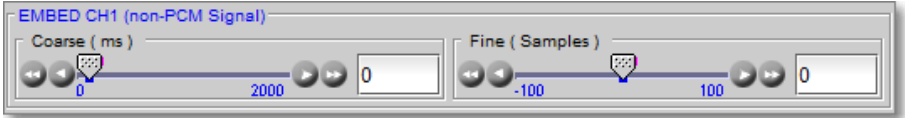

*Figure 5-11 Fixed delay non-PCM warning*

**Silence sub-tab:** This tab sets the card's behavior in the event of a loss or absence of audio signal. The Signal Presence indicators are then triggered according to these setting*s:*

*Silence Detect:* Select which audio channels to monitor for audio silences by checking their boxes. This enables the signal presence indicators to change color when there is no signal present, which also activates the audio silence alarm. Otherwise, when checkboxes are not checked, the signal presence indicator turns grey and the audio silence alarm is not activated.

*Threshold (dBFS)*: Signal absence is declared when the signal level is continuously lower than the *threshold* for a period longer than the *duration* setting.

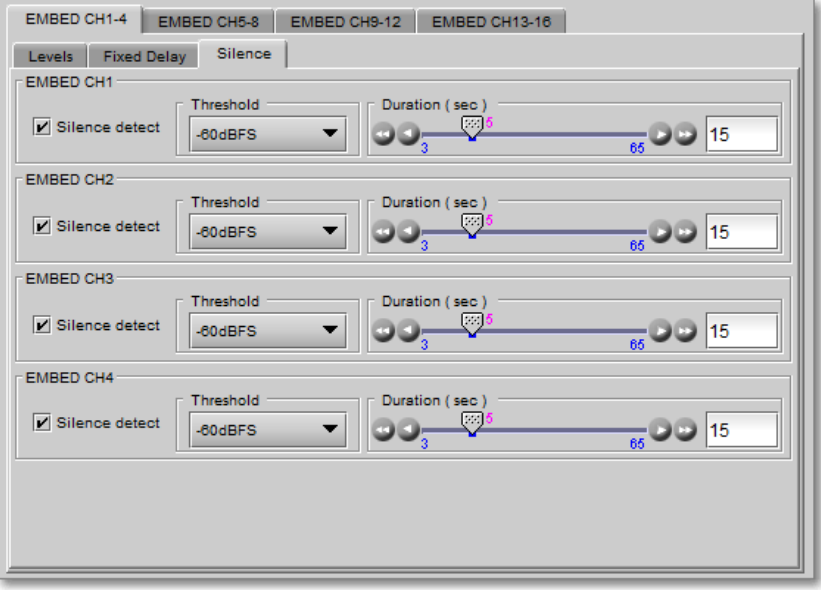

*Figure 5-12 Silence sub-tab*

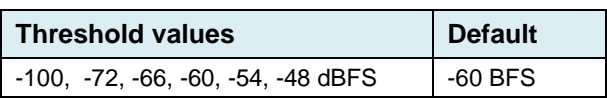

*Duration (seconds)*: The period for which signal must be continuously below the *threshold* before an alarm can be triggered.

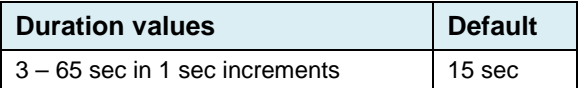

### **5.8 Decoders Panel**

Dolby decoders are optional functions. Up to two decoders are supported, and each decoder must be enabled separately. See **Options** for more information about decoder options.

Note: The *[Additional Frame Delay](#page-17-0)* must be set to at least two frames to compensate for decoder latency.

#### **5.8.1 Dolby E Decoder n tab**

**Controls –** this section controls the decoder

*Bitstream Detection Mode*: Use the pulldown to select the detection mode:

- Auto: Detect the incoming audio stream
	- o Decode it if it is Dolby E
	- o Mute it otherwise
- OFF: Detection disabled

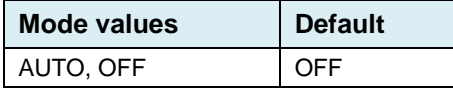

*Input selection*: Use the pulldown to select the embedded channel pair that will be sent to the decoder.

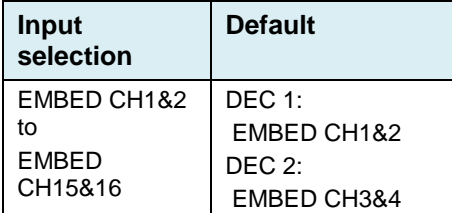

The panel displays the decoded signal format as a graphic, and identifies the output audio channels for the decoded program elements in text boxes, e.g.:

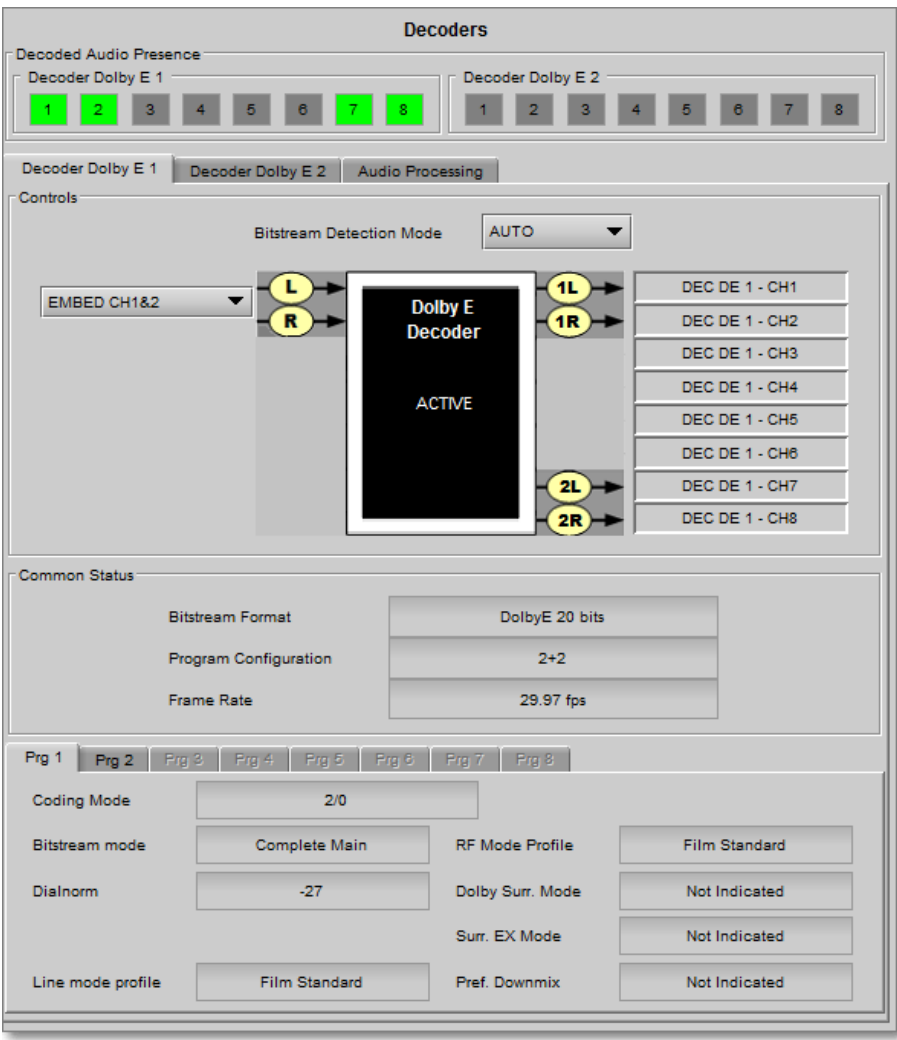

*Figure 5-13 Decoders Panel*

DEC DE 1 – CH3 refers to decoded output from decoder 1, appearing on channel 3. For a 5.1 program, this would be the Center channel.

Within the graphic, the current decoder status is reported:

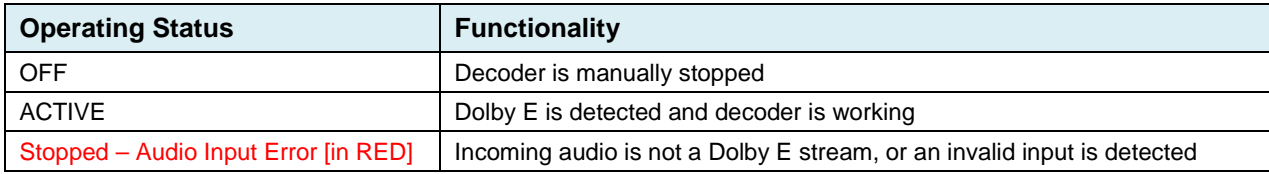

**Decoded Audio Presence** – decoded audio channel activity will be reported on the "Decoded Audio Presence" section. Move the mouse over a presence status and a tool tip appears below the icon providing the full audio channel name

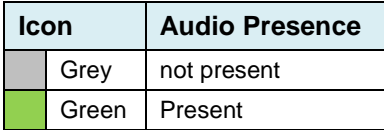

**Common Status** – reports details of the contents of the selected embedded channel pair:

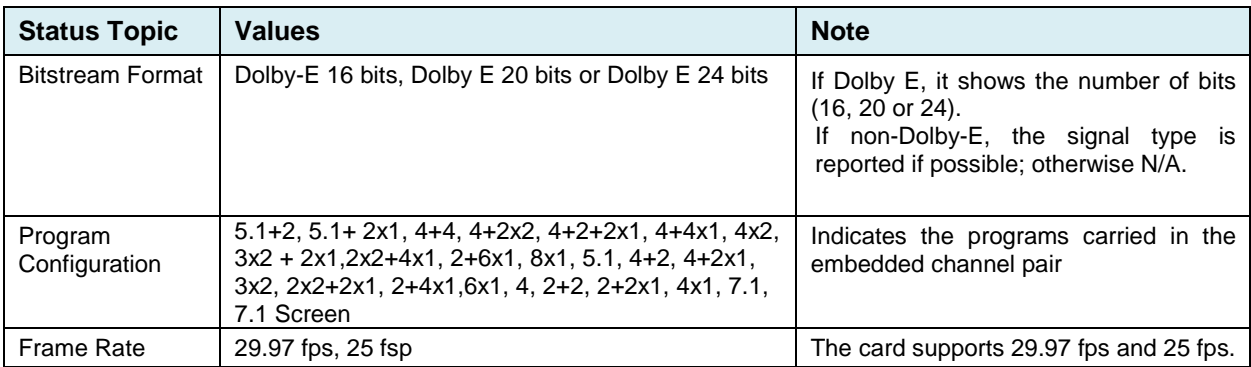

**Prg 1 to 8** – for each detected program (up to 8), a tab is activated at the bottom of the screen to indicate some program details:

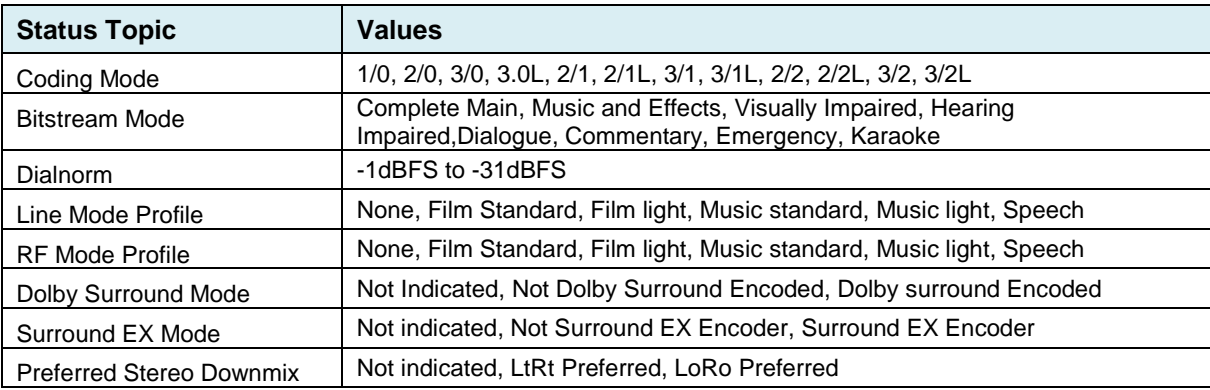

### **5.8.2 Audio Processing**

Four main tabs provide access to all 16 of the decoded audio output channels:

- Decoder 1 output, channels 1-4
- Decoder 1 output, channels 5-8
- Decoder 2 output, channels 1-4
- Decoder 2 output, channels 5-8

Each of these tabs has three sub-tabs:

*Levels sub-tab***:** each of the four decoded channels has the following controls:

*Level (dB)*: Sets the audio gain from -96 to 12 dB in 0.5 dB steps

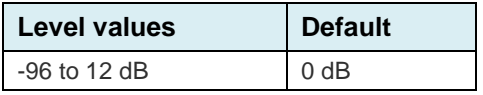

*Mute* (speaker button): Mutes the selected audio channel

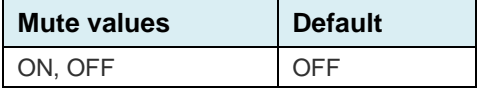

*Phase Invert*: When checked, inverts the selected audio channel phase.

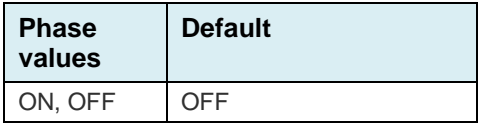

*Fixed Delay sub-tab***:** Although the MAP-3901 automatically matches audio and video throughout timing, provision is made for the user to insert an audio delay offset from the nominal value, in order to deal with problems such as lipsync errors and audio phase alignment in the incoming feed. For each channel, two sliders allow the delay to be adjusted.

*Coarse (ms):* Adjusts the delay in milliseconds, over a range of values that depends on the Additional Frame Delay set on the timing tab in the Video Output group (see page ), as follows:

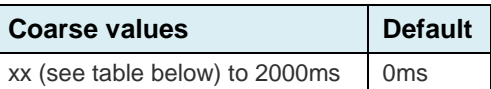

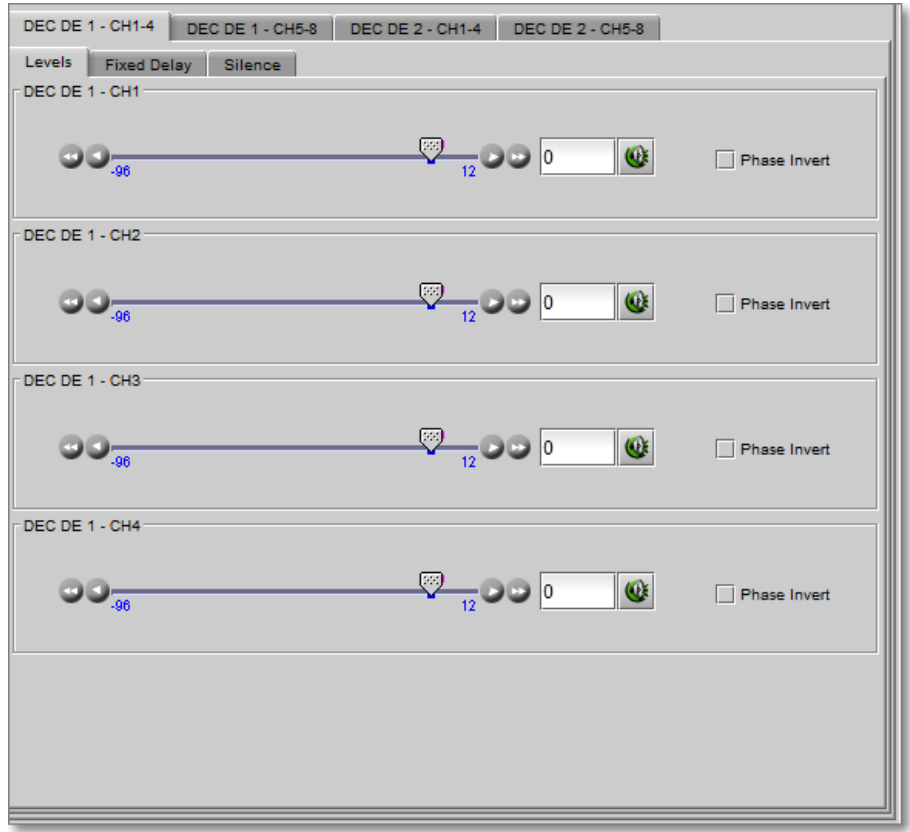

*Figure 5-14 Decoders Audio Processing - Levels tab*

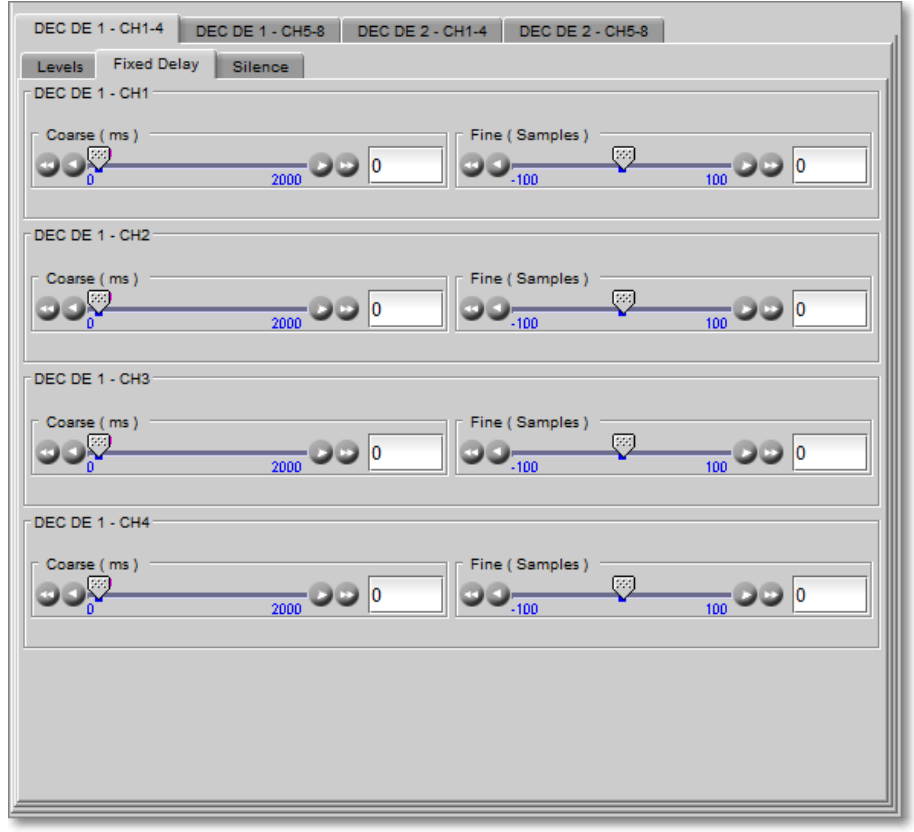

*Figure 5-15 Decoders Audio Processing - Fixed Delay tab*

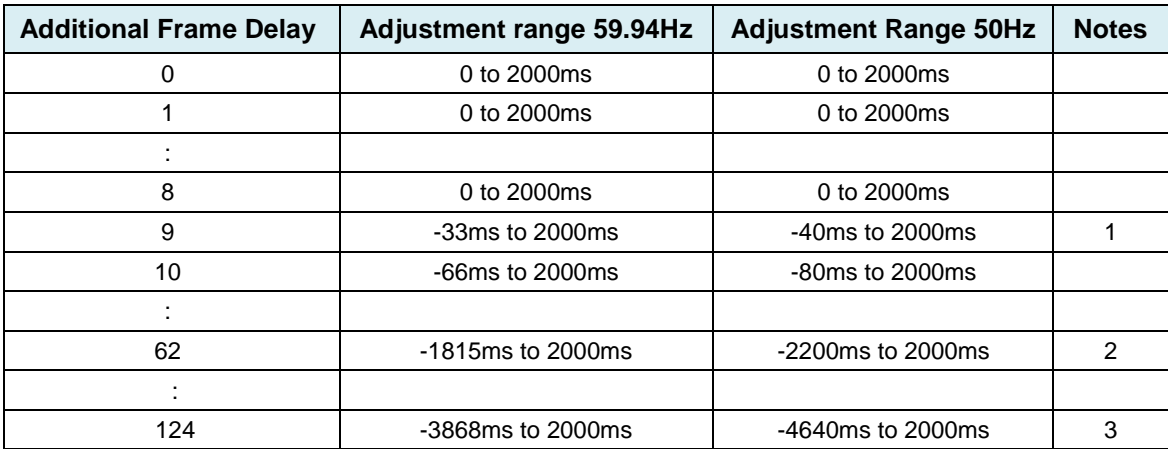

Notes: 1. Negative delay only available after 8 frames additional delay to accommodate worst-case delay scenario 2. Maximum range for 1080p50 and 1080p59 formats

3. Maximum range for 525, 625, 1080i50, 1080i59, 720p50 and 720p59 formats

*Fine (audio samples)*: Adjusts the delay in audio sample increments, from -100 to +100 samples.

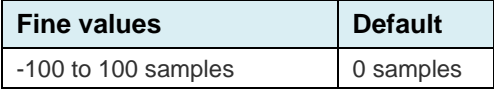

*Silence sub-tab:* This tab sets the card's behavior in the event of a loss or absence of audio signal. The Signal Presence indicators are then triggered according to these setting*s:*

*Silence Detect:* Select which audio channels to monitor for audio silences by checking their boxes. This enables the signal presence indicators to change color when there is no signal present, which also activates the audio silence alarm. Otherwise, when checkboxes are not checked, the signal presence indicator turns grey and the audio silence alarm is not activated

*Threshold (dBFS)*: Signal absence is declared when the signal level is continuously lower than the *threshold* for a period longer than the *duration* setting.

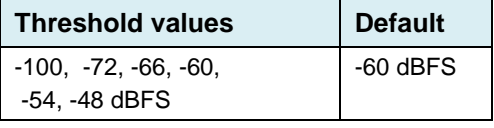

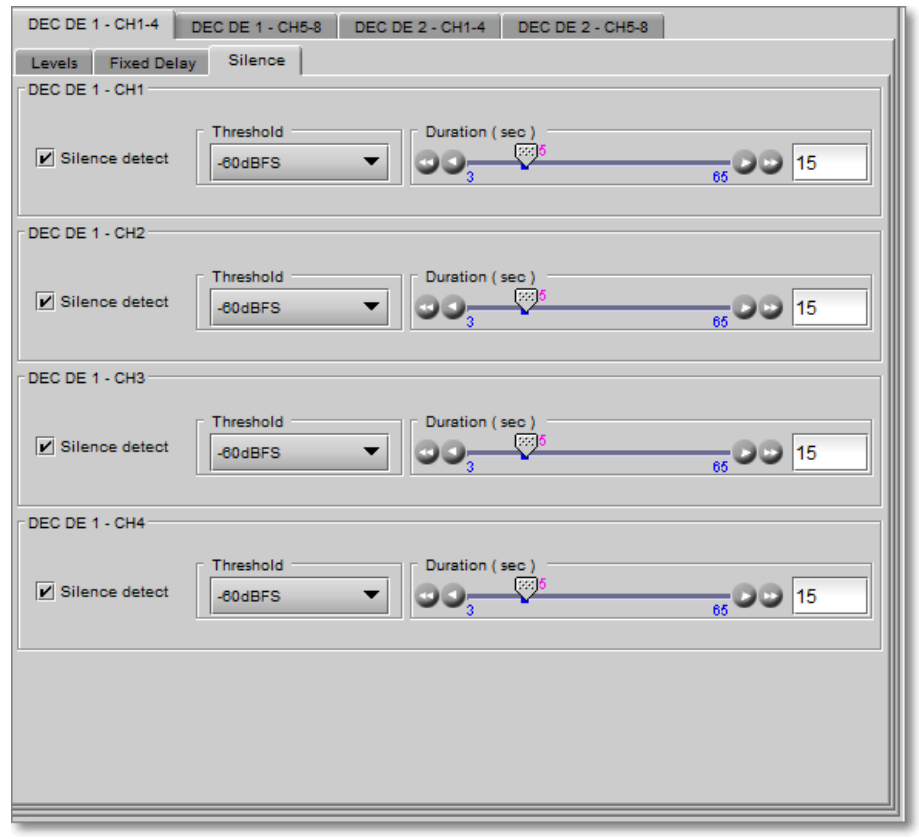

*Figure 5-16 Decoders Audio Processing – Silence tab*

*Duration (seconds):* The period for which signal must be continuously below the *threshold* before an alarm can be triggered.

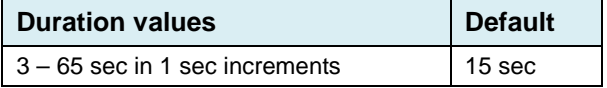

# **5.9 Upmix Panel**

The upmix functionality allows us to create a 5.1 audio program from a stereo (2-channel) input.

Two upmixers are available, each configured from its own tab. They are identical, so the description that follows applies to both.

The upmixers are optional functions.<br>Panels are enabled when the enabled appropriate options are purchased. See [Options](#page-57-0) for more information.

Note: The *[Additional Frame Delay](#page-17-0)* must be set to at least two frames to compensate for upmix latency.

### **5.9.1 Upmix n tab**

The graphic indicates source channels, operating status, and output channels.

**Input Controls** – use the pulldowns to select the input source for the upmixer. Available choices depend on whether decoders are activated.

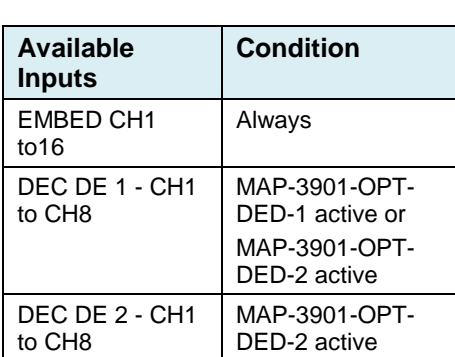

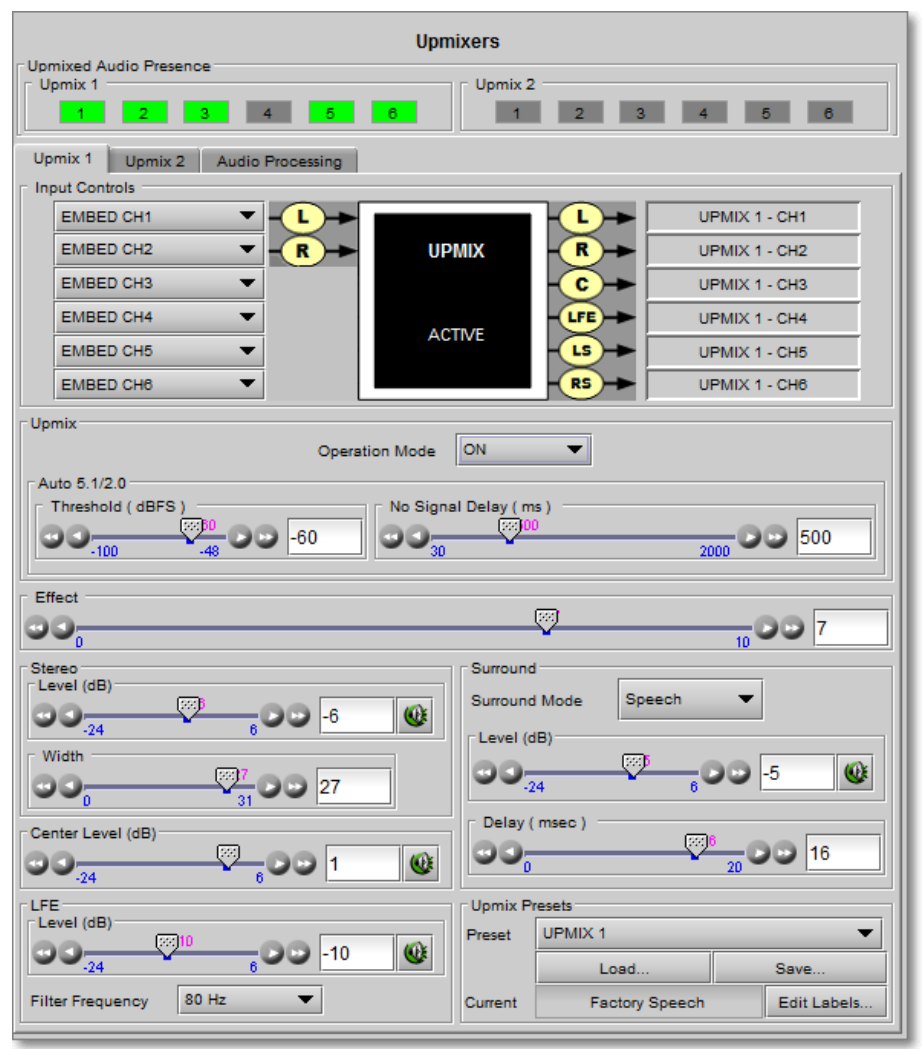

*Figure 5-17 Upmix panel*

Note that if one of the selected channels is non-PCM, the upmixer outputs will be muted, and a warning will be posted in the graphic.

The graphic displays the current operational status of the Upmix:

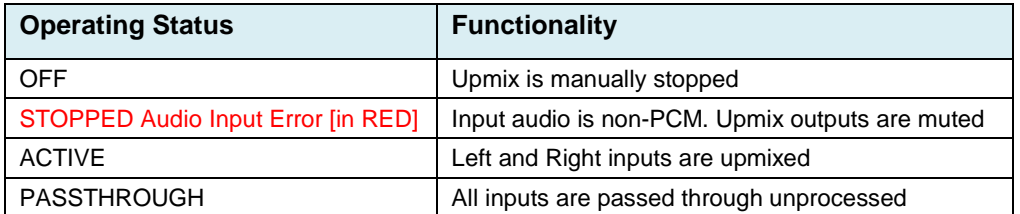

**Upmixed Audio Presence** – upmixed audio channel activity will be reported on the "Upmixed Audio Presence" section. Move the mouse over a presence status and a tool tip appears below the icon providing the full audio channel name

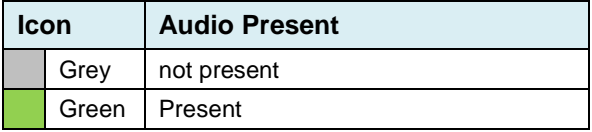

**Upmix** – here are the upmix settings:

*Operation Mode*: Use the pulldown to select the mode:

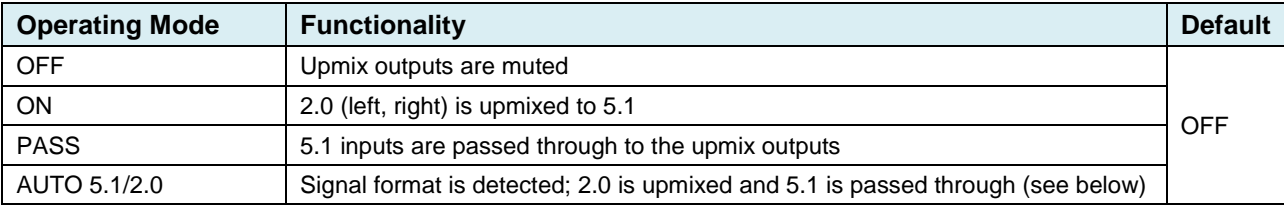

**Auto 5.1/2.0** – the auto-detect function is based on detecting activity in the center channel (input CH3). The user sets:

*Threshold (dBFS):* The value below which silence will be considered to have been detected in the center channel.

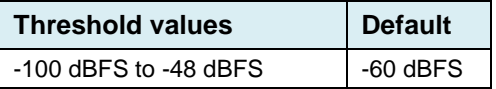

*No signal delay (ms)* – The period over which silence must be continuously detected before the input is determined to be 2.0.

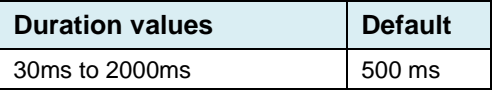

**Effect** – the "Effect" is the result of extra processing applied to the upmixed signal. Since upmix creates "something from nothing", it is desirable to provide a means of modifying the results obtained from an arbitrary analysis of the stereo input to create a 5.1 surround signal. This provides an optional artistic input that allows the most pleasing result.

Use the slider data box to enter a result from 0 to 10. The value 7 represents no modification to the nominal standard upmix.

**Stereo** – controls the left (L) and right (R) output channels together.

*Level (dB)* : Adjust the L and R channels output level

#### *GUIDE TO INSTALLATION AND OPERATION*

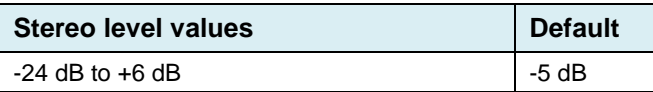

*Mute* : **Click the icon to mute the L and R output channels. The level setting is not changed.** 

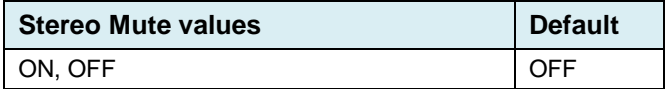

Width : Set the stereo image width

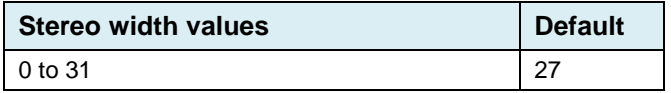

**Center** – controls the center (C) output channel.

*Level (dB):* Adjust the center channel output level

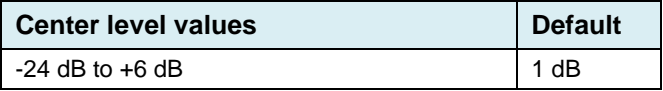

*Mute*: Click the icon to mute the C output channel. The level setting is not changed.

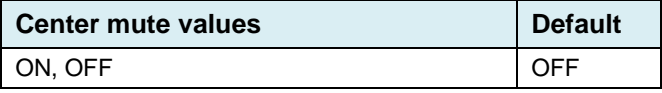

**LFE** – controls the LFE output channel.

*Level (dB):* Adjust the LFE channel output level:

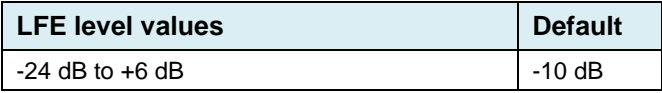

*Mute:* **Click the icon to mute the LFE output channel.** 

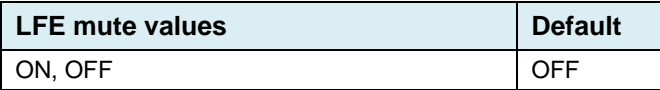

*Frequency Filter (Hz):* Use the pulldown to select the upper cut-off frequency in the LFE channel.

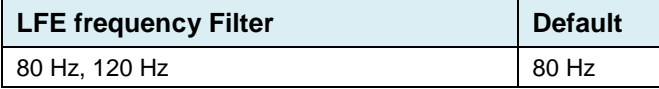

**Surround** – controls the quality of the left surround (Ls) and right surround (Rs) channels together. *Surround Mode:* Use the pulldown to select one of three factory-supplied preset modes:

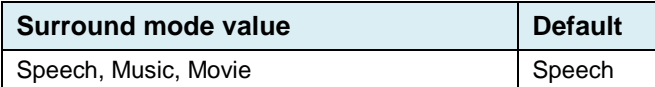

*Level (dB):* Adjust the level of the Ls and Rs channels output level.

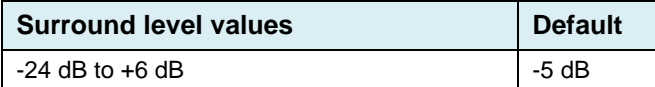

*Mute:* **Click** the icon to mute the Ls & Rs output channels. The level setting is not changed.

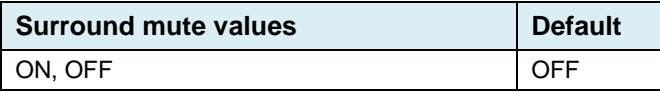

*Delay (ms):* Introduce a delay into the Ls and Rs output channels, with respect to the L and R output channels.

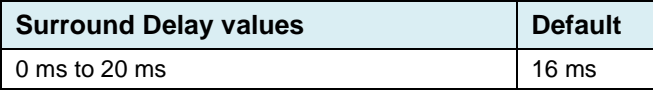

**Upmix Presets** – the MAP-3901 provides eight upmix Presets, each containing values for all of the variables that can be set in this panel.

- Three are factory-provided presets: Factory Music, Factory Speech, Factory Movie.
- Five are user presets that allow the user to store a complete set of parameter adjustments, and recall them at a later time: UPMIX 1, UPMIX 2, …., UPMIX 5.

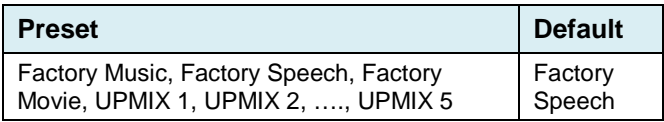

Select a preset using the pulldown.

- *Load... :* Load the values stored in the selected preset into the card, replacing the values currently shown in the panel. A pop-up warning reminds you that the current values will be over-written and lost.
- *Save...*: Copy the parameter values currently displayed in the panel into the selected preset memory. A popup warning reminds you that the values currently saved in the preset will be over-written and lost.

*Edit Labels:* Opens a dialog allowing you to change the names of the UPMIX 1 through UPMIX 5 presets to any desired names.

#### **5.9.3 Audio Processing**

Two main tabs provide access to all 12 of the upmixed audio output channels:

- Upmix 1, channels 1-6
- Upmix 2, channels 1-6

Each of these tabs has three sub-tabs:

*Levels sub-tab***:** each of the six upmixed channels has the following controls:

*Level (dB)*: Sets the audio gain from -96 to 12 dB in 0.5 dB steps

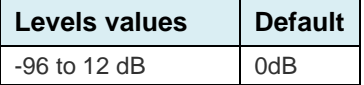

*Mute* (speaker button): Mutes the selected audio channel

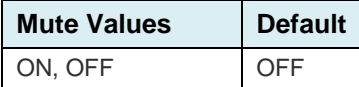

*Phase Invert*: When checked, inverts the selected audio channel phase

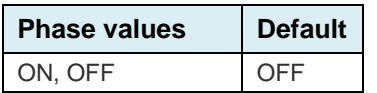

*Fixed Delay sub-tab***:** although the MAP-3901 automatically matches audio and video throughput timing, provision is made for the user to insert an audio delay offset from the nominal value, in order to deal with problems such as lip-sync errors and audio phase alignment in the incoming feed. For each channel, two sliders allow the delay to be adjusted.

*Coarse (ms)*: Adjusts the delay in milliseconds, over a range of values that depends on the Additional Frame Delay set on the timing tab in the Video Output group (see page ), as follows:

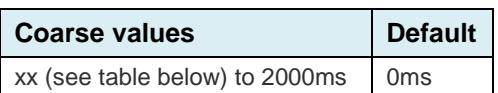

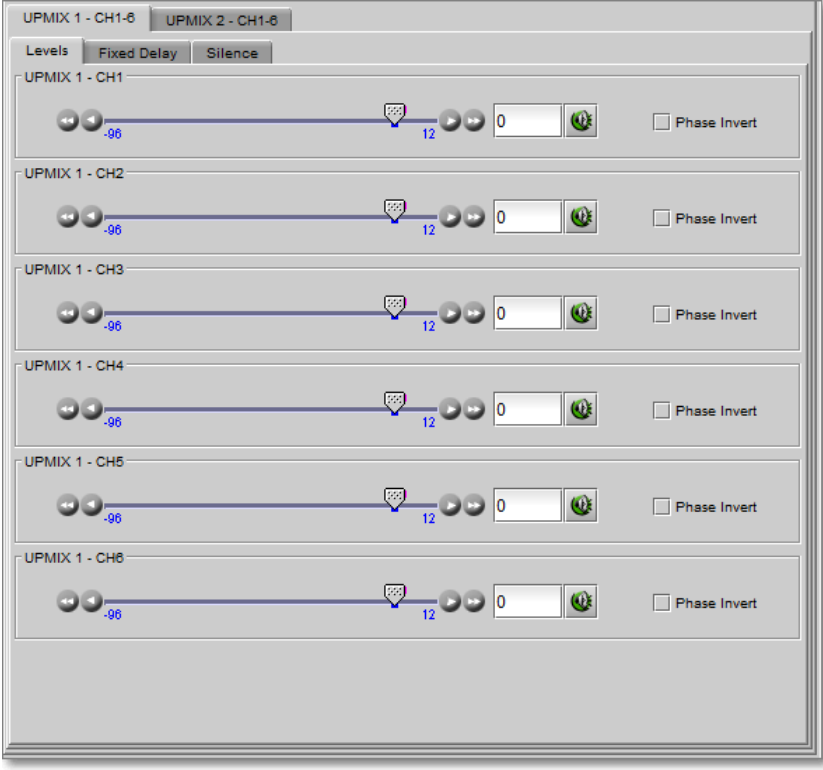

*Figure 5-19 Upmixers Audio Processing - Levels tab*

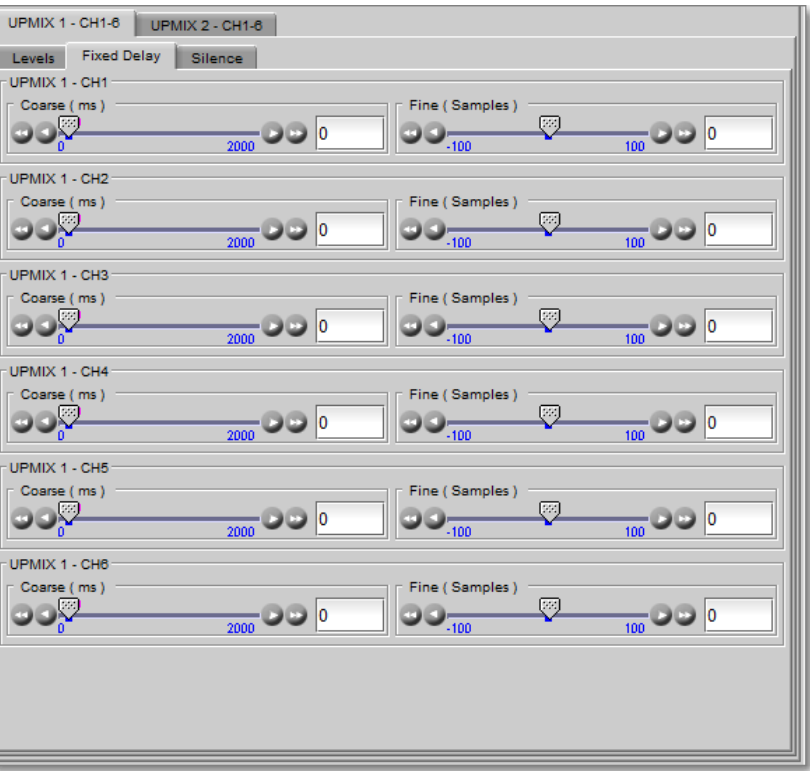

*Figure 5-18 Upmixers Audio Processing - Fixed delay tab*

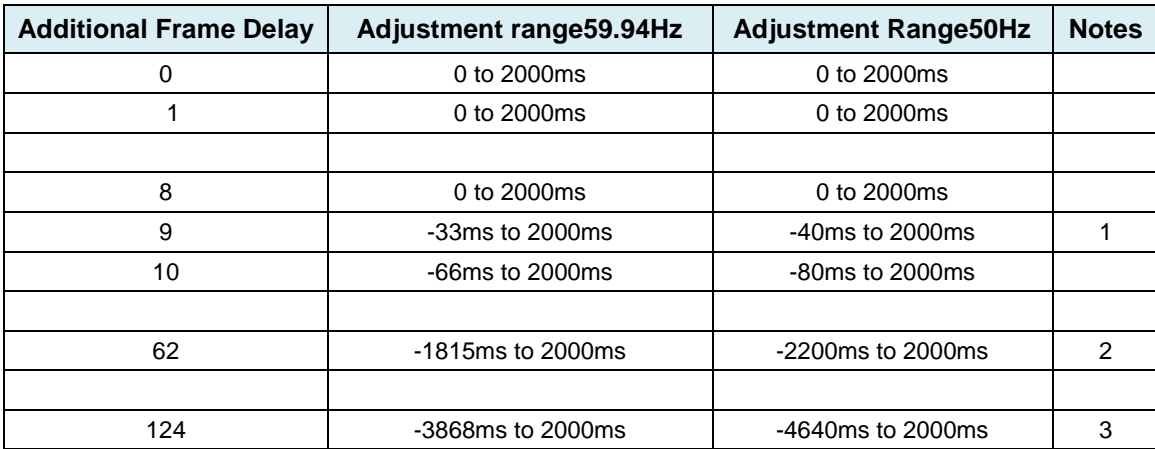

Notes: 1. Negative delay only available after 8 frames additional delay to accommodate worst-case delay scenario

2. Maximum range for 1080p50 and 1080p59 formats

3. Maximum range for 525, 625, 1080i50, 1080i59, 720p50 and 720p59 formats

*Fine* (audio samples): Adjusts the delay in audio sample increments, from -100 to +100 samples.

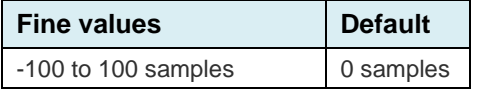

**Silence sub-tab:** This tab sets the card's behavior in the event of a loss or absence of audio signal. The Signal Presence indicators are then triggered according to these setting*s:*

*Silence Detect:* select which audio channels to monitor for audio silences by checking their boxes. This enables the signal presence indicators to change color when there is no signal present, which also activates the audio silence alarm. Otherwise, when checkboxes are not checked, the signal presence indicator turns grey and the audio silence alarm is not activated

*Threshold (dBFS)*: Signal absence is declared when the signal level is continuously lower than the *threshold* for a period longer than the *duration* setting.

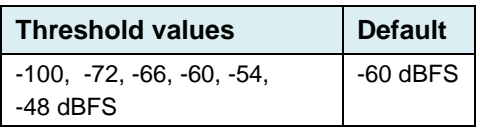

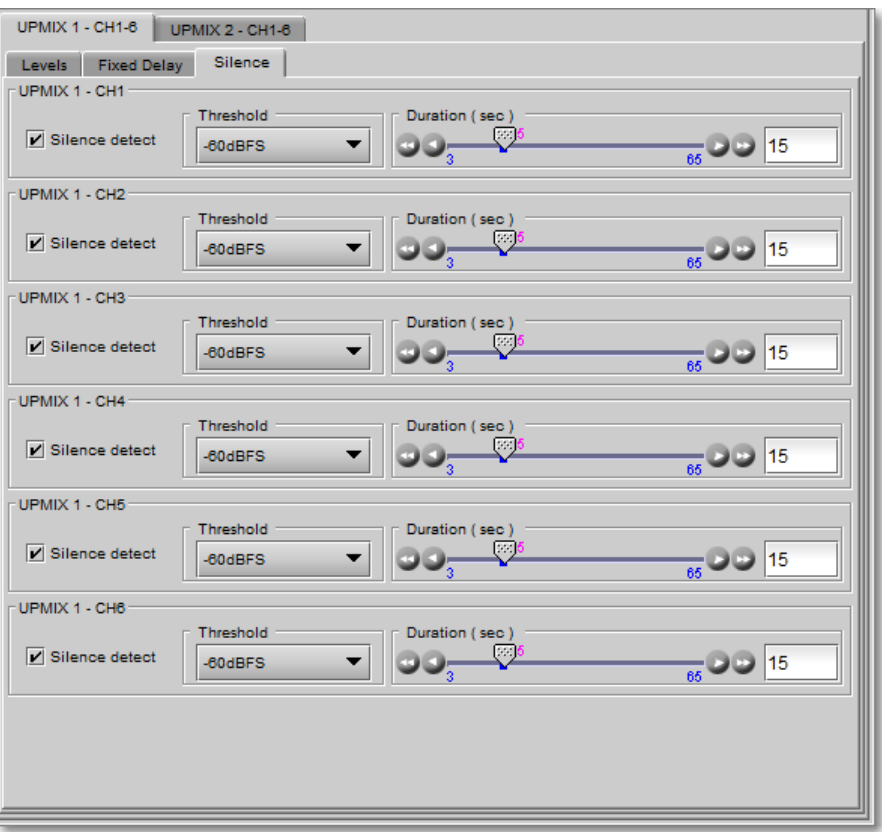

*Figure 5-20 Upmixers Audio Processing - Silence tab*

*Duration* (seconds): The period for which signal must be continuously below the threshold before an alarm can be triggered.

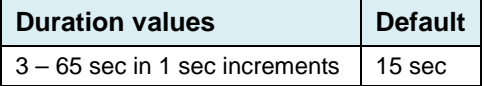

# **5.10 Downmix Panel**

Downmix functionality allows to mix a 5.1 channel surround signal down to either an LtRt or an LoRo 2-channel signal.

Two downmixers are available, each configured from its own tab. They are identical, so the description that follows applies to both.

Note: The *[Additional Frame Delay](#page-17-0)* must be set to at least one frame to compensate for downmix LtRt latency.

#### **5.10.1 Downmix n tab**

The graphic indicates source channels, operating status, and output channels.

**Input Control** – use the pulldowns to select the input source for the downmixer. Available choices depend on whether decoders or upmixers are active:

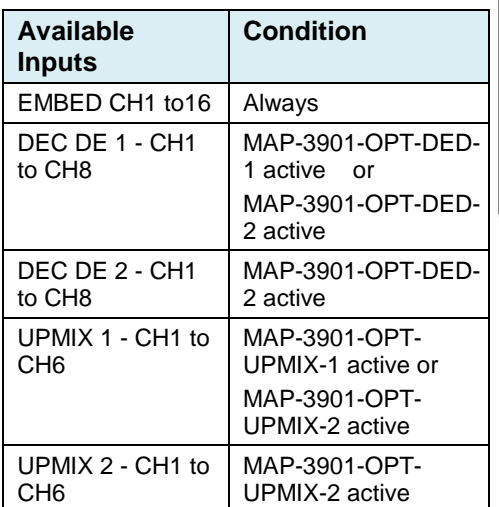

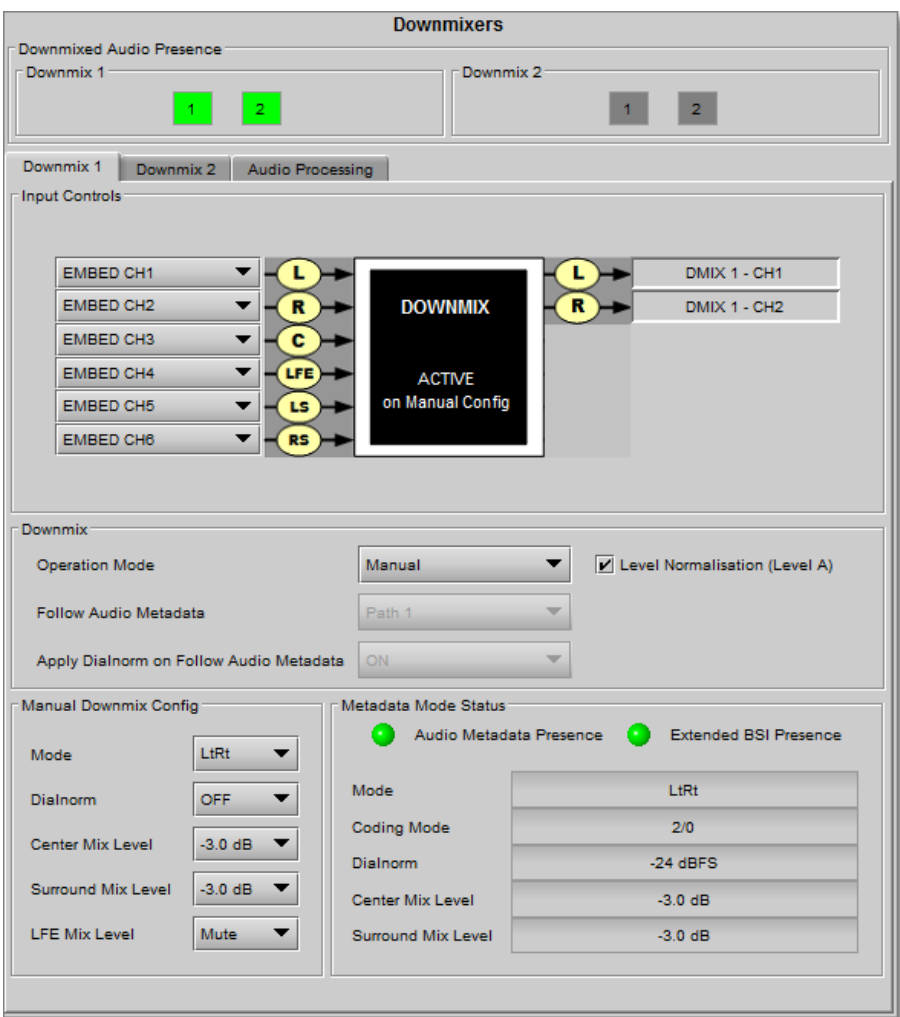

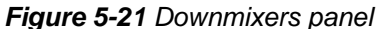

Note: If one of the selected channels is non-PCM, the downmixer outputs will be muted, and a warning will be posted in the graphic.

The graphic displays the current operational status of the Downmix:

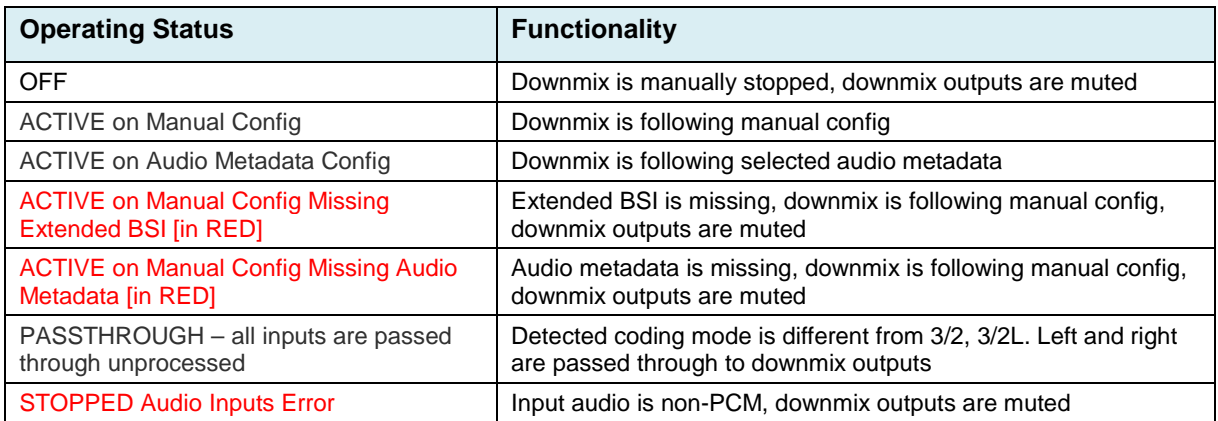

**Downmixed Audio Presence** – Downmixed audio channel activity will be reported in the "Downmixed Audio Presence" section. Move the mouse over a presence status and a status message appears below the icon providing the full audio channel name

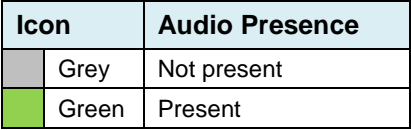

**Downmix** – here are the downmix settings

*Operation Mode:* Use the pulldown to select the mode of operation:

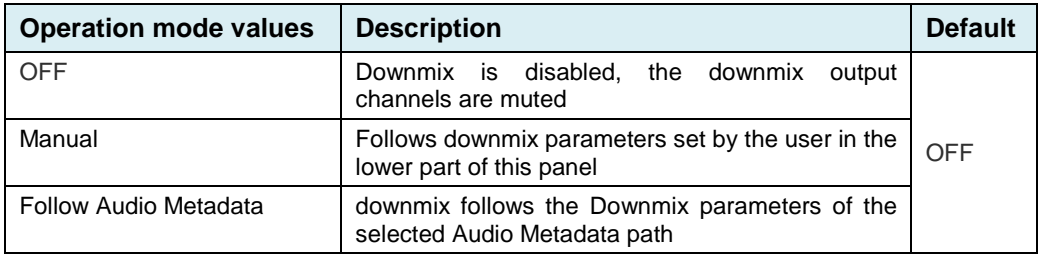

*Follow Audio Metadata:* This setting is enabled on Follow Audio metadata operation mode. Downmix can follow any of the audio metadata path

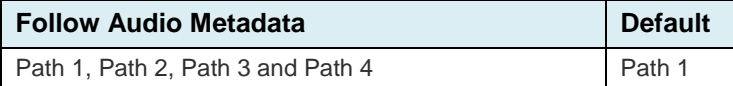

Note : Downmix selects the audio metadata program 1 automatically (NB the 5.1 program is always the first program).

*Apply Dialnorm on Follow Audio Metadata:* Dialnorm on follow audio metadata can be disabled

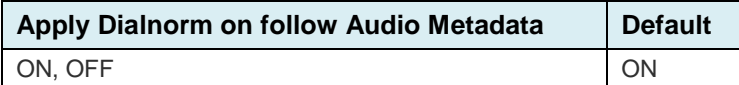

*Level Normalization {Level A}:* Select the checkbox to turn normalization ON.

Downmix output level is normalized based on the applied mix levels to provide a uniform output over the range of mix levels available. Clipping will never occur, even with full scale input channels and mix levels

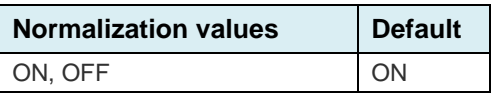

#### **Manual Downmix Config** – use the pulldowns to set these parameters:

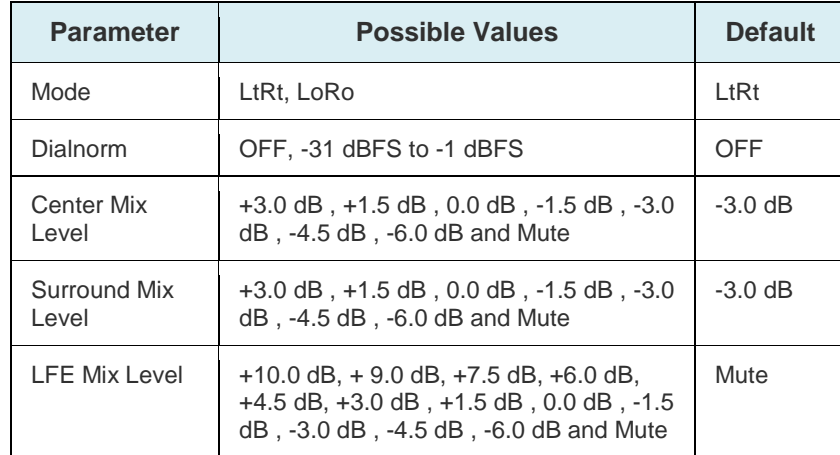

The diagrams below show the configurations of the Lt/Rt downmix and the Lo/Ro downmix.

- Lt/Rt downmixes 5.1 channels into an Lt/Rt (Left total/Right total) matrix surround encoded stereo pair.
- Lo/Ro downmixes 5.1 channels into an Lo/Ro (Left only/Right only) stereo pair, i.e. a conventional stereo signal.

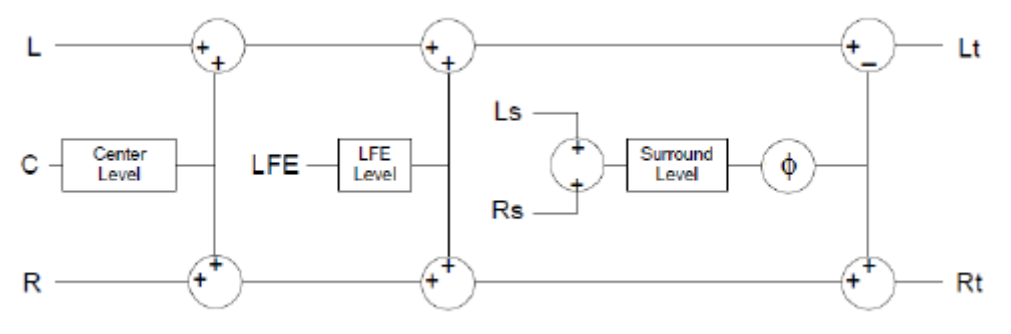

*Figure 5-22 Lt/Rt surround Sound downmixer*

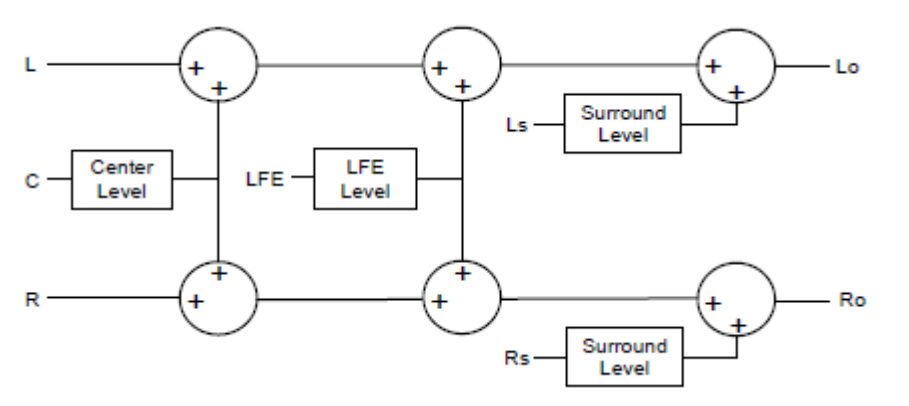

*Figure 5-23 Lo/Ro Stereo downmixer*

**Metadata Mode Status** – when Follow Audio Metadata mode is selected, this section of the panel is active.

*Status icons Audio Metadata Presence*: report audio metadata presence of the selected path

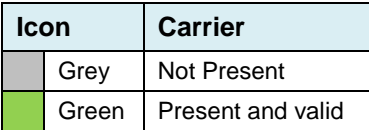

*Status icons Extended BSI Presence*: report extended BSI presence in the audio metadata of the selected path

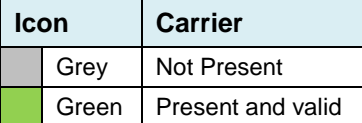

The data boxes in this section report the detected downmix parameters:

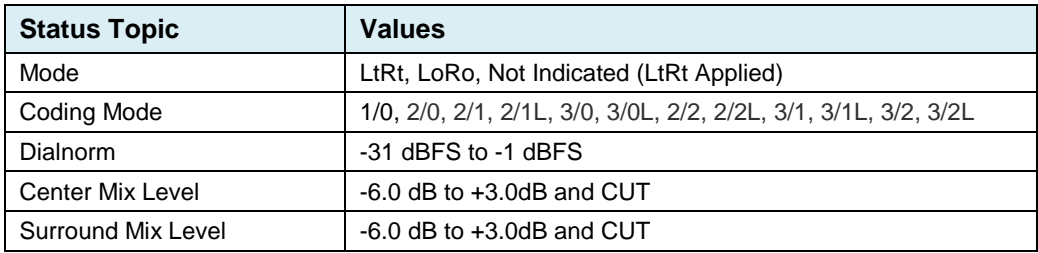

Note : LFE Mix Level is not available from the audio metadata path; the user must manually set the LFE mix level in the *Follow Audio Metadata* mode, so that control remains available.

The functionality of the "Follow Audio Metadata" downmix mode is affected by these items.

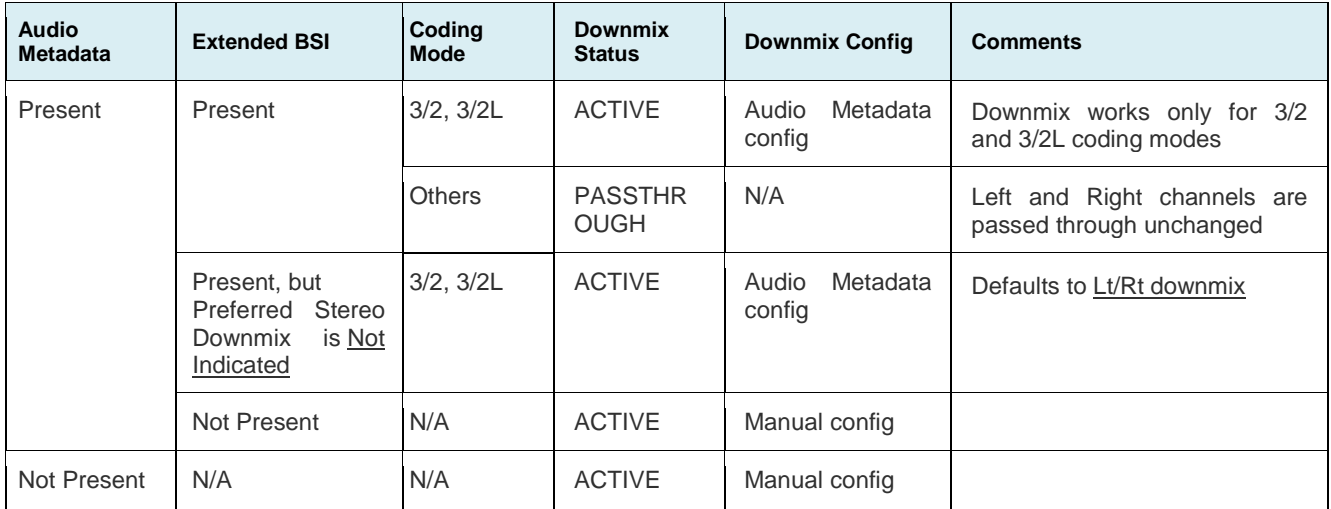

#### **5.10.2 Audio Processing**

*Levels sub-tab***:** Each of the two downmixed channels has the following controls:

*Level (dB):* Sets the audio gain from -96 to 12 dB in 0.5 dB steps.

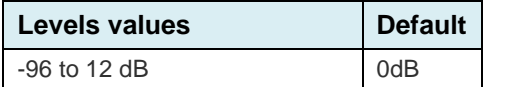

*Mute* (speaker button): Mutes the selected audio channel

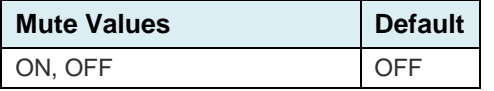

*Phase Invert*: When checked, inverts the selected audio channel phase.

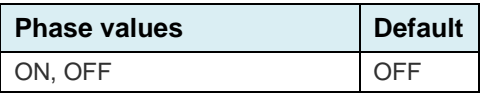

*Fixed Delay sub-tab***:** Although the MAP-3901 automatically matches audio and video throughput timing, provision is made for the user to insert an audio delay offset from the nominal value, in order to deal with problems such as lip-sync errors and audio phase alignment in the incoming feed. For each channel, two sliders allow the delay to be adjusted.

*Coarse (ms)*: Adjusts the delay in milliseconds, over a range of values that depends on the Additional Frame Delay set on the timing tab in the Video Output group (see page ), as follows:

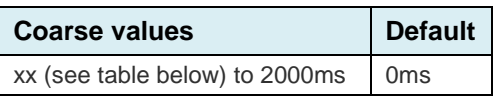

DOWNMIX 1 - CH1-2 DOWNMIX 2 - CH1-2 Levels Fixed Delay Silence DOWNMIX 1 - CH1 ☜ం⊙⊙  $\circledcirc_{\overline{\mathscr{A}}}$  $\omega$ Phase Invert DOWNMIX 1 - CH2  $\frac{1}{2}$   $\rightarrow$  0  $\mathbf{\omega}$  $\circledcirc_{\overline{\mathscr{A}}}$ Phase Invert

*Figure 5-24 Downmixers Audio Processing - Levels*

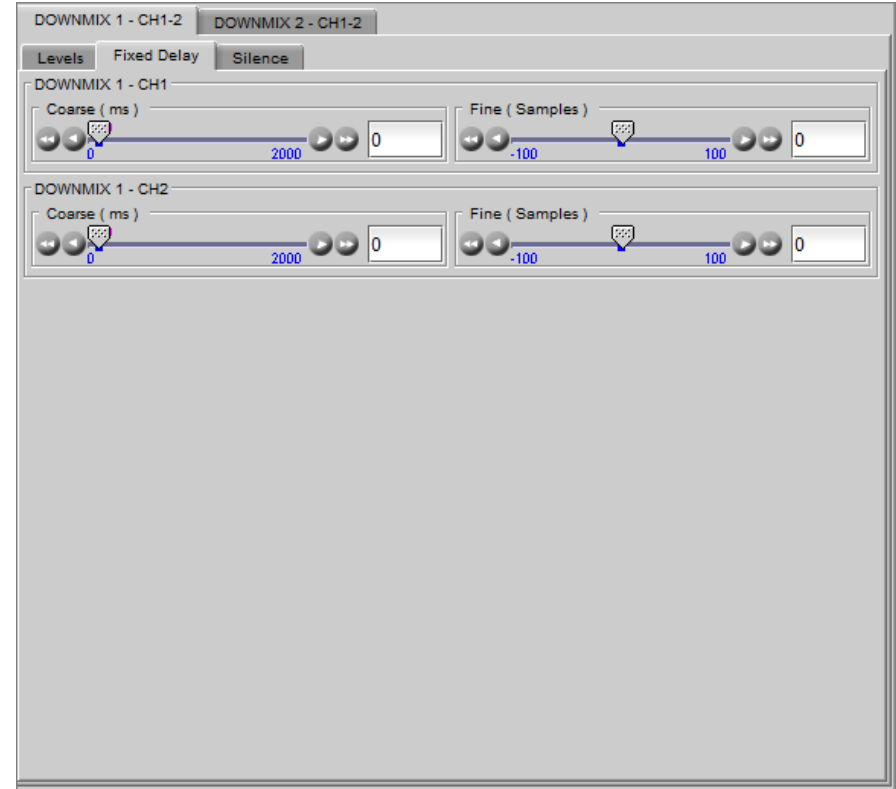

*Figure 5-25 Downmixers Audio Processing – Fixed Delay*

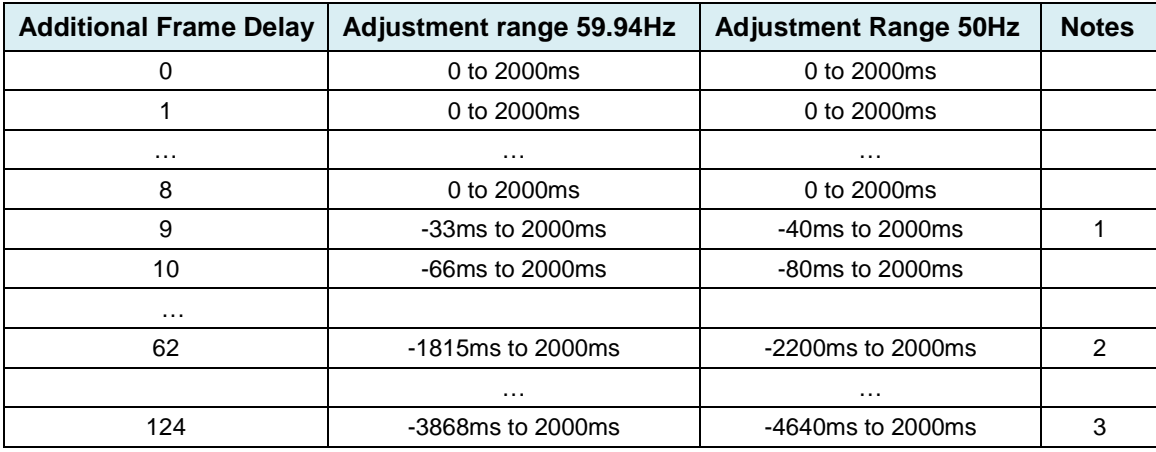

Notes: 1. Negative delay only available after 8 frames additional delay to accommodate worst-case delay scenario 2. Maximum range for 1080p50 and 1080p59 formats

3. Maximum range for 525, 625, 1080i50, 1080i59, 720p50 and 720p59 formats

*Fine* (audio samples): Adjusts the delay in audio sample increments, from -100 to +100 samples.

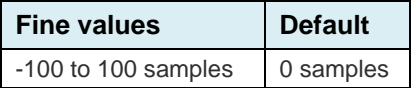

*Silence sub-tab:* This tab sets the card's behavior in the event of a loss or absence of audio signal. The Signal Presence indicators are then triggered according to these setting*s:*

*Silence Detect:* select which audio channels to monitor for audio silences by checking their boxes. This enables the signal presence indicators to change color when there is no signal present, which also activates the audio silence alarm. Otherwise, when checkboxes are not checked, the signal presence indicator turns grey and the audio silence alarm is not activated

*Threshold (dBFS)*: Signal absence is declared when the signal level is continuously lower than the *threshold* for a period longer than the *duration* setting.

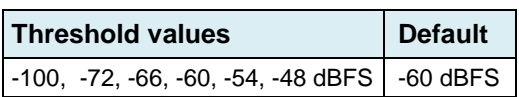

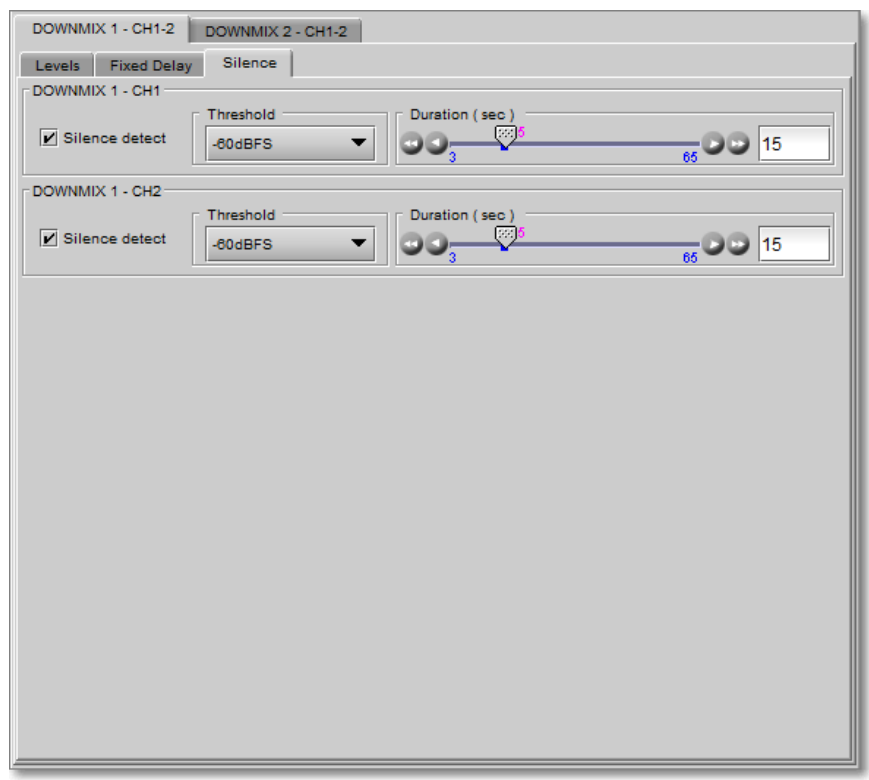

*Figure 5-26 Downmixers Audio Processing – Fixed Delay*

*Duration* (seconds): The period for which signal must be continuously below the *threshold* before an alarm can be triggered.

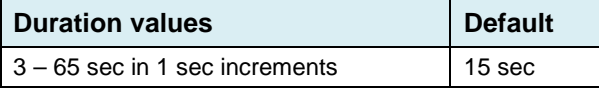

# **5.11 Encoders Panel**

The MAP-3901 supports up to four Dolby Digital and Dolby Digital Plus encoders.

- These encoders convert PCM signals into Dolby Digital or Dolby Digital Plus compressed signals.
- Any other audio type will not be encoded, and the encoder outputs will be muted.
- Audio metadata is required for the encoding process.

Dolby Digital and Dolby Digital Plus encoders are optional functions.

• Each of the four possible encoders must be activated separately with the purchase of a license. See the [Options](#page-57-0) panel for activation details.

A separate tab is accessible in this panel for each active encoder. All panels are identical, so the descriptions here apply to all of them.

Note: The *[Additional Frame Delay](#page-17-0)* must be set to at least 3 (50Hz formats) or 4 frames (59Hz formats) to compensate for encoder latency. If using audio metadata coming from VANC stream, an additional frame will be needed

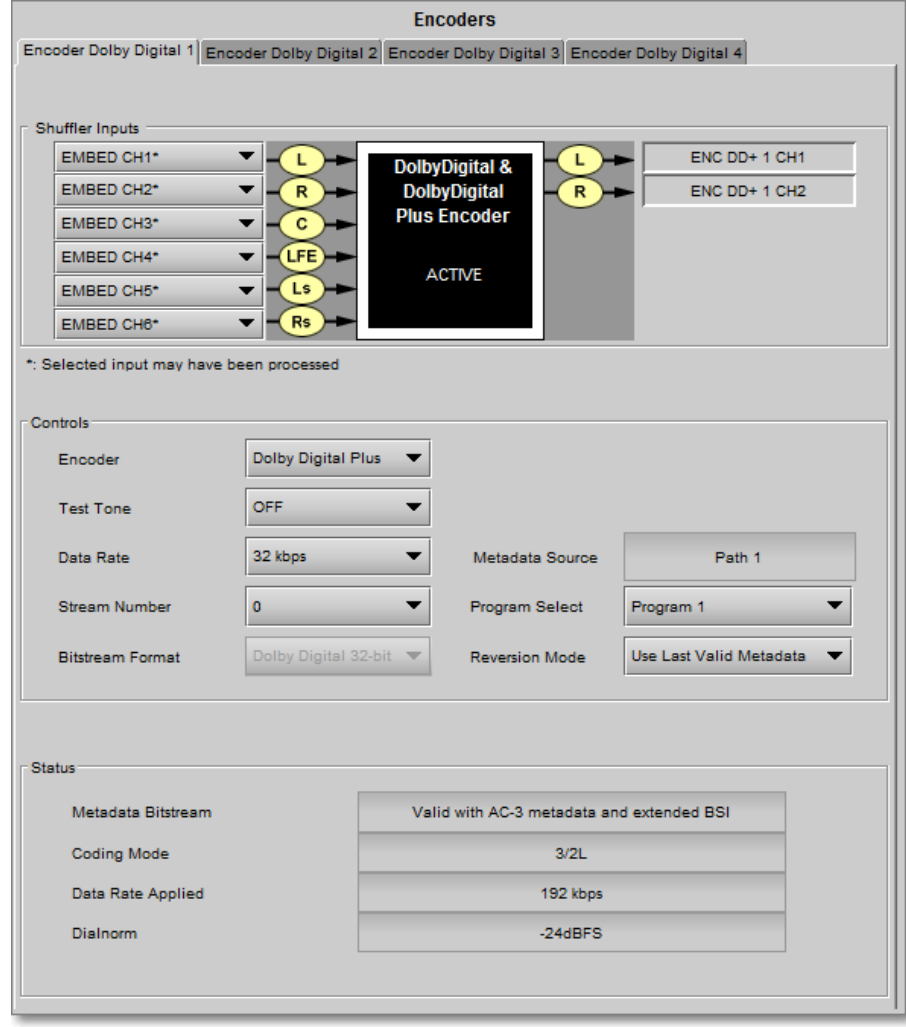

*Figure 5-27 Encoders*

#### **5.11.1 Encoder Dolby Digital n tab**

**Shuffler Inputs** – use the pulldowns to select the inputs to the Dolby Digital and Dolby Digital Plus encoder. The availability of some inputs depends on whether decoder or upmix options have been activated. This chart shows all the possibilities.

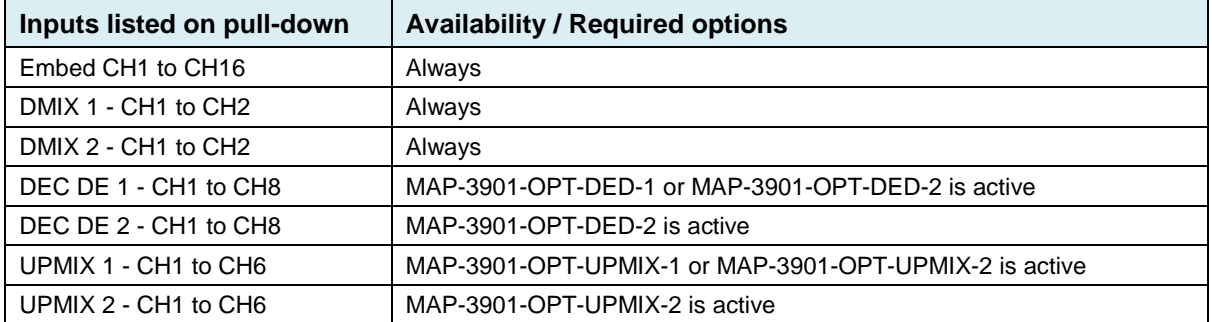

Note: All of the selected audio inputs may have been processed by changing *level/phase* and/or *fixed delay*.

#### *GUIDE TO INSTALLATION AND OPERATION*

The input labels on the displayed graphic follow the *coding mode* parameter from the selected Audio Metadata program, as reported in the *Status* section at the bottom of the panel:

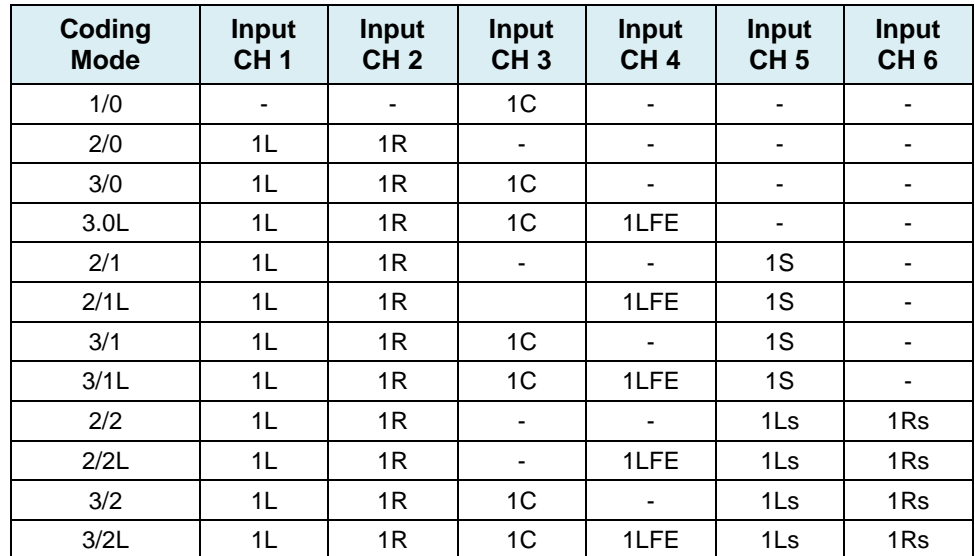

The encoder graphic indicates the operating status of the encoder:

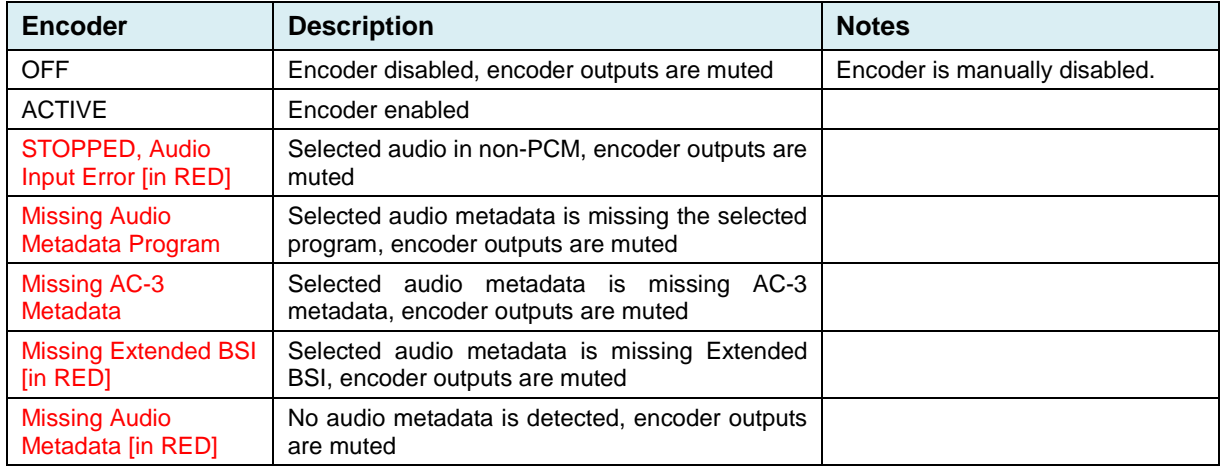

**Controls** – this section of the panel allows the user to set up the encoder and audio metadata configuration.

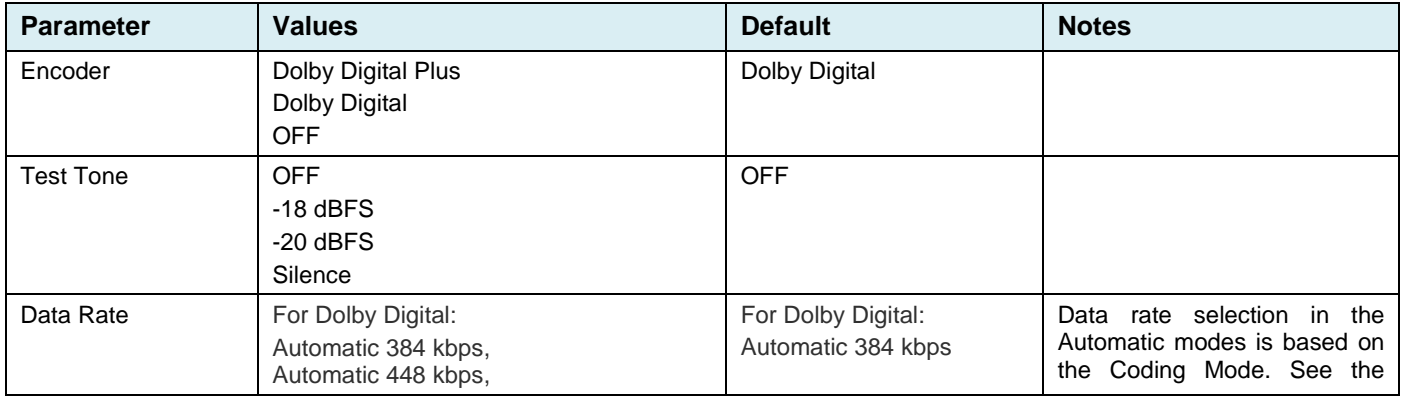

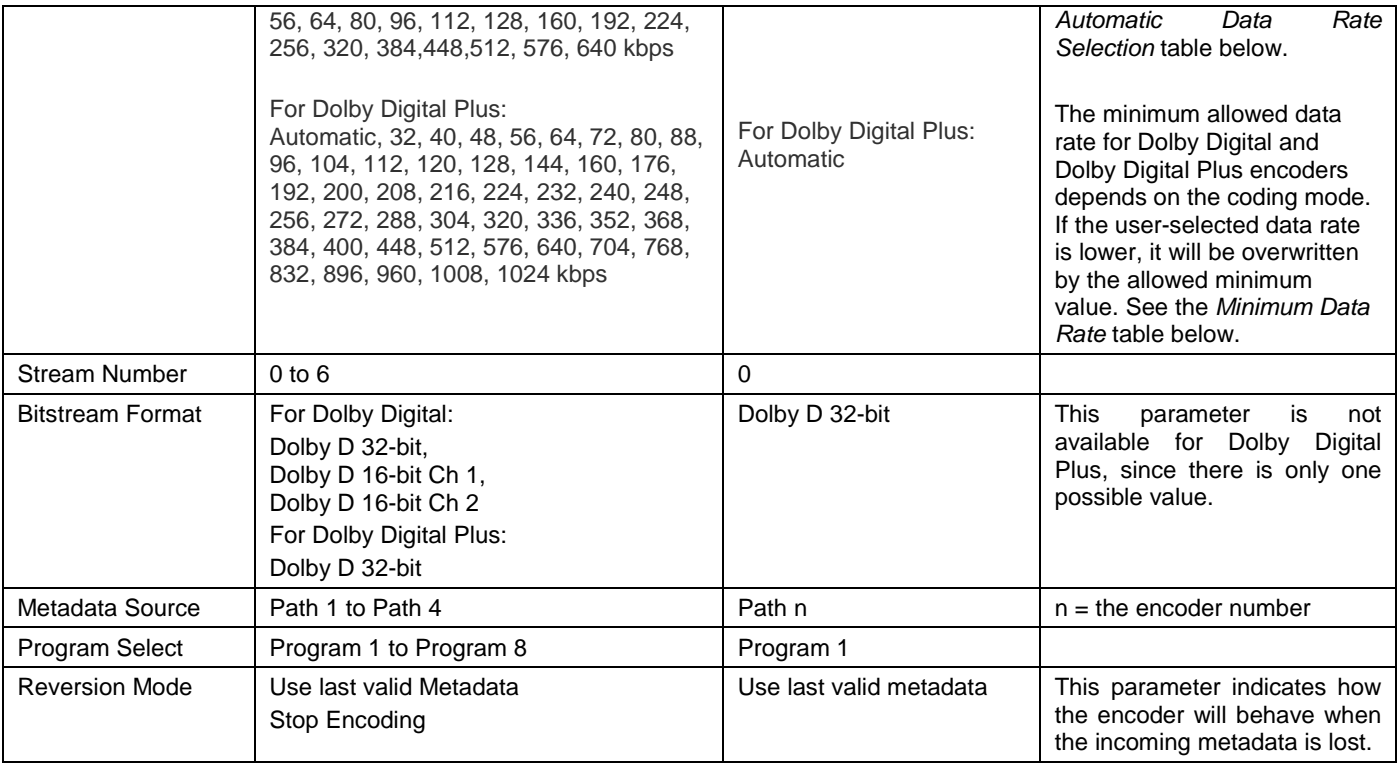

In automatic mode here are the data rates used according to the detected coding mode:

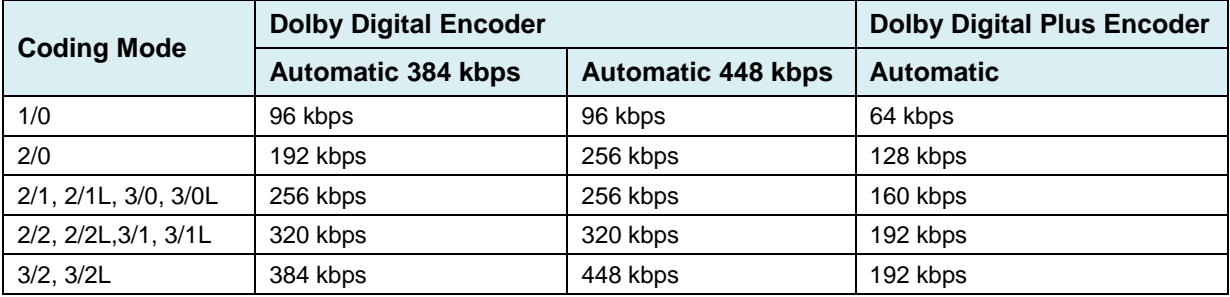

There is a minimum data rate allowed for each Coding Mode for Dolby Digital and Dolby Digital Plus encoders. If the user-selected data rate is lower than this minimum, it will be overwritten by the minimum allowed value.

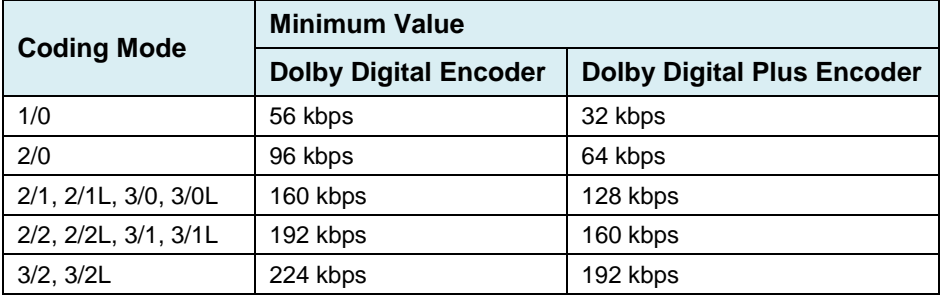

#### *GUIDE TO INSTALLATION AND OPERATION*

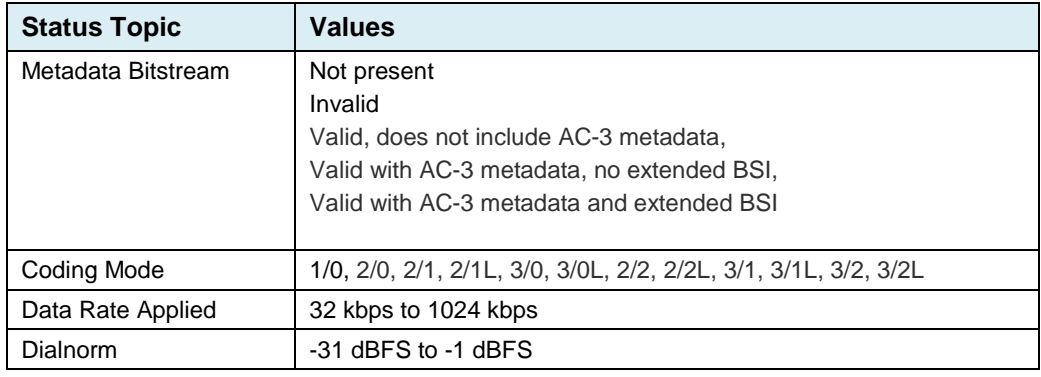

**Status** – the Status area at the bottom of the panel reports the status of some parameters in the selected Metadata:

# **5.12 Audio Outputs Panel**

Up to 16 audio channels can be embedded in the MAP-3901's 3G/HD/SD output. This panel allows the user to select the source audio for each of these channels.

The panel has eight identical tabs, configuring two outputs each.

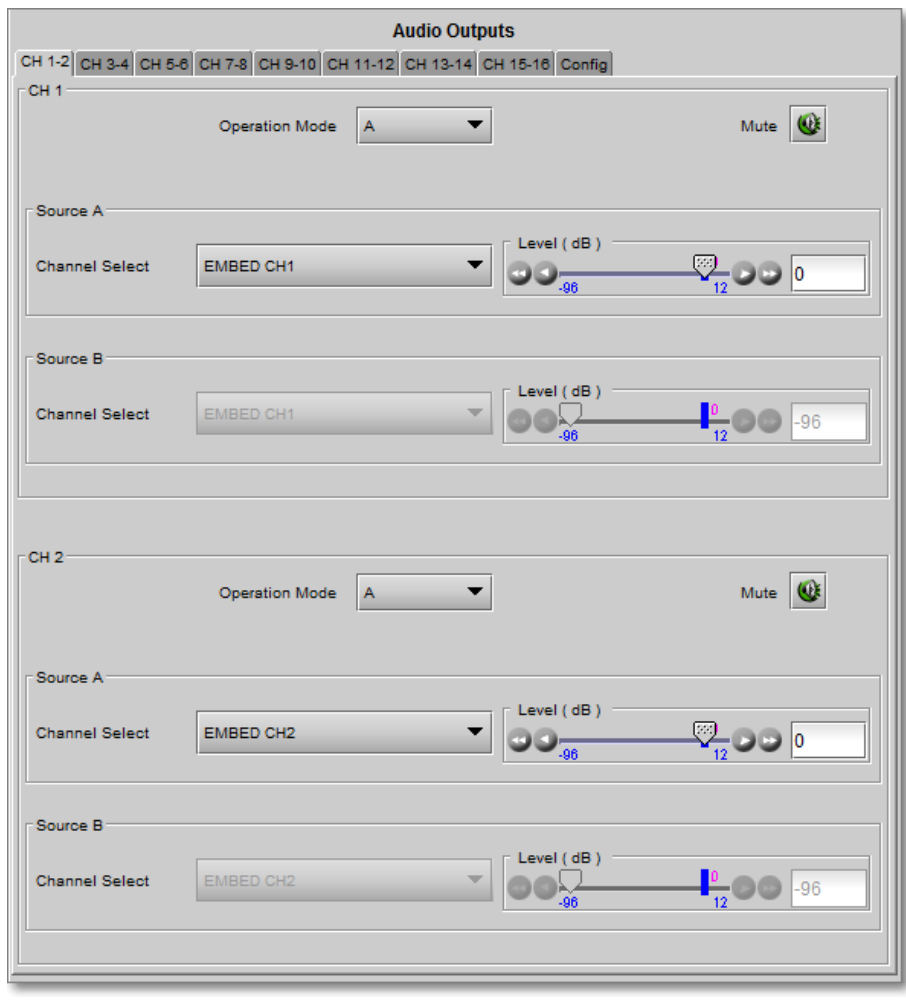

*Figure 5-28 Audio Outputs*

# **5.12.1 CH n-m tab**

Each channel has separate but identical controls.

If you have selected a non-PCM signal as the input to the channel in the Source pulldown

- It will be flagged in the display.
- Level control will be ignored except for -96dB or if the channel is muted.
- Source B will be muted in the Mix operation mode

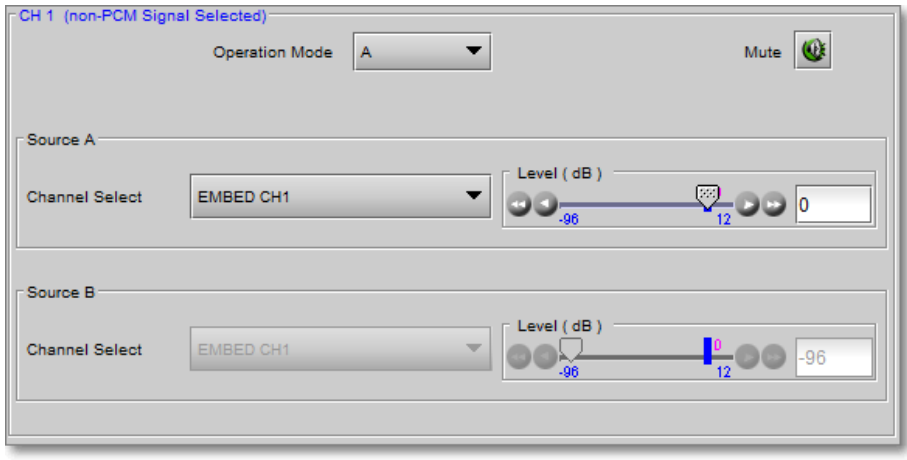

#### *Figure 5-29 Audio Outputs non-PCM warning*

**CH n-m** – use the Operation Mode pulldown to select the channel source:

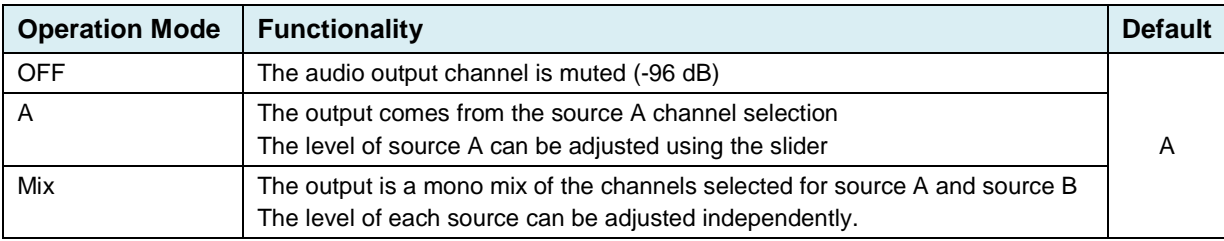

*Level (dB):* Sets the audio gain from -96 to 12 dB in 0.5 dB steps.

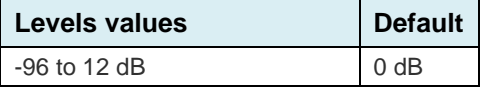

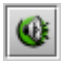

Note that a channel can be muted, while leaving all other settings untouched, by selecting the Mute button to the right of the Operation Mode pulldown.

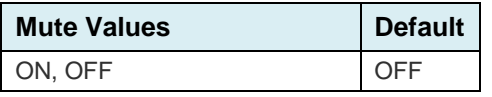

*Channel Select:* The sources available on the Channel Select pulldown depend on whether certain options have been activated, as shown here:

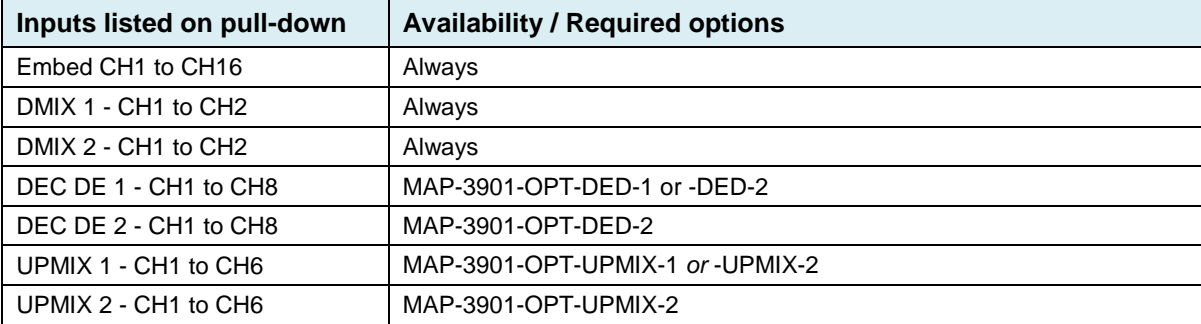

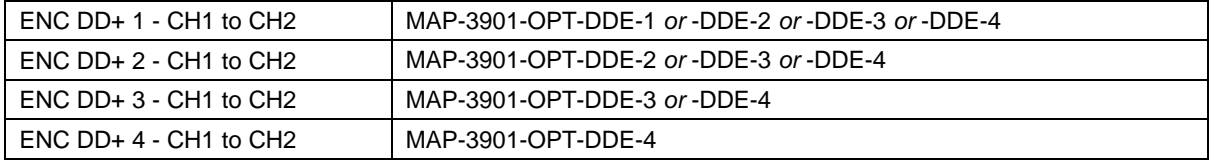

### **5.12.2 Embedded Audio Config tab**

**SD Audio Resolution** – for SD outputs, the number of bits to be embedded must also be selected, and so the settings in the pulldown are:

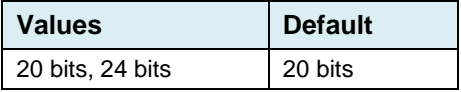

**3G/HD/SD SDI Outputs –** use the pulldown in this tab to enable (Automatic) or disable (OFF) audio embedding in the output.

- When OFF is selected, no audio is embedded in the HD output.
- When Automatic is selected, only those audio groups containing at least one audio channel will be embedded at the output.

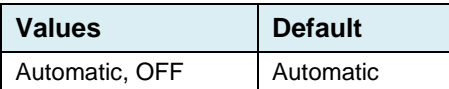

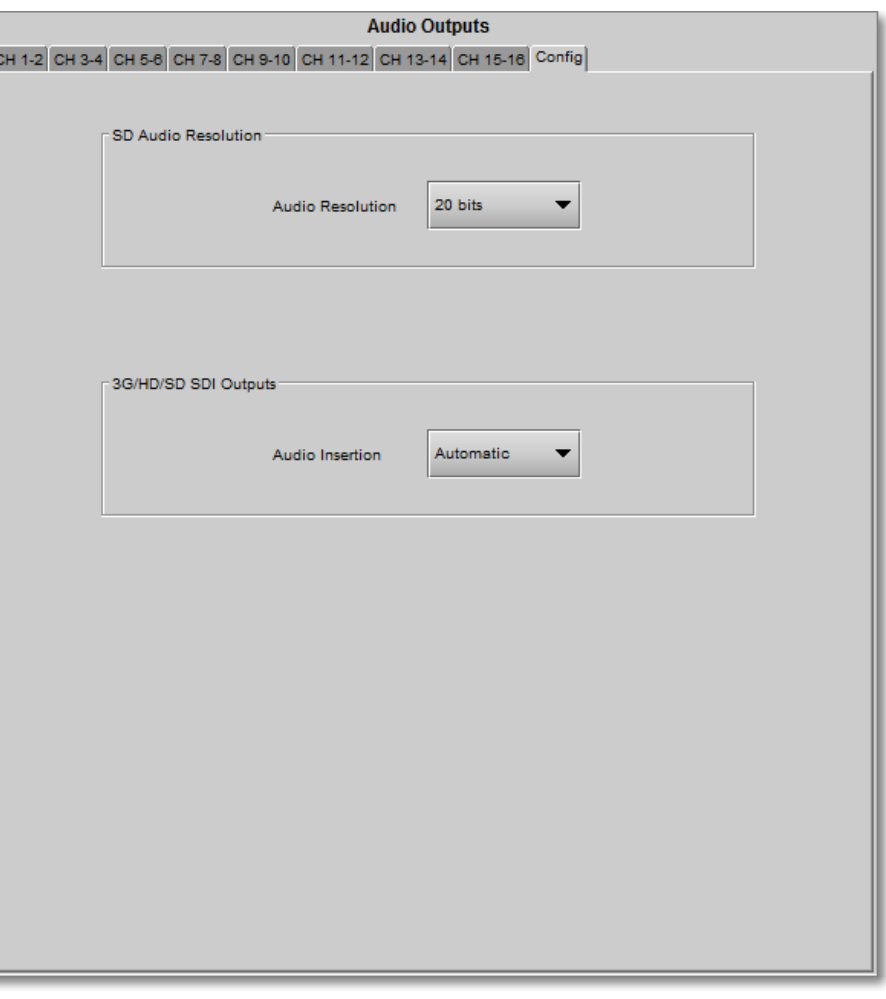

*Figure 5-30 Audio Output – Config tab*

#### *GUIDE TO INSTALLATION AND OPERATION*

Decoder Stream 1

Decoder Stream 2

Path 1

**Audio Metadata** 

VANC Stream 3

VANC Stream 4

Probe 1

OFF

Generato

Dynamic

Range

**Bandwidth Lowpass Filter** 

Surround 90° Phase Shift

DC Highpass Filter

LFE Lowpass Filter

Bitstream

Info

Extended

ON

ON

ON

ON

BSI

# **5.13 Audio Metadata Panel**

Up to four VANC metadata streams can be extracted from the incoming video for use in the MAP-3901. Additionally, metadata is available from active decoders.

• The presence icons at the top of the panel are green when valid metadata is present from the indicated source. Otherwise, the presence icons will be greyed out.

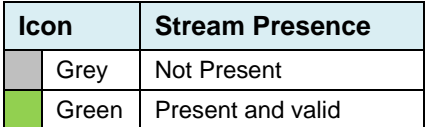

Use the Input/Output tab to configure the metadata extraction.

The MAP-3901 establishes four Metadata paths, individually configured. Each path has its own tab in the Audio Metadata panel. Each path includes:

- A probe, to display parameter values of the selected source.
- A generator, to create internal audio metadata information.

The probe and generator are identified with the path number, so Path 1 includes Probe 1 and Generator 1.

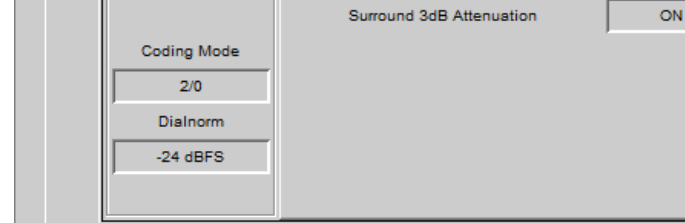

*Figure 5-31 Audio Metadata Tabs*

#### **5.13.1 Path n tab**

**Path n** – the four *Path* tabs provide all the resources to configure their associated metadata paths.

**Input Presence** 

Source

VANC Stream 1

Last Valid

Probe 1

 $\mathbf{1}$  $\overline{2}$  $\overline{2}$ 

 $5.1 + 2$ 

29.97 fps Program Select

VANC Stream 1

VANC Stream 2

Path 1 | Path 2 | Path 3 | Path 4 | Input/Output

Primary

Backup

 $\overline{\phantom{a}}$ 

Audio

Processing

Probe 1 Generator 1 Presets

The graphic at the top of the tab illustrates the path configuration and current status.

- The green lines indicate the metadata signal flow within the path.
- The pulldowns within the graphic allow the user to configure the path.

*Primary*: Select the primary Metadata source for the path

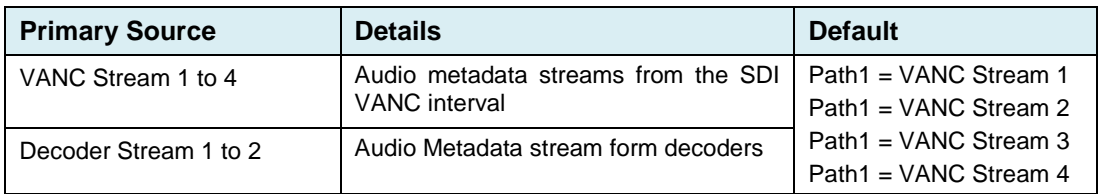

All streams are selectable, whether or not they are currently present.

• *Except:* Decoder streams are only selectable if the associated decoder option is active:

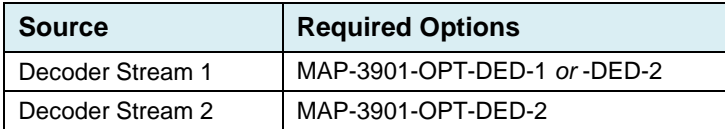

*Backup*: Select the source that will be used if the primary source becomes unavailable. The list is the same as the source list in the Primary pulldown, with the addition of some extra options:

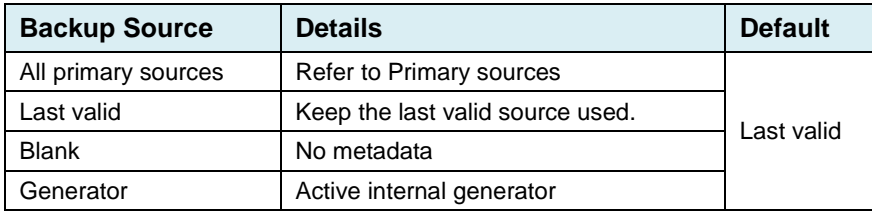

Note: The Backup source can be the same as the primary source.

*Generator:* Turn the path's associated generator ON or OFF

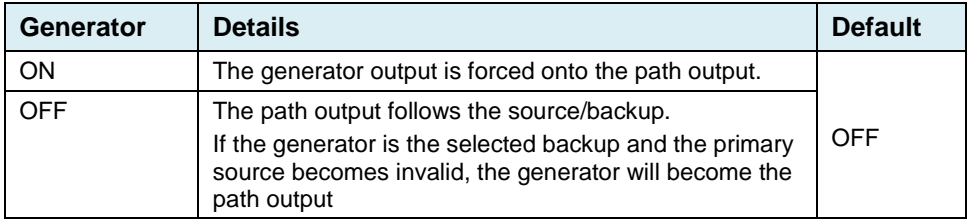

The generator is configured in the Generator n tab.

#### **5.13.2 Path n – Probe n tab**

The Probe tab displays the metadata parameters for the selected source and program.

- Select the program on the left side
- The Probe tab has no other active controls

See the table in the *Generator n* section for a list of the parameters displayed and possible values.

#### **5.13.3 Path n – Generator n tab**

This tab provides resources to configure the metadata output of the generator in Path n.

The user first specifies the program configuration, and then uses the pulldowns to set values for all other parameters.

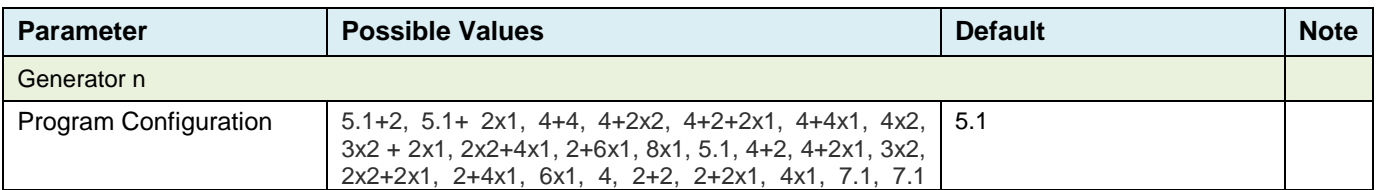

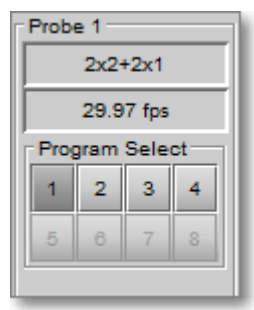

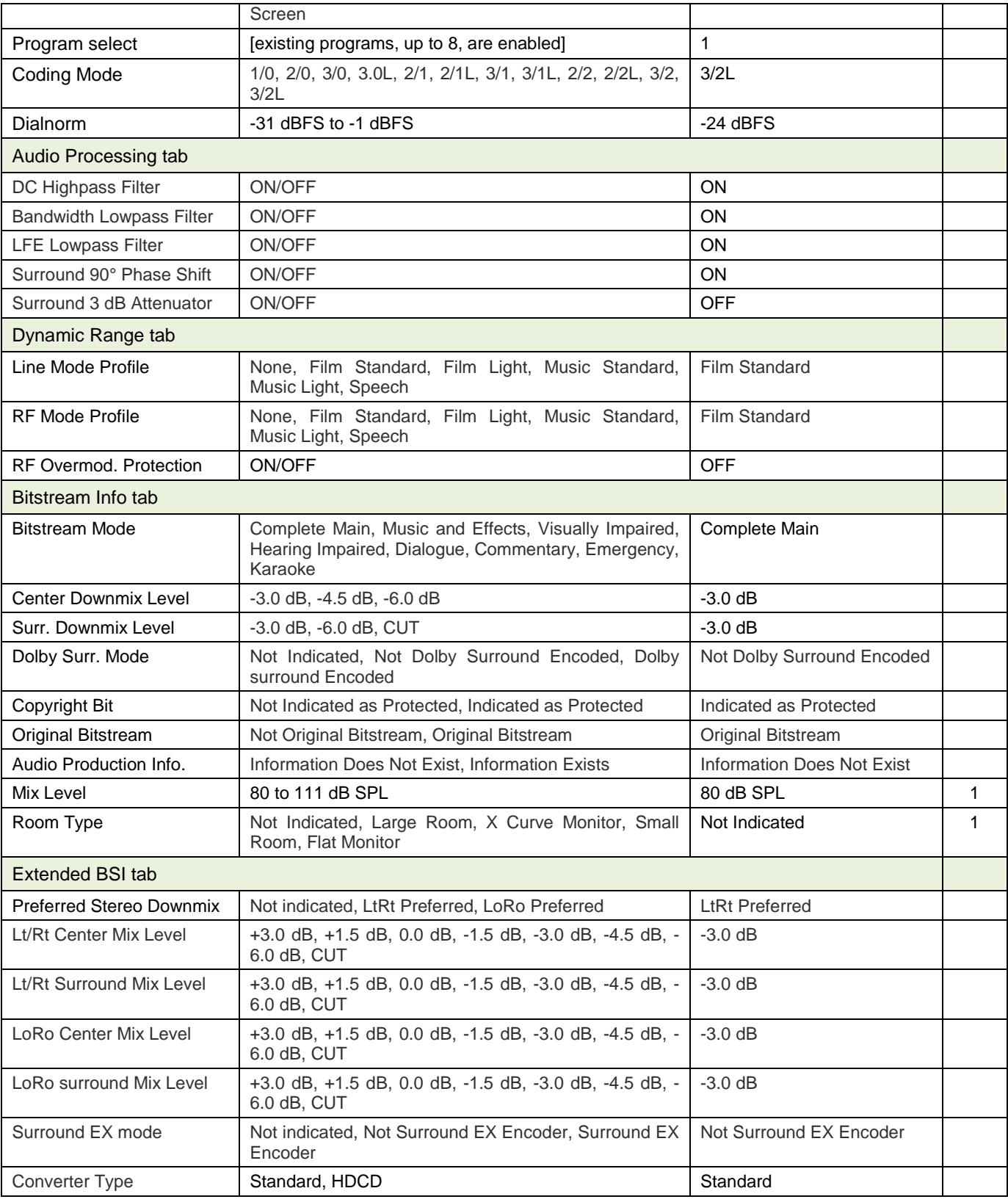

Notes for this table:

1. This parameter is only available when *Audio Production Information Exists* is selected in the Audio Production Info pulldown.

### **5.13.4 Path n – Presets tab**

The MAP-3901 provides the user with eight configurable presets, accessible in each of the four paths.

- Each preset can be loaded with data from the current Path configuration, or from the probe [Save]
- The contents of each preset can be loaded into the generator [Load]

In addition, two factory pre-configured presets are available to be loaded into the generator:

- Factory 5.1
- Factory 2.0

The Current Generator Preset window displays the name of the preset whose contents are loaded into the generator.

• If any values have been changed since the preset was loaded, the window displays "Custom"

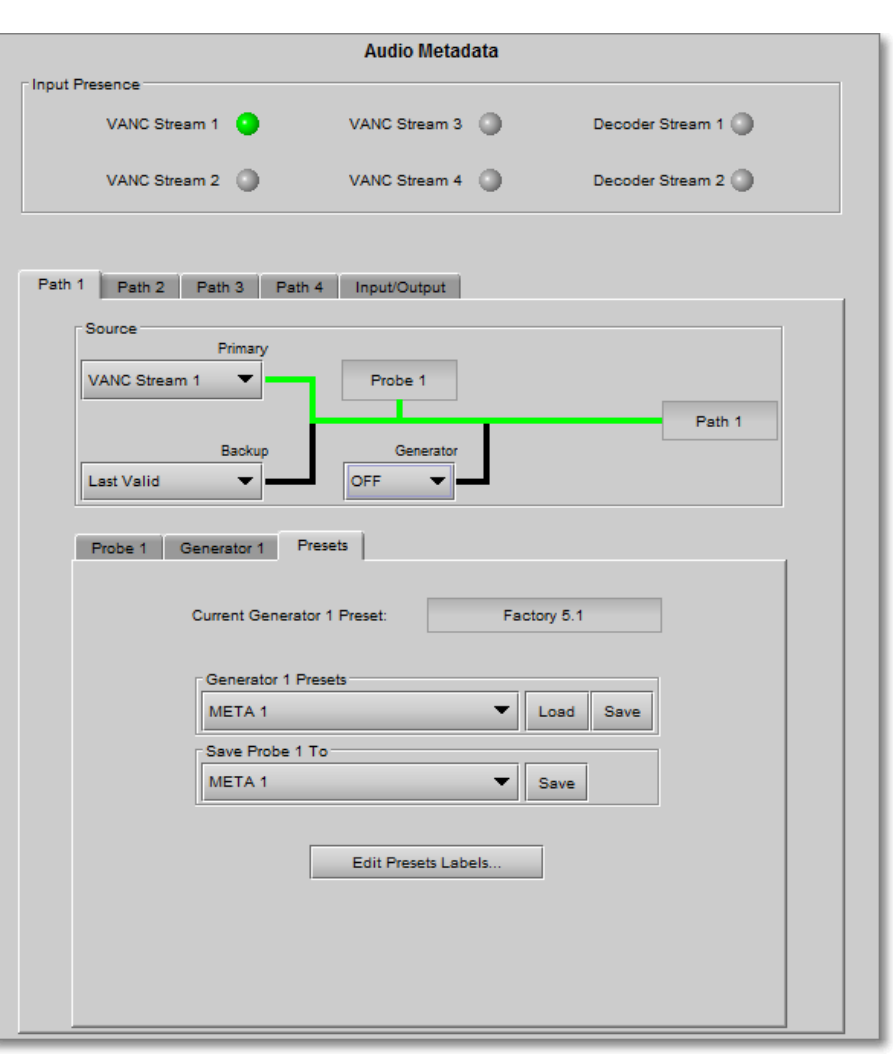

*Figure 5-32 Audio Metadata - Presets*

| <b>Function</b>     | Control             | <b>Values</b>                                  | <b>Default</b>    | <b>Notes</b> |
|---------------------|---------------------|------------------------------------------------|-------------------|--------------|
| Generator n Presets | Pulldown Selector   | META 1 to META 8<br>Factory 5.1<br>Factory 2.0 | META 1            |              |
|                     | Load (click button) | Load request                                   |                   |              |
|                     | Save (click button) | Save request                                   |                   | 2, 3         |
| Save Probe n To     | Pulldown Selector   | META 1 to META 8<br>Generator 1 to Generator 4 | META <sub>1</sub> |              |
|                     | Save (click button) | Save request                                   |                   | 4            |

Notes:

- 1. When Load is clicked, a warning will pop up to remind the user that he will lose the current generator configuration.
- 2. When Save is clicked, a warning will pop up to remind the user that he about to overwrite the current contents of the selected preset.
- 3. Note that the contents of the Factory 5.1 and Factory 2.0 presets cannot be overwritten, so Save is not possible.
- 4. When Save is clicked, a warning will pop up to remind the user that he is about to replace the current preset or generator settings with the data from the probe.

### **5.13.5 Input/Output tab**

This tab provides controls for Metadata extraction and insertion.

**VANC Metadata Extractor** – the MAP-3901 can extract four audio metadata streams from the VANC interval. The four pulldowns allow source selection based on the SDID.

When multiple audio programs are carried or associated with a single video signal, the SDID value is used to identify the VANC data packet(s) carrying the audio metadata for each of the audio programs. It specifies the relationship between an SDID value and the first audio channel pair of the audio channel pairs used to carry all of the audio channels required to make up an audio program. Audio channels of an audio program must be carried on consecutive channel pairs because only the first channel pair of a program can to be signaled.

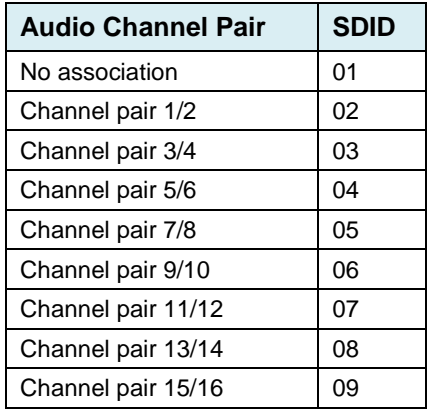

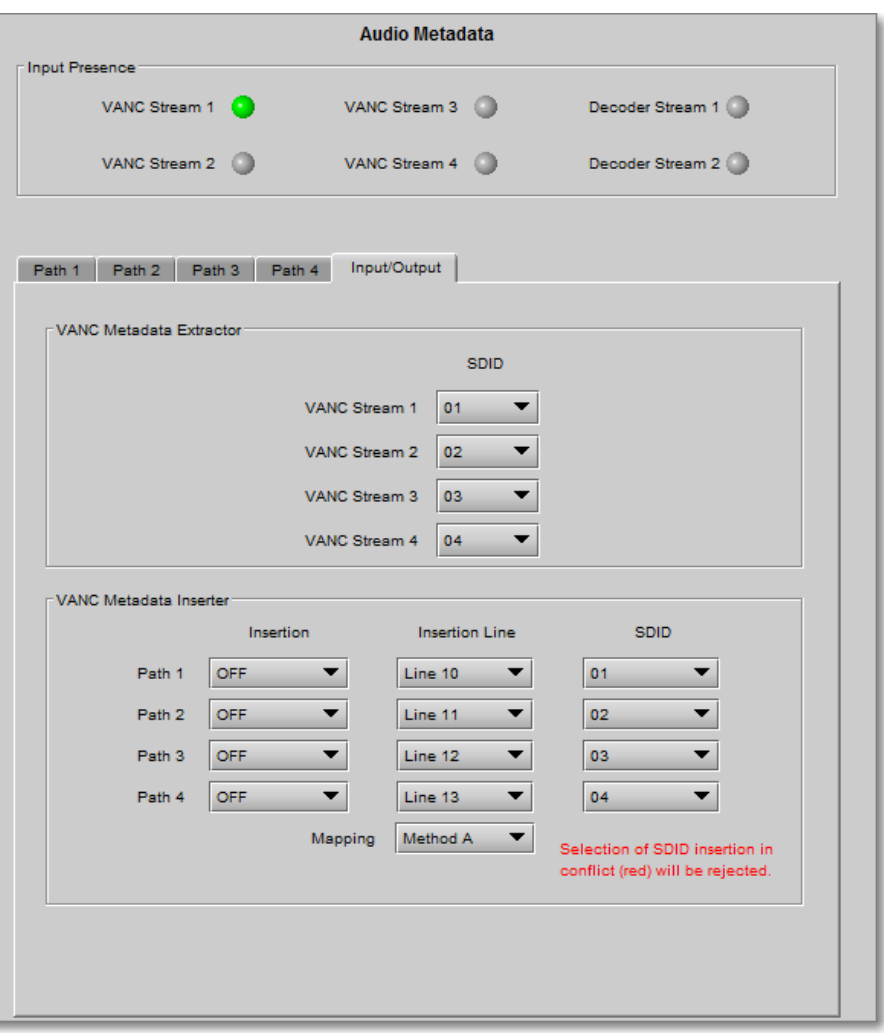

*Figure 5-33 Audio Metadata – Input/Output*

**VANC Metadata Inserter** – the MAP-3901 can insert up to four audio metadata streams into the output video stream. The metadata streams are identified as Path 1 to Path 4, and the contents of those paths are created within the MAP-3901, as described elsewhere in this guide.

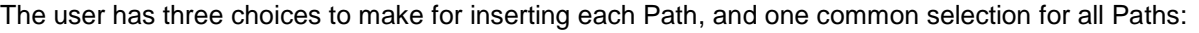

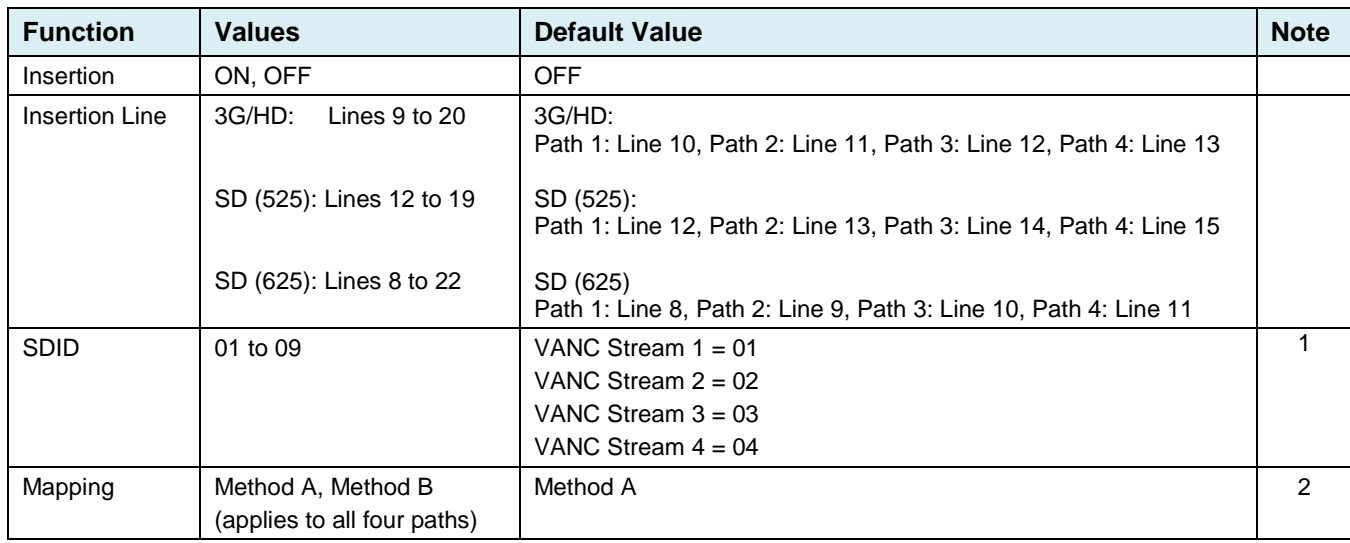

Notes:

- 1. Any SDID can be selected only once. The already selected SDID will be in red on the drop box for the other paths. You have to unselect one SDID to be able to select it on another path
- 2. Refers to the vertical ancillary data mapping of audio metadata as per SMPTE ST 2020-2 (Method A) and SMPTE ST 2020-3 (Method B) standards.

If the card is configured to insert a special SDID at the output, any Dolby Metadata packets at the input with the same SDID will be deleted. Any other SDID packets not inserted by the card will be passed through untouched.

# <span id="page-53-0"></span>**5.14 Test Panel**

This panel contains a single checkbox that sends a 75% color bar test pattern (100% white), along with audio test tones (a continuous -18dBFS at 1 KHz tone on right channel with pulsed tone on left channel in every pair) to the MAP-3901 output.

The status icon at the top of the panel changes when the test mode is active.

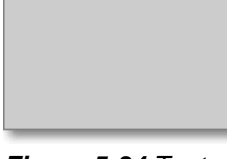

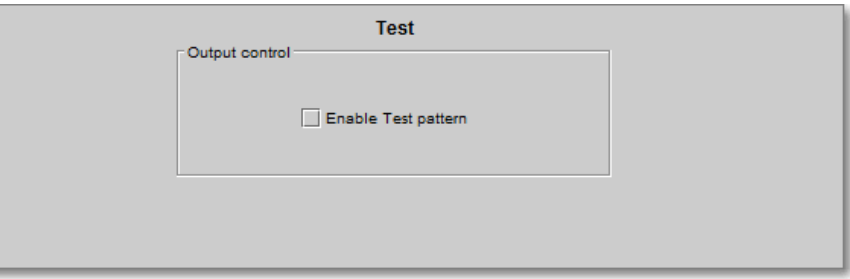

*Figure 5-34 Test pattern*

Enable Test pattern status is not saved, and always defaults to *Not Enabled* after a power up. This control is here for testing purpose

Note: the card must be referenced to a valid video reference to have a usable test pattern to the MAP-3901 output

# **5.15 GPIO Panel**

The eight GPIO on the MAP-3901 are individually configurable as GPI or GPO.

### **5.15.1 I/O Config tab**

The pulldowns allow each of the eight GPIO to be defined as GPI or GPO.

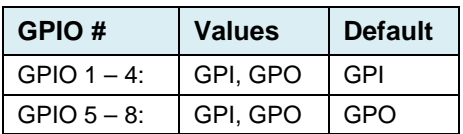

When changing a GPIO configuration, a warning will pop up to remind the user that he is changing the card IOs

| <b>GPIO</b><br>Status                                                  |                                            |  |  |  |  |
|------------------------------------------------------------------------|--------------------------------------------|--|--|--|--|
| GPI-                                                                   |                                            |  |  |  |  |
| $\overline{2}$<br>3<br>$\mathbf{1}$                                    | $\overline{4}$<br>N/A<br>N/A<br>N/A<br>N/A |  |  |  |  |
| $GPO =$<br>N/A                                                         | N/A<br>5<br>8<br>6<br>$\overline{7}$       |  |  |  |  |
| $\ensuremath{\mathsf{N}}\xspace/\ensuremath{\mathsf{A}}\xspace$<br>N/A |                                            |  |  |  |  |
| I/O Config<br>GPI Config<br>GPO Config                                 |                                            |  |  |  |  |
|                                                                        |                                            |  |  |  |  |
|                                                                        |                                            |  |  |  |  |
| GPIO <sub>1</sub>                                                      | GPI<br>▼                                   |  |  |  |  |
| GPIO <sub>2</sub>                                                      | <b>GPI</b><br>▼                            |  |  |  |  |
|                                                                        |                                            |  |  |  |  |
| GPIO <sub>3</sub>                                                      | GPI<br>▼                                   |  |  |  |  |
| GPIO 4                                                                 | GPI<br>▼                                   |  |  |  |  |
| GPIO 5                                                                 | GPO<br>▼                                   |  |  |  |  |
| GPIO 6                                                                 | GPO<br>▼                                   |  |  |  |  |
| GPIO <sub>7</sub>                                                      | GPO<br>▼                                   |  |  |  |  |
| GPIO 8                                                                 | GPO                                        |  |  |  |  |
|                                                                        |                                            |  |  |  |  |
|                                                                        |                                            |  |  |  |  |
|                                                                        |                                            |  |  |  |  |
|                                                                        |                                            |  |  |  |  |
|                                                                        |                                            |  |  |  |  |
|                                                                        |                                            |  |  |  |  |

*Figure 5-35 GPIO panel – I/O Config tab*

# **5.15.2 GPI Config tab**

GPI in the MAP-3901 can trigger actions upon activation and upon release. This panel allows both of these to be set for each active GPI.

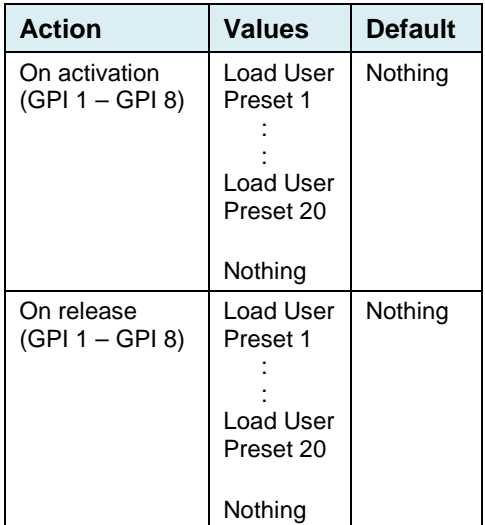

The GPIs are all contact closures to ground (GND).

- For an activation, simply short the corresponding GPI input pin to any GND pin.
- For a release, stop shorting the corresponding GPI to the GND.

The current state of each GPI is reported by the Status section

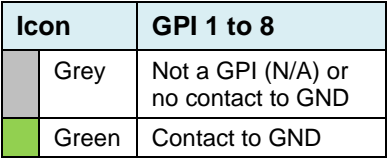

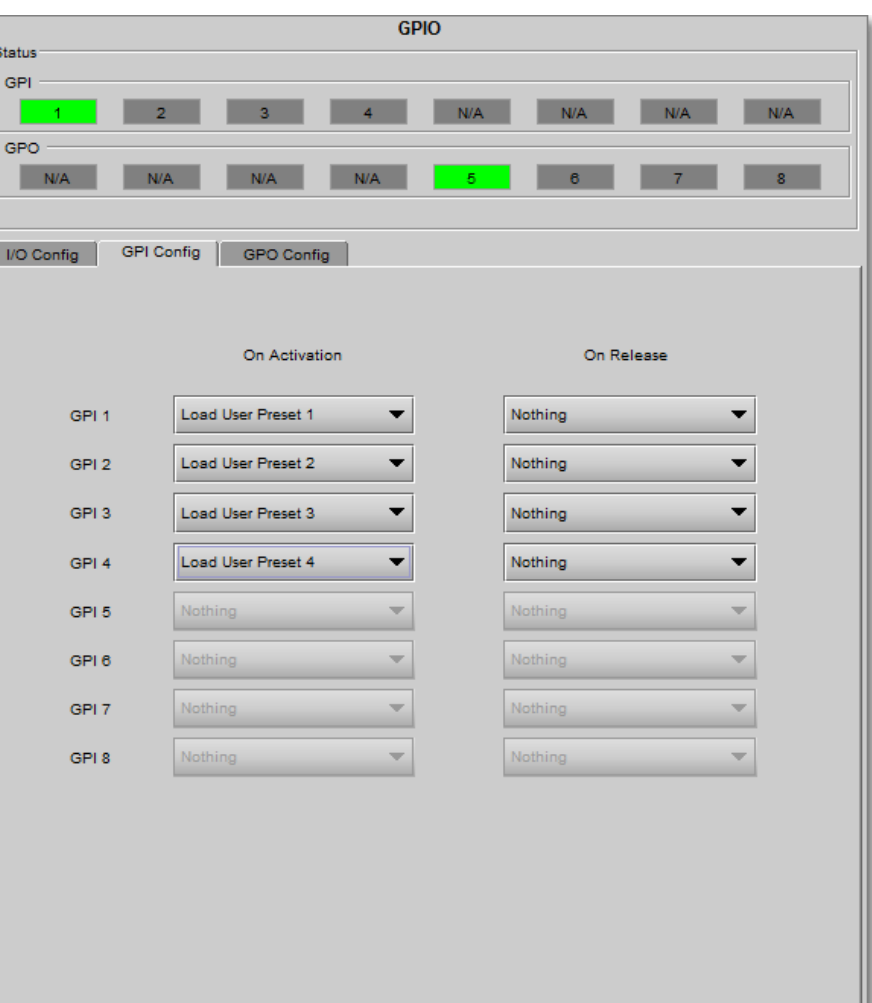

*Figure 5-36 GPIO panel - GPI config tab*

Move the mouse over a GPI status and a tool tip appears below the icon providing the action linked to this GPI.

# **5.15.3 GPO Config tab**

GPOs are also contact closure to ground (GND). A low level indicates the GPO is currently active.

GPOs are used to monitor card user presets. When a user preset is activate, the corresponding user preset GPO is also activated. If the card configuration is modified, the GPO will be cleared at the same time.

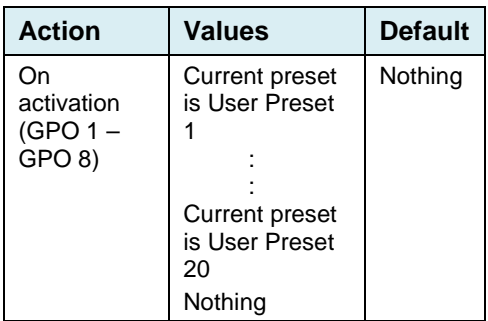

The current state of each GPO is reported by the Status section

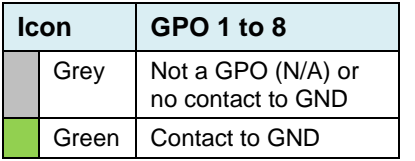

Move the mouse over a GPO status and a tool tip appears below the icon showing the behavior linked to this GPO.

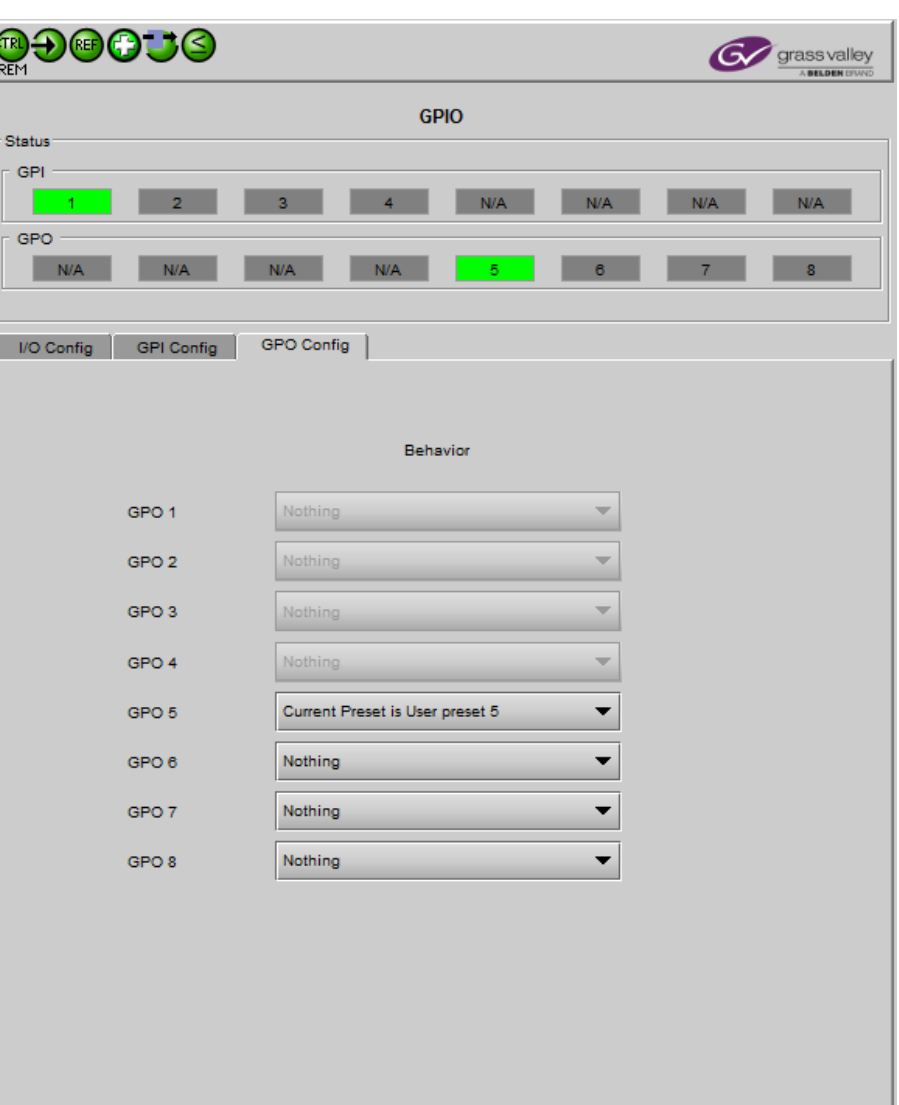

**Figure 5-37** GPIO Panel - GPO Config tab

# <span id="page-57-0"></span>**5.16 Options Panel**

A number of options are available for the MAP-3901:

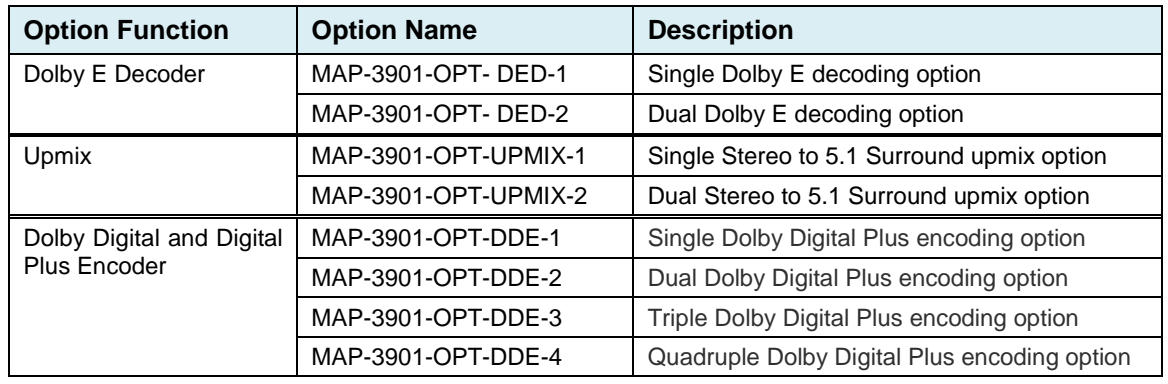

To activate each of these options, you must

- Obtain a license key from Grass Valley.
- Open the tab in the options panel corresponding to the option function.
- Type the license key in the *Enter Key* box.
- Click on ENABLE OPTION to enable the option's features.

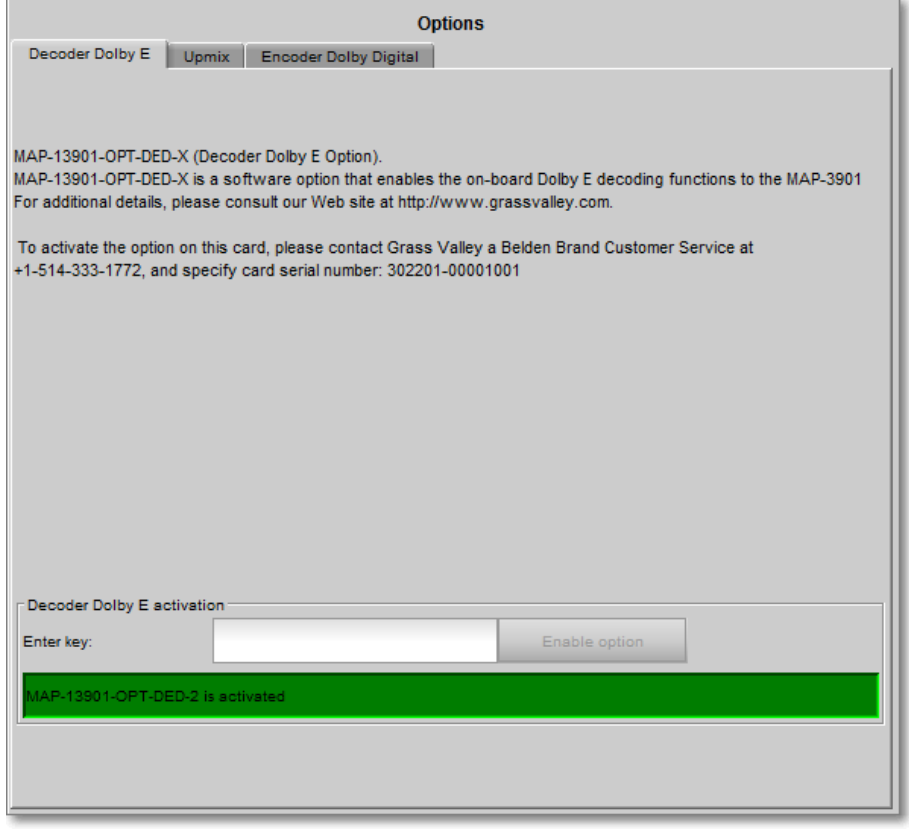

*Figure 5-38 Options*

 $\equiv$ 

# <span id="page-58-0"></span>**5.17 Alarm Config Panel**

This panel allows the alarm reporting of the MAP-3901 to be configured. The panel opens in a new window when the button is clicked, and can be resized if needed.

The panel is organized in columns.

#### *Status/Name*

This contains an expandable tree listing all the alarms reported by this MAP-3901 card.

- Each alarm name includes an icon that shows its current status
- Some alarms may be text-only and the alarm status is shown in the name and not by a status icon
- The figure shows the entire tree, but some repetitive alarms were removed to reduce the size of the image.

#### The **Card LED**, **Overall Alarm and GSM**

**Contribution** columns contain pulldown lists that allow the level of contribution of each individual alarm to the alarm named in the column heading to be set.

 $\triangleright$  Click on the alarm icon to see the available levels; then click on one to select it

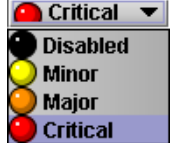

#### *Card LED*

This column allows configuration of the contribution of selected individual alarms to the status LED located on the front card edge. The Card LED status is shown at the bottom of the alarm tree in the Status/Name column.

#### *Overall Alarm*

This column allows configuration of the contribution of each individual alarm to the Overall Alarm associated with this card. The Overall Alarm is shown in the upper left corner of the iControl panel, and also appears at the bottom of the Status/Name column.

#### *GSM Contribution*

This column allows configuration of the contribution of each individual alarm to the GSM Alarm Status associated with this card. GSM is a dynamic register of *Figure 5-39 Alarm Configuration*all iControl system alarms, and is also an alarm

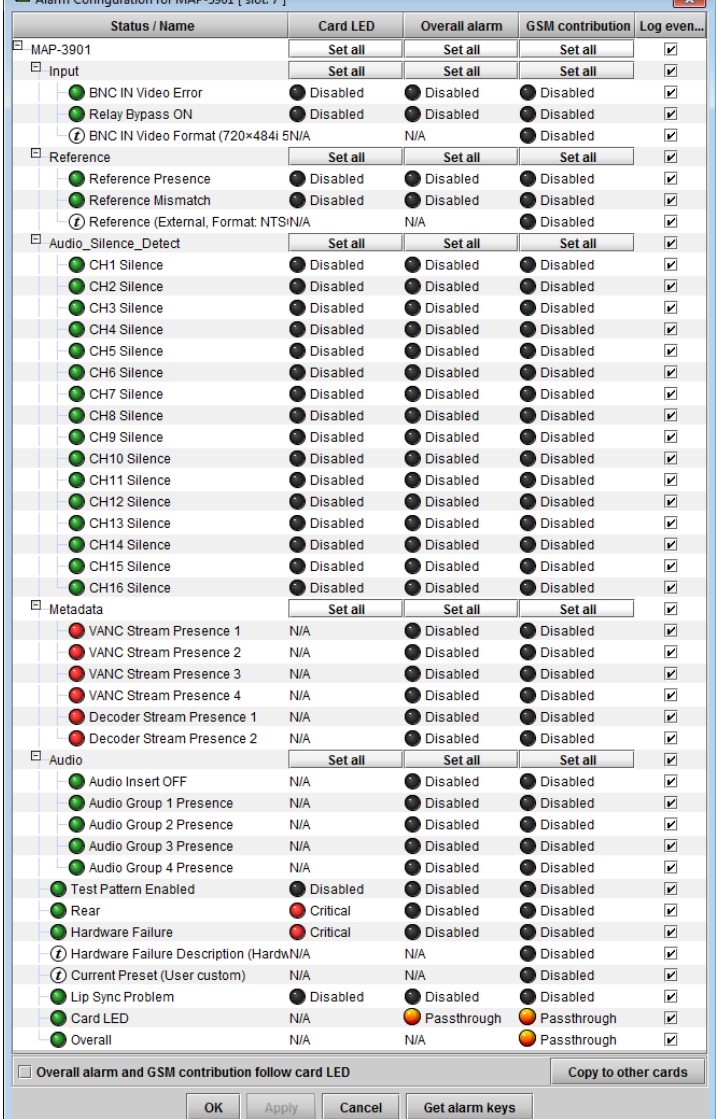

provider for external applications. The possible values for this contribution are related to the Overall alarm contribution:

- If the Overall alarm contribution is selected as Disabled, the GSM alarm contribution can be set to any available value
- If the Overall alarm contribution is selected as any level other than disabled, the GSM contribution is forced to follow the Overall Alarm.

#### *Log Events*

iControl maintains a log of alarm events associated with the card. The log is useful for troubleshooting and identifying event sequences. Click in the checkbox to enable logging of alarm events for each individual alarm.

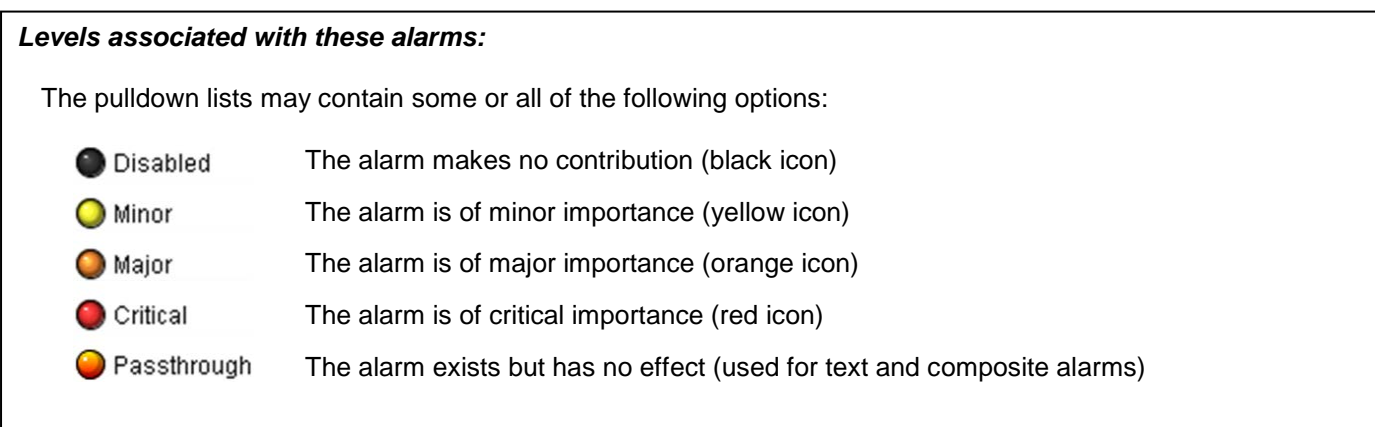

*Shortcut: if you click in one of the Set All boxes beside a section heading, you will open a pulldown that lets you assign a level to all alarms in that section of the column simultaneously.*

Once the alarms are configured, you may accept the changes or discard them:

#### *Overall alarm and GSM contribution follow card LED*

Click in the checkbox to force the Overall alarm and GSM contribution to be identical to the Card LED status

- All Overall alarms and GSM contributions for which there is a Card LED alarm will be forced to match the Card LED alarm
- All Overall Alarms and GSM contributions for which there is no Card LED alarm will be forced to Disabled

A warning box will open allowing you to confirm the action, since it will result in changes to the configuration and there is no *undo* function.

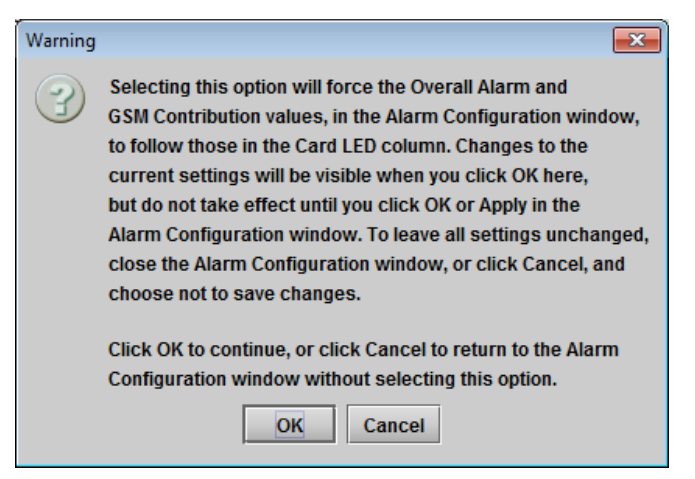

*Figure 5-40 Warning for Follow LED change*

#### *Copy to other cards*

Click this button to open a panel that allows the alarm configuration set for this card to be copied into another MAP-3901 card.

- Select one or more destination cards from the list in the window by clicking in the checkboxes, or all of them by clicking in the *All* checkbox
- Note that when you do a Copy Profile for this card (see section 5.14), the alarm configuration is copied along with all the other settings.

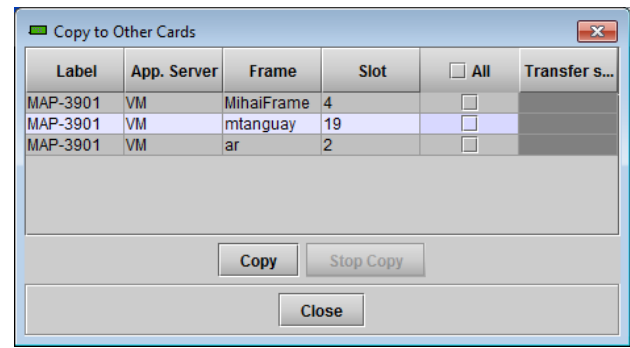

*Figure 5-41 Copy to Other Cards window*

#### *Get alarm keys*

Click this button to open a save dialog where you can save a file containing a list of all alarms on this card and their current values, along with an Alarm Key for each. The alarm keys are useful for system integration and troubleshooting.

• The file is saved in .csv format

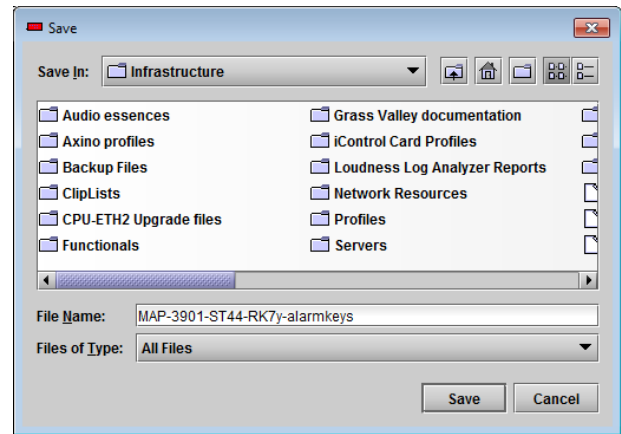

*Figure 5-42 Get Alarm Keys dialog*

Info

#### **OK, Apply, Cancel**

- 
- OK accepts the settings and closes the window once the card confirms that there are no errors.
- *Apply* accepts the settings, but leaves the window open
- *Cancel* closes the window without applying any changes, and leaves the previous settings intact.

# **5.18 Info Panel**

When the MAP-3901 is included in an iControl environment, certain information about the card should be available to the iControl system. The user can enter labels and comments that will make this card easy to identify in a complex setup. This information is entered into data boxes in the Info con

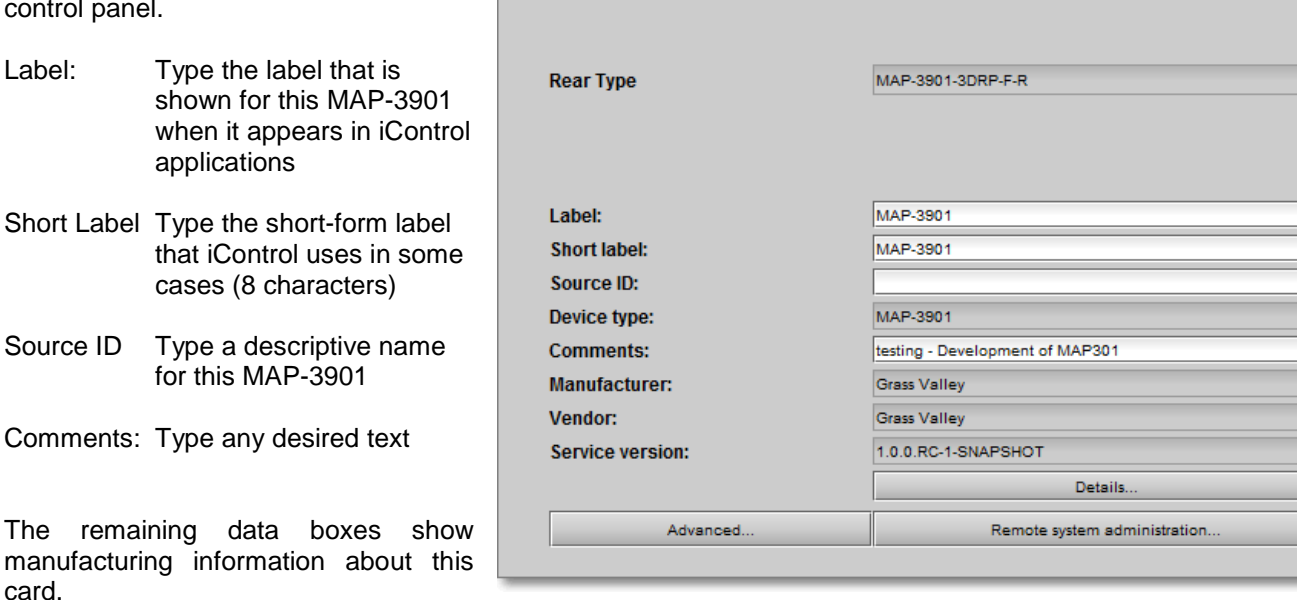

*Figure 5-43 Info Panel*

Three buttons in the panel give access to other information.

• Details…: Reports the Firmware version, service version, and panel version for this card

| <b>Details</b> |                                           |               |
|----------------|-------------------------------------------|---------------|
|                | <b>Manufacturing process</b>              | 3004-9900-100 |
|                | <b>Firmware version</b>                   | 1.0.0         |
|                | Released firmware with this service 1.0.0 |               |
|                | <b>Service version</b>                    | 1.00          |
|                | <b>Panel version</b>                      | 1.00          |
|                | عال                                       |               |

*Figure 5-44 Details window*

• Advanced...: Shows the Long ID for this card. The Long ID is the address of this MAP-3901 in the iControl network.

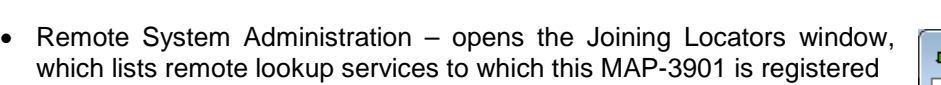

Add: Force the iControl service for this MAP-3901 to register itself on a user-specified Jini lookup service, using the following syntax in the data box:

#### jini://<ip\_address>

where <ip\_address> is the ip address of the server running the lookup service, e.g.:

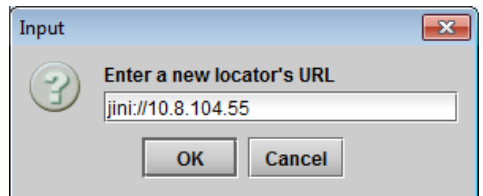

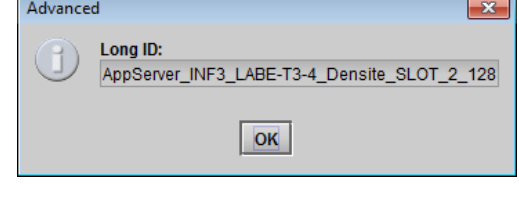

*Figure 5-45 Advanced window*

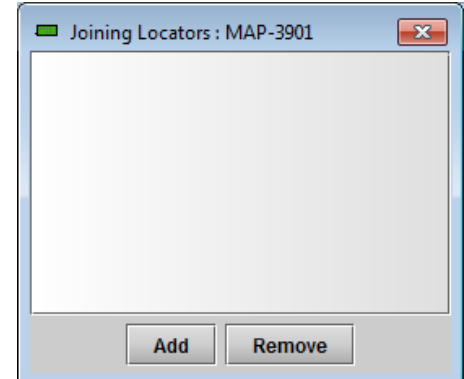

*Figure 5-46 Joining Locators window*

*Remove:* select one of the services listed in the window by clicking on it, and click *Remove* to open a query box allowing you to delete it from the window.

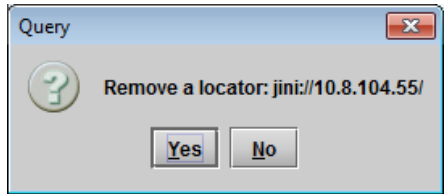

# **5.19 Factory/Presets Panel**

#### **5.19.1 Card Presets**

The MAP-3901 has memory registers [ which can hold up to 20 user-defined parameter settings.

Note: GPIO configurations are not included in the presets.

The *Current Preset* box (at the bottom left corner of the panel) displays the last loaded preset.

• Any change to the card configuration after a preset is loaded will change the display to "Custom" instead of the preset value.

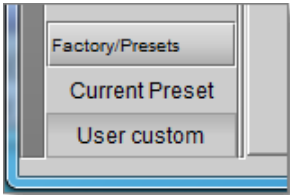

**Select** any one of the twenty presets using the pull-down list.

Click **Load** to load the contents of the selected User Preset into the MAP-3901. All parameter settings and values will be replaced by the contents of the selected User Preset.

A confirmation box will pop up to allow you to proceed or cancel the load.

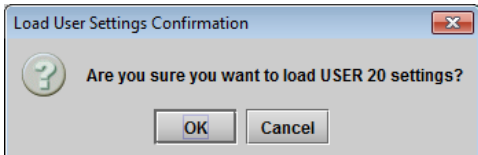

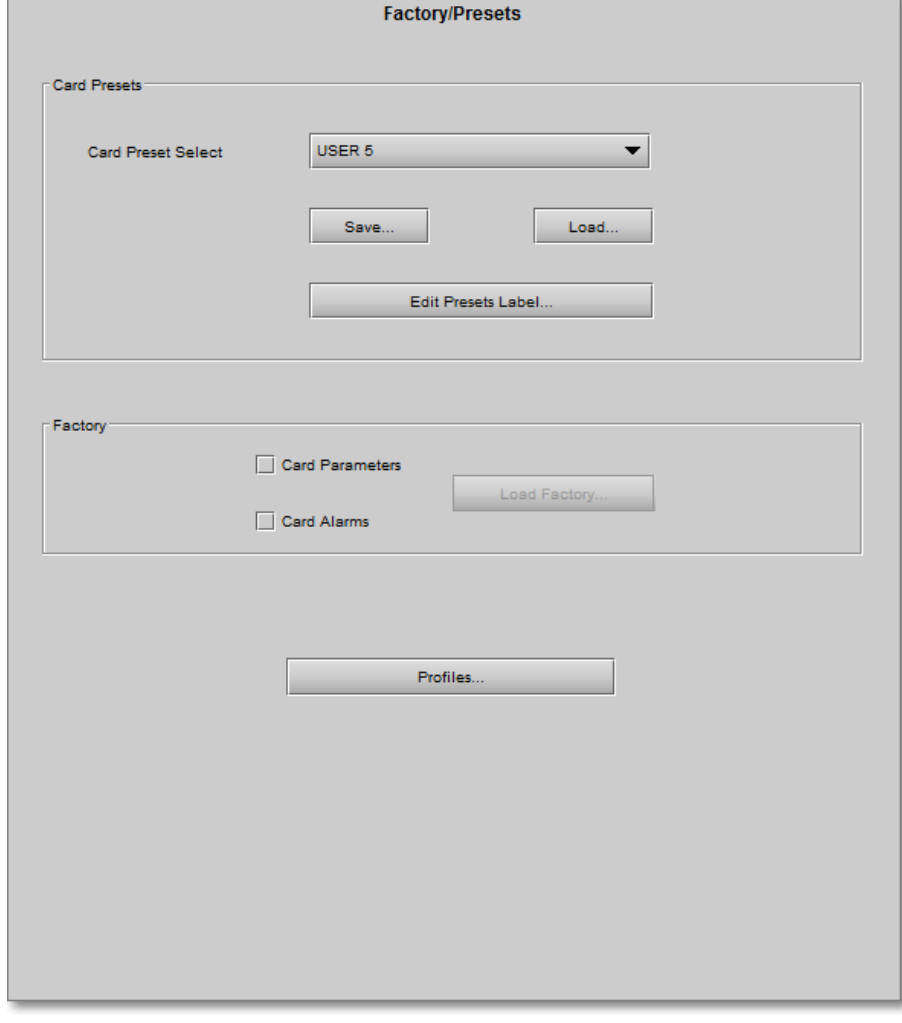

*Figure 5-47 Factory/Presets Panel*

Click **Save** to store the current parameter settings and values from the MAP-3901 into the selected User Preset. The existing contents of the preset will be overwritten. A confirmation box will pop up to allow you to proceed or cancel the save.

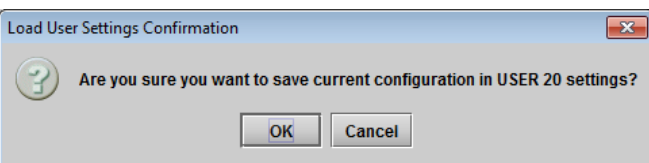

You can edit the name assigned to each user preset.

- Click Edit Presets Label to open the Presets window.
- Double-click on a name in the Label column
- Type a new name in the window.
- Click OK

The text you have entered (up to 16 characters) will be appended to the label name in the selection pulldown

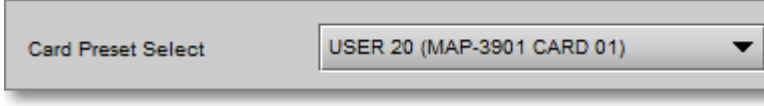

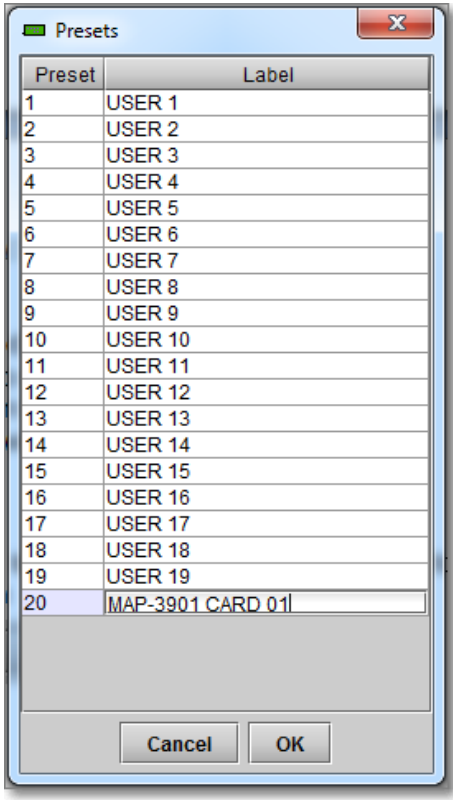

#### **5.19.2 Factory**

Clicking the Load Factory button will restore the card to a factory default state, including GPIO settings. Two checkboxes enable the user to choose whether to include Parameters and/or Alarms in the restoration process

Note: that Card Presets are not changed.

#### **5.19.3 Profiles**

Use *Profiles* to save or recover the entire card configuration (including user presets if desired) on an external disk, or to copy it to another MAP-3901 card.

Click on *Profiles* to open the Profile Copy window.

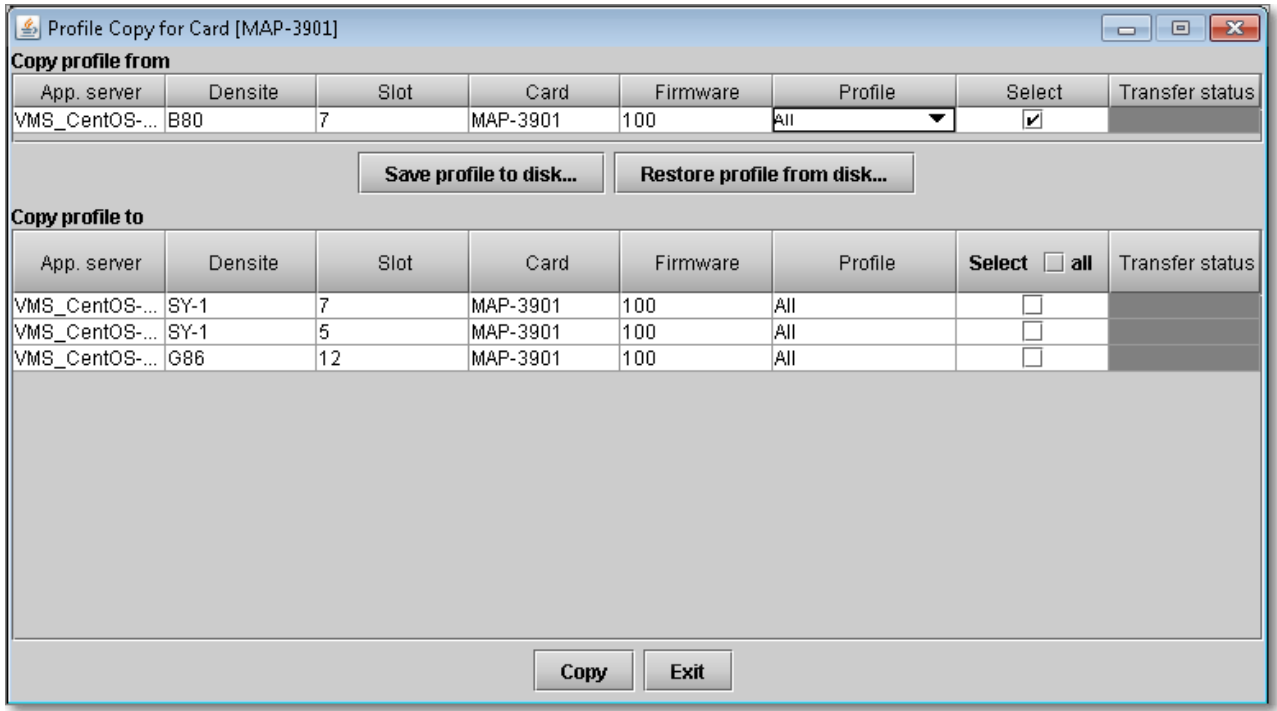

*Figure 5-48 Profile Copy for Card*

#### **Copy profile from**

This line shows this MAP-3901 card, and identifies it by App server, Densité frame and slot number, card type and firmware version.

The *Profile* column has a pulldown that allows you to select which profiles you will work with, and gives these choices:

• Current, User1, User2, User3, …, User20, All

The *Select* column includes a checkbox (preselected checked) to confirm that you want to work with the current card.

#### **Save Profile to Disk…**

After selecting which profiles you want to save, click this button to open a Save dialog allowing you to specify a file name and location to which the selected profiles for this card will be saved.

*Hint - It is a good idea to create a folder for these files, because they are not explicitly identified as MAP-3901 profiles, and will be difficult to find and identify if not clearly named and conveniently located.*

• Click the save button once the name and location have been identified in the Save box

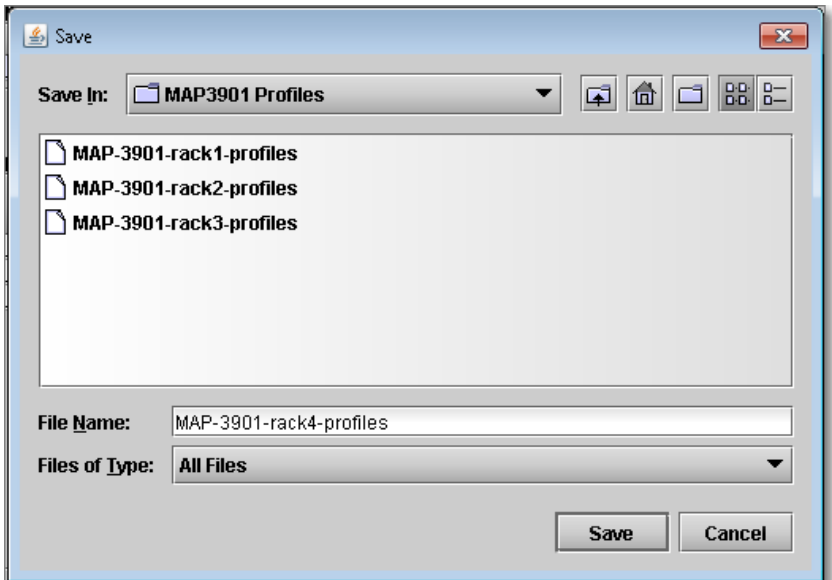

*Figure 5-49 Save Profile to Disk dialog*

- If the file is saved correctly, the Transfer Status box on the right of the *Copy profile from* line Transfer status will indicate *Succeeded* against a green background **ucceeded**
- If the file was not saved for some reason, the Transfer Status box to the right of the *Copy profile from* line will indicate *Failed* against a red background ailed

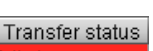

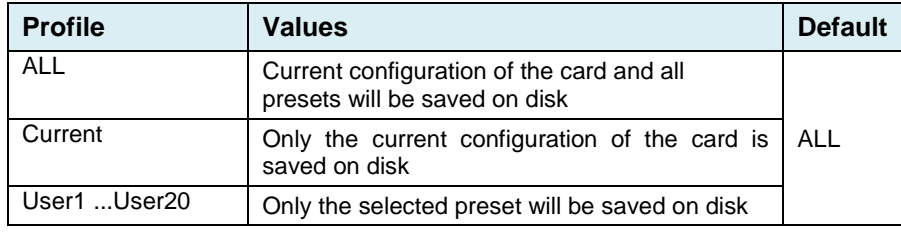

#### **Restore profile from disk…**

Click this button to open an *Open* dialog box within which you can locate and select a valid MAP-3901 profile file.

- Click Open to read the contents of the file and to reconfigure this MAP-3901's profiles according to its contents
- While the reconfiguration is in progress, the Transfer Status box on the right of the *Copy profile from* line will indicate *Working* against a yellow background
- When the reconfiguration is complete, the Transfer Status box on the right of the *Copy profile from* line will indicate *Succeeded* against a green background

On a restore profile from disk, there is no need to select a profile type (ALL, Current, User1 to User20). All the profile content s will *Figure 5-50 Restore Profiles from Disk dialog*be restored.

**Note:** GPIO configurations are not included in the profiles.

#### **Copy profile to**

This section shows other MAP-3901 cards that are available on the iControl network, each identified by App server, Densité frame and slot number, card type and firmware version.

The *Profile* column shows the same information as is shown for the current card in the Copy profile from line, i.e. one of the following:

• Current, User1, User2, User3, …, User20, All

The *Select* column includes a checkbox to identify which MAP-3901 cards you wish to copy profiles into from the current card.

• For convenience, a *Select all* checkbox is provided in the column header

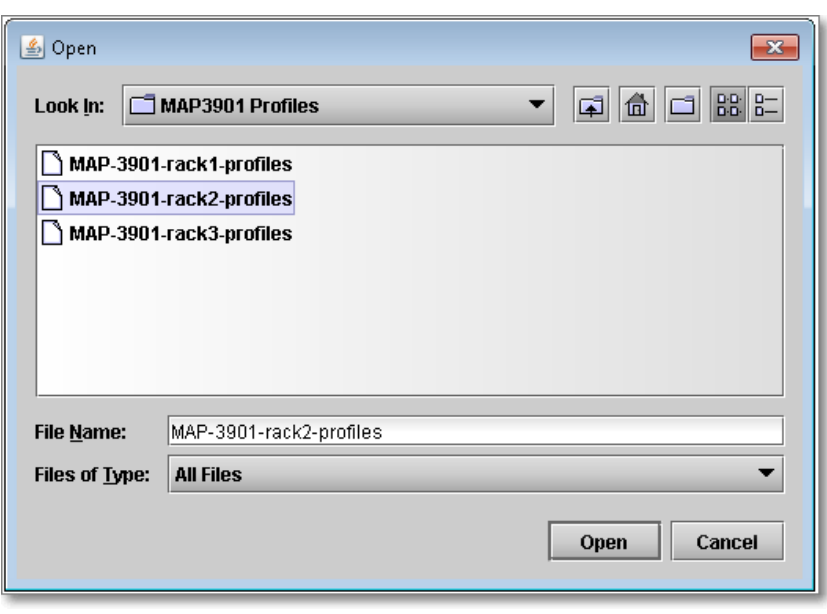

Click *Copy* to copy the selected profiles from this card into the selected other MAP-3901 cards

- While the profile copy operation is in progress, the Transfer Status box on the right of the *Copy profile to* line will indicate *Working* against a yellow background
- When the profile copy operation is complete, the Transfer Status box on the right of the *Copy profile to* line will indicate *Succeeded* against a green background

# **6 Specifications**

# **Video inputs**

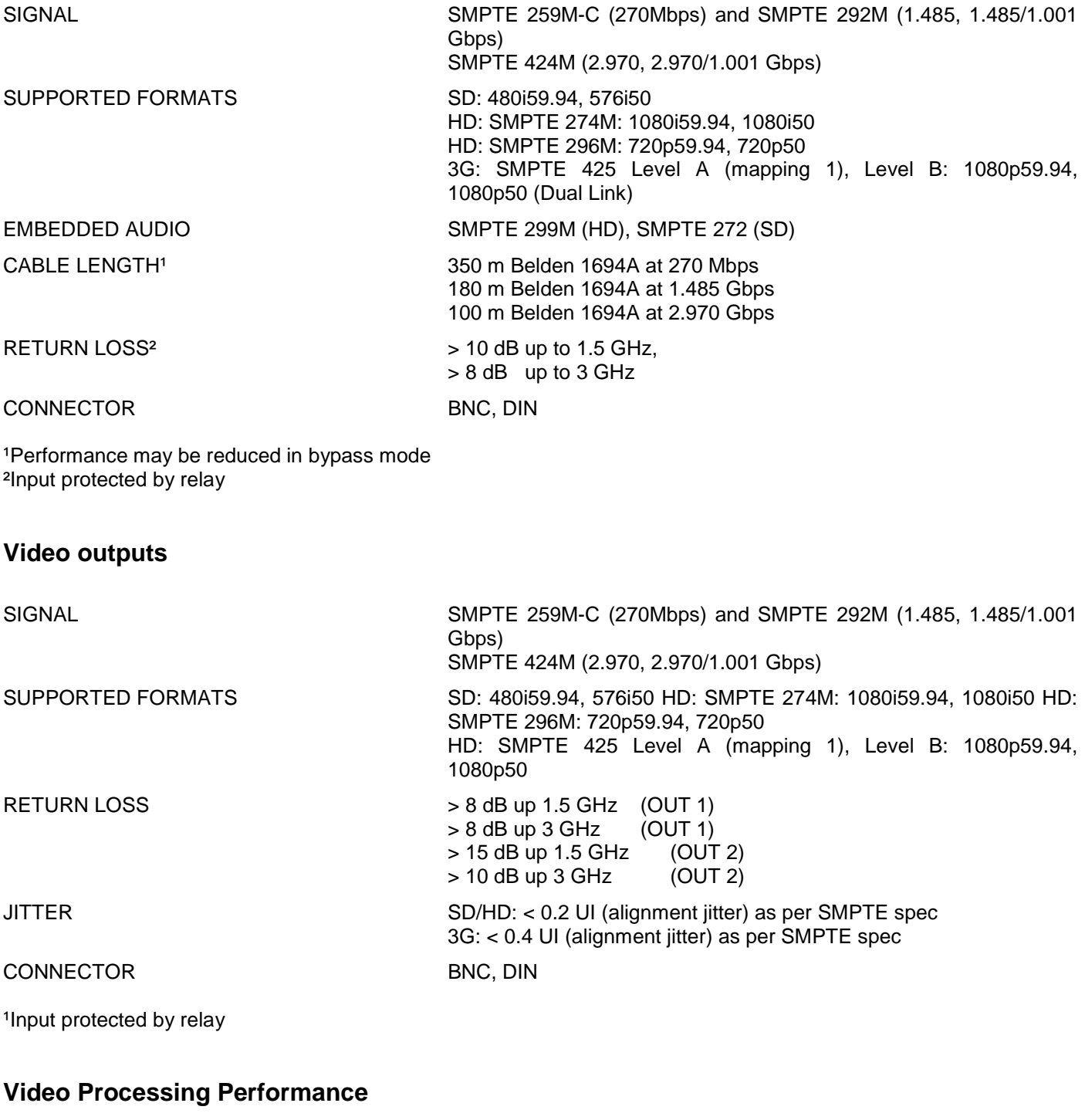

SIGNAL PATH 10 bits minimum PROCESSING DELAY 1 interlaced frame (33ms/40ms)

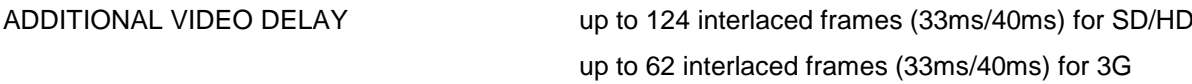

# **Reference Input**

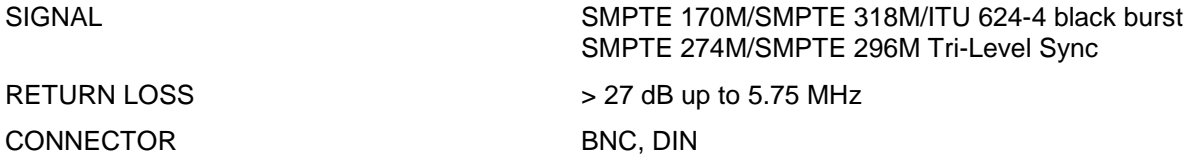

# **Audio processing performance**

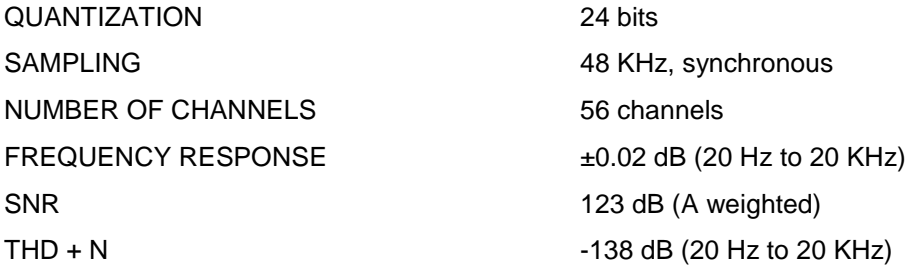

# **GPI inputs (up to 8)**

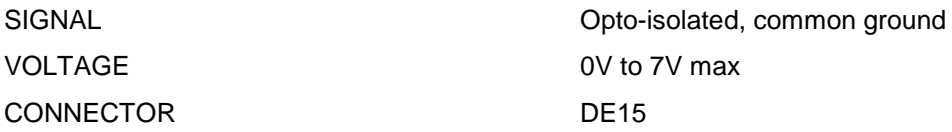

# **GPI outputs (up to 8)**

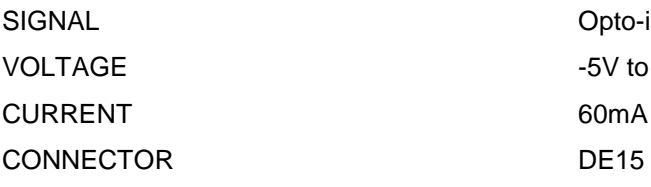

Opto-isolated, common ground -5V to 24V max 60mA max

# **Test Pattern generator**

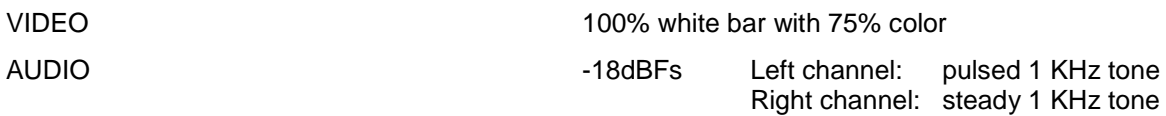

# **Miscellaneous**

POWER 25W PHYSICAL FORMAT Densité 3RU size

# **7 Contact Us**

# **Grass Valley Technical Support**

For technical assistance, contact our international support center, at 1-800-547-8949 (US and Canada) or +1 530 478 4148.

To obtain a local phone number for the support center nearest you, please consult the *Contact Us* section of Grass Valley's website (www.grassvalley.com).

An online form for e-mail contact is also available from the website.

# **Corporate Head Office**

Grass Valley 3499 Douglas-B.-Floreani St-Laurent, Quebec H4S 2C6 Canada

Telephone: +1 514 333 1772 Fax: +1 514 333 9828

www.grassvalley.com